# HP Photosmart R827 Ψηφιακή φωτογραφική μηχανή

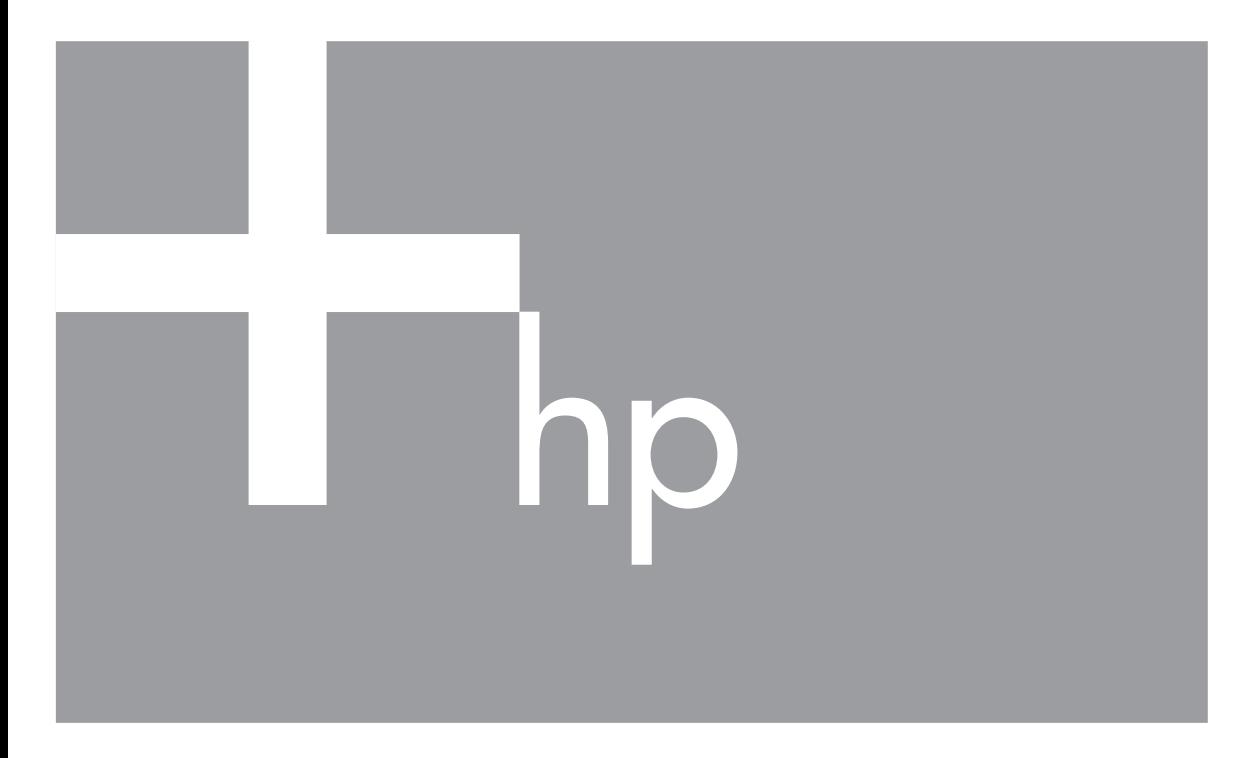

# Οδηγός χρήσης

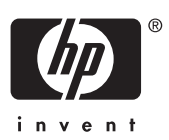

#### **Πληροφορίες νοµικού περιεχοµένου και σηµειώσεων**

© Πνευµατικά δικαιώµατα 2006 Hewlett-Packard Development Company, L.P.

Οι πληροφορίες που περιέχονται στο παρόν µπορεί να αλλάξουν χωρίς προειδοποίηση. Οι µόνες εγγυήσεις που παρέχονται για τα προϊόντα και τις υπηρεσίες HP είναι αυτές που ορίζονται στις δηλώσεις ρητών εγγυήσεων που συνοδεύουν τα προϊόντα και τις υπηρεσίες. Σε καµία περίπτωση το περιεχόµενο του παρόντος δεν συνιστά και δεν µπορεί να ερµηνευτεί ως πρόσθετη εγγύηση. Η HP δεν φέρει καµία ευθύνη για τεχνικά ή συντακτικά σφάλµατα και παραλείψεις του παρόντος.

Η ονοµασία Windows® είναι σήµα κατατεθέν της Microsoft Corporation στις Η.Π.Α.

Το λογότυπο SD είναι εµπορικό σήµα του κατόχου του.

## Περιεχόμενα

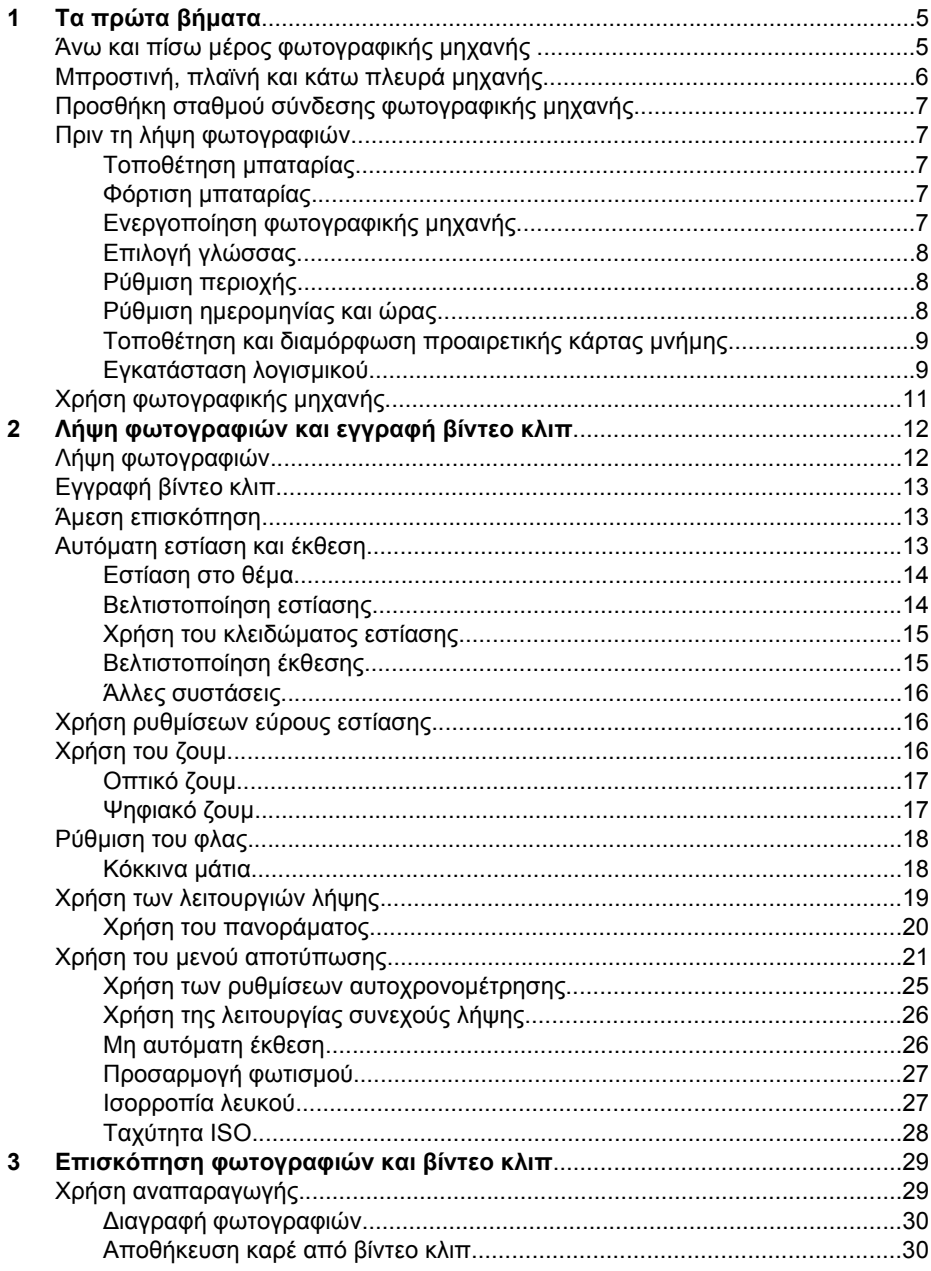

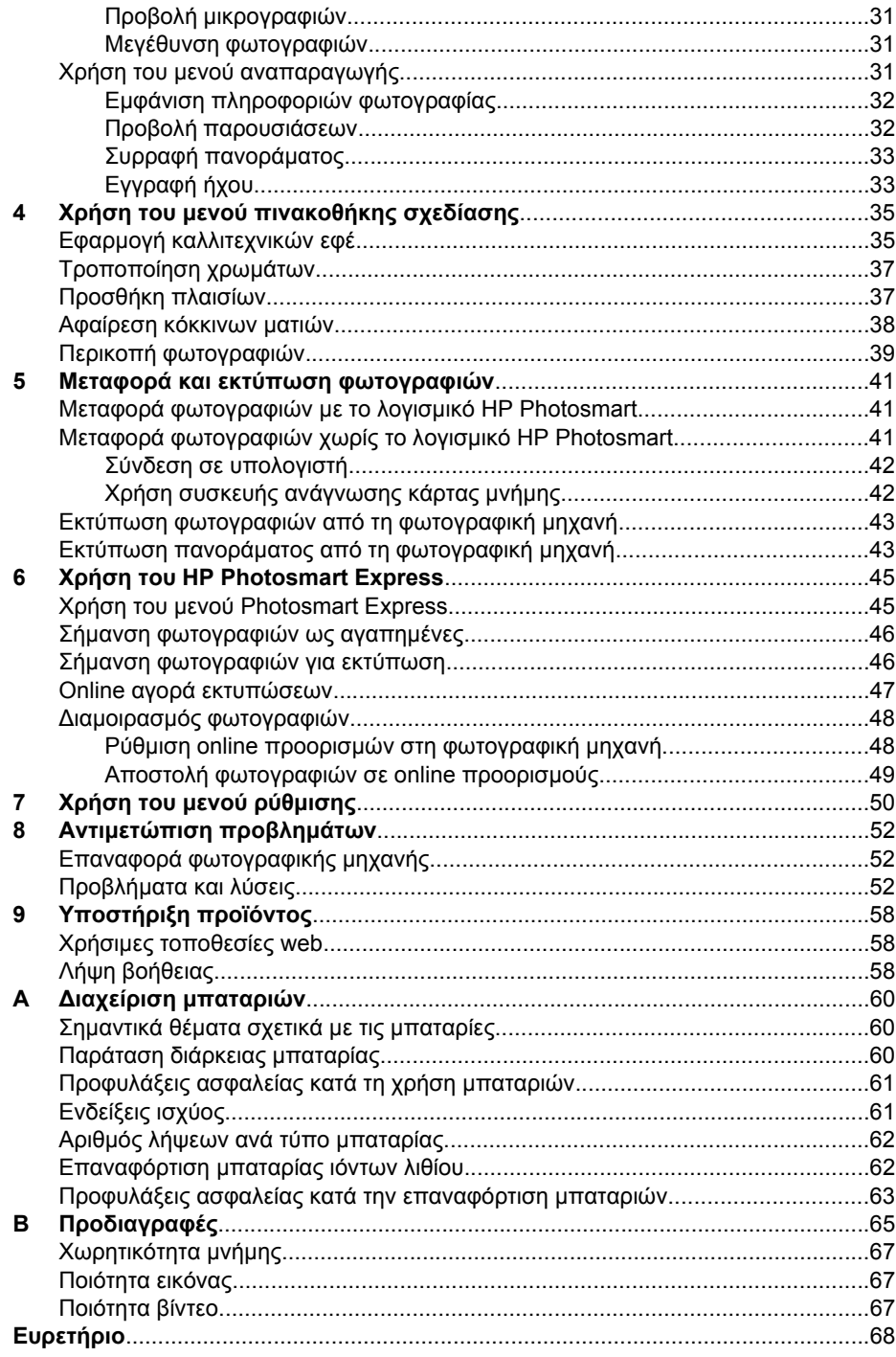

## <span id="page-4-0"></span>**1 Τα πρώτα βήµατα**

∆ιαβάστε αυτή την ενότητα για να εξοικειωθείτε µε τα στοιχεία ελέγχου της φωτογραφικής µηχανής, να ρυθµίσετε τη φωτογραφική µηχανή σας για χρήση και να ξεκινήσετε να τραβάτε φωτογραφίες.

## **Άνω και πίσω µέρος φωτογραφικής µηχανής**

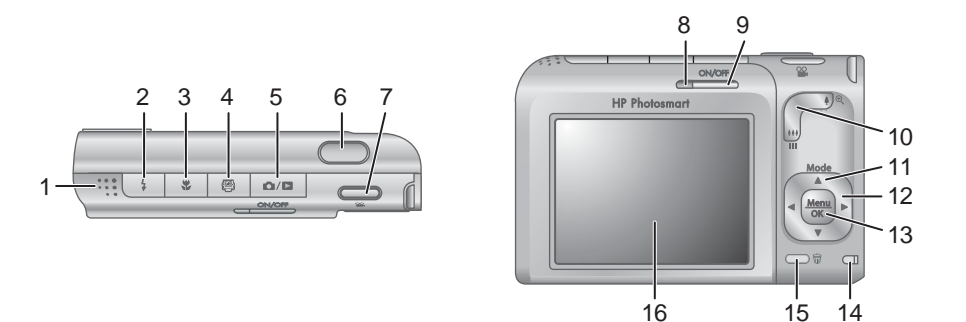

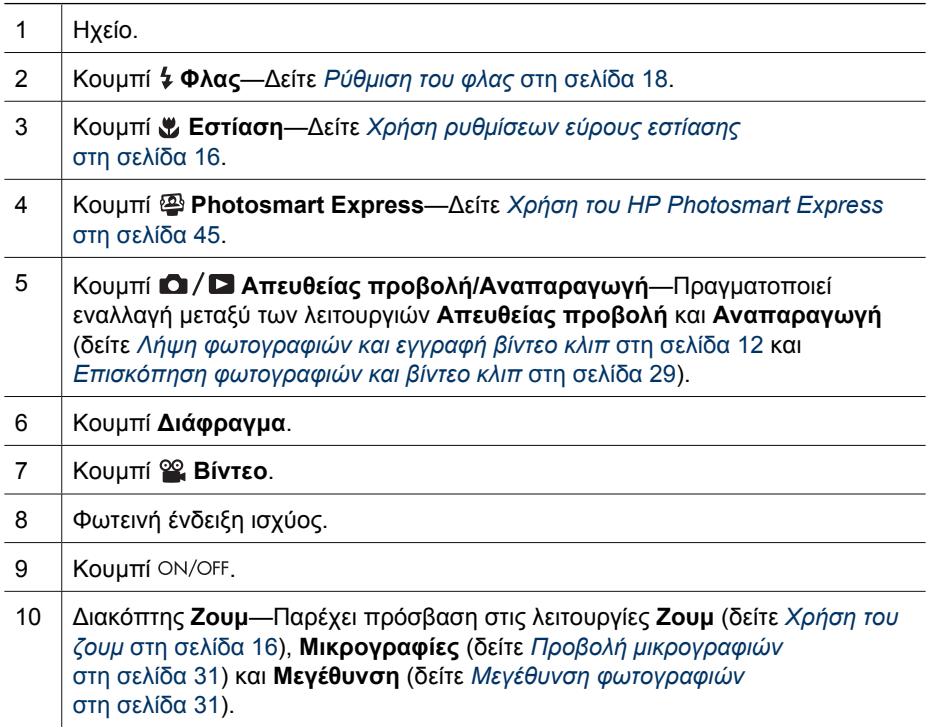

### <span id="page-5-0"></span>Κεφάλαιο 1

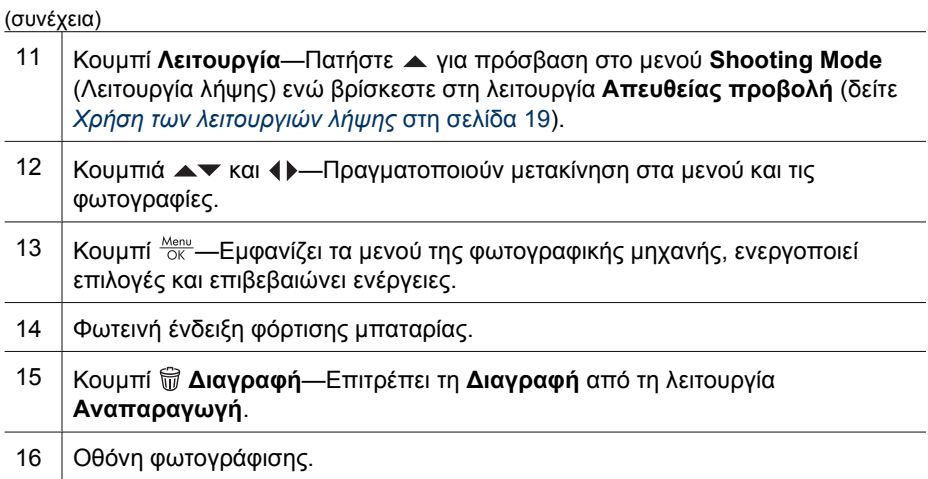

## **Μπροστινή, πλαϊνή και κάτω πλευρά µηχανής**

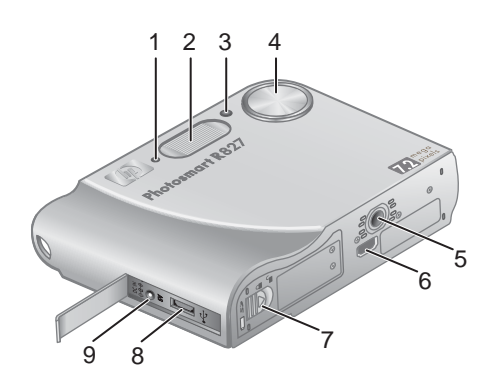

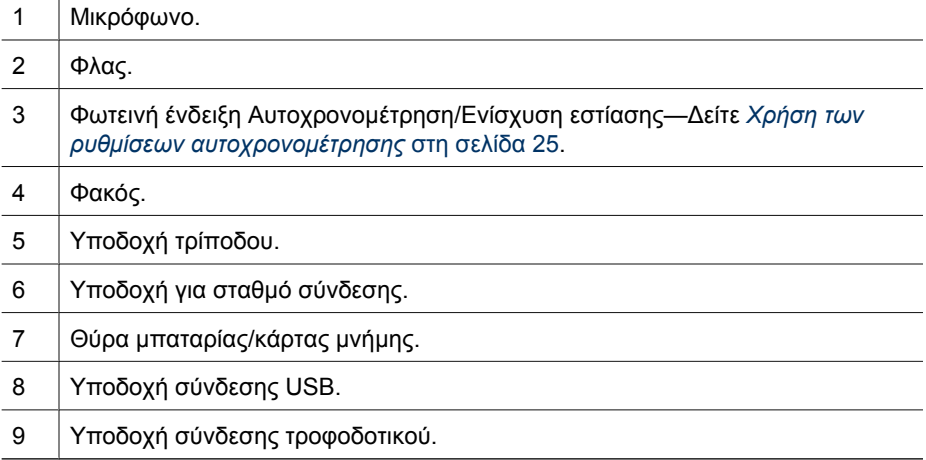

## <span id="page-6-0"></span>**Προσθήκη σταθµού σύνδεσης φωτογραφικής µηχανής**

Εάν προµηθευτήκατε σταθµό σύνδεσης, αυτός παρέχεται µε πολλές προσθήκες. Όταν συνδέετε τον προαιρετικό σταθµό σύνδεσης για χρήση µε τη φωτογραφική µηχανή, θα πρέπει να χρησιµοποιήσετε την προσθήκη σταθµού σύνδεσης µε τη στρογγυλή µπλε ετικέτα. Για οδηγίες, ανατρέξτε στον οδηγό χρήσης του σταθµού σύνδεσης.

## **Πριν τη λήψη φωτογραφιών**

Ολοκληρώστε τις παρακάτω διαδικασίες πριν πραγµατοποιήσετε λήψη φωτογραφιών ή εγγραφή βίντεο κλιπ.

### **Τοποθέτηση µπαταρίας**

- 1. Ανοίξτε τη θύρα µπαταρίας/κάρτας µνήµης, σύροντας την ασφάλεια, όπως υποδεικνύεται στη θύρα µπαταρίας/κάρτας µνήµης.
- 2. Τοποθετήστε την µπαταρία στη µεγαλύτερη υποδοχή και πιέστε την µπαταρία µέχρι να κουµπώσει η ασφάλειά της.
- 3. Κλείστε τη θύρα µπαταρίας/κάρτας µνήµης.
- **Σηµείωση** Απενεργοποιήστε τη φωτογραφική µηχανή προτού αφαιρέσετε τη µπαταρία. Θα πρέπει να φορτίσετε πλήρως την µπαταρία πριν τη χρησιµοποιήσετε για πρώτη φορά (δείτε *Φόρτιση µπαταρίας* στη σελίδα 7).

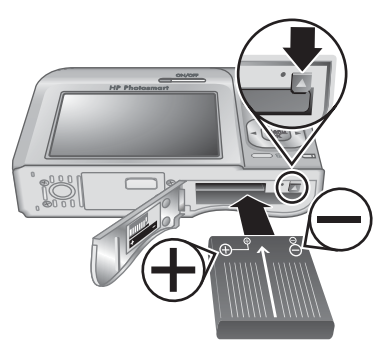

### **Φόρτιση µπαταρίας**

Μπορείτε να φορτίσετε την µπαταρία στη φωτογραφική µηχανή µε το τροφοδοτικό AC ή την πρόσθετη υποδοχή µπαταρίας του προαιρετικού σταθµού σύνδεσης φωτογραφικής µηχανής HP Photosmart Premium.

- 1. Συνδέστε το τροφοδοτικό AC στη φωτογραφική µηχανή και έπειτα στην πρίζα. Εάν χρησιµοποιείτε προαιρετικό σταθµό σύνδεσης φωτογραφικής µηχανής, συνδέστε το σταθµό και τοποθετήστε τη µηχανή.
- 2. Η λυχνία φόρτισης της φωτογραφικής µηχανής που αναβοσβήνει υποδεικνύει πως η µπαταρία φορτίζει (εάν η φόρτιση γίνεται σε

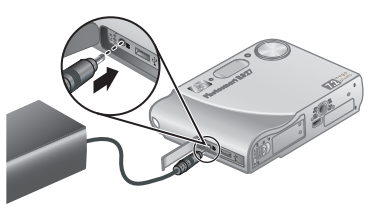

προαιρετικό σταθµό σύνδεσης HP Photosmart Premium, τότε αναβοσβήνει η λυχνία φόρτισης µπαταρίας του σταθµού σύνδεσης). Η φόρτιση της µπαταρίας θα έχει ολοκληρωθεί όταν η λυχνία φόρτισης µπαταρίας ανάψει σταθερά (δείτε *[Επαναφόρτιση](#page-61-0) µπαταρίας ιόντων λιθίου* στη σελίδα 62 για πληροφορίες σχετικά µε τους χρόνους φόρτισης).

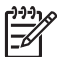

**Σηµείωση** Μπορείτε να φορτίσετε την µπαταρία χρησιµοποιώντας τον προαιρετικό φορτιστή ταχείας φόρτισης HP Photosmart.

### **Ενεργοποίηση φωτογραφικής µηχανής**

Για να ενεργοποιήσετε τη φωτογραφική μηχανή, πατήστε το κουμπί ON/OFF.

### <span id="page-7-0"></span>**Επιλογή γλώσσας**

Χρησιμοποιήστε τα κουμπιά Δ  $\blacktriangledown$  () για να επιλέξετε τη γλώσσα που θέλετε και μετά πατήστε  $\frac{\text{Menn}}{\text{OK}}$ .

Για να αλλάξετε τη γλώσσα αργότερα, χρησιµοποιήστε το µενού **Setup** (Ρύθµιση) (δείτε *[Χρήση](#page-49-0) του µενού ρύθµισης* στη [σελίδα](#page-49-0) 50).

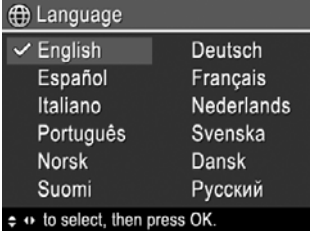

### **Ρύθµιση περιοχής**

Η ρύθµιση **Region** (Περιοχή) σε συνδυασµό µε τη ρύθµιση **Language** (Γλώσσα) καθορίζει την προεπιλεγµένη µορφή ηµεροµηνίας και τη µορφή του σήµατος βίντεο για την προβολή φωτογραφιών µέσω ενός προαιρετικού σταθµού σύνδεσης HP Photosmart Premium ή ενός ασύρµατου σταθµού σύνδεσης (δείτε *[Χρήση](#page-49-0) του µενού ρύθµισης* στη [σελίδα](#page-49-0) 50).

Χρησιμοποιήστε τα κουμπιά Δ νια να επιλέξετε την περιοχή που θέλετε και πατήστε  $\frac{\text{Menu}}{\text{OK}}$ .

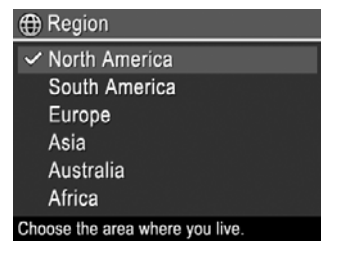

### **Ρύθµιση ηµεροµηνίας και ώρας**

Η ακριβής ρύθµιση της ηµεροµηνίας και της ώρας σας βοηθά να εντοπίζετε φωτογραφίες µετά τη µεταφορά τους στον υπολογιστή και εξασφαλίζει ότι οι φωτογραφίες φέρουν τη σωστή σήµανση, εάν χρησιµοποιείτε τη λειτουργία αποτύπωσης της ηµεροµηνίας και ώρας. ∆είτε **Date & Time Imprint** (Αποτύπωση ηµεροµηνίας και ώρας) στην ενότητα *Χρήση του µενού [αποτύπωσης](#page-20-0)* στη σελίδα 21.

- 1. Χρησιμοποιήστε τα κουμπιά κνια να αλλάξετε την επιλεγµένη τιµή.
- 2. Χρησιμοποιήστε τα κουμπιά ( ) για να μεταβείτε στις άλλες επιλογές και επαναλάβετε το Βήµα 1 µέχρι να ορίσετε τη σωστή ηµεροµηνία και ώρα.
- 3. Πατήστε <sup>Menu</sup> όταν ορίσετε τις σωστές ρυθμίσεις ηµεροµηνίας, ώρας και µορφής εµφάνισης και πατήστε ξανά <sup>Μεπω</sup> για να επιβεβαιώσετε τις ρυθµίσεις.

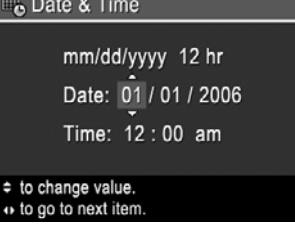

Για να αλλάξετε την ηµεροµηνία και την ώρα αργότερα, χρησιµοποιήστε το **Setup Menu** (Μενού "Ρύθµιση") (δείτε *[Χρήση](#page-49-0) του µενού ρύθµισης* στη σελίδα 50).

### <span id="page-8-0"></span>**Τοποθέτηση και διαµόρφωση προαιρετικής κάρτας µνήµης**

Αυτή η φωτογραφική µηχανή υποστηρίζει κάρτες µνήµης Secure Digital (SD) της ΗΡ τυπικής και υψηλής ταχύτητας από 8MB έως 2GB.

- 1. Απενεργοποιήστε τη φωτογραφική µηχανή και ανοίξτε τη θύρα µπαταρίας/κάρτας µνήµης.
- 2. Τοποθετήστε την προαιρετική κάρτα µνήµης στη µικρότερη υποδοχή, όπως φαίνεται στην εικόνα. Βεβαιωθείτε ότι η κάρτα µνήµης έχει ασφαλίσει στη θέση της.
- 3. Κλείστε τη θύρα της µπαταρίας/κάρτας µνήµης και ενεργοποιήστε τη φωτογραφική µηχανή.

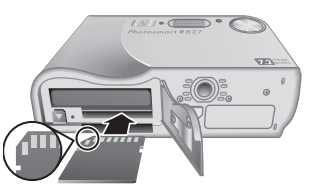

Πάντα να διαµορφώνετε τις καινούριες κάρτες µνήµης

πριν τις χρησιµοποιήσετε για πρώτη φορά. Με τη διαµόρφωση διαγράφονται όλες οι φωτογραφίες από την κάρτα µνήµης, συνεπώς βεβαιωθείτε ότι έχετε µεταφέρει τις φωτογραφίες πριν τη διαµόρφωση (δείτε *Μεταφορά και εκτύπωση [φωτογραφιών](#page-40-0)* στη [σελίδα](#page-40-0) 41).

- 1. Με ενεργοποιημένη τη φωτογραφική μηχανή, πατήστε **Δ/Ω** μέχρι να εμφανιστεί για λίγο το εικονίδιο **Σ** στην άνω δεξιά γωνία της οθόνης φωτογράφησης. Αυτό υποδεικνύει πως βρίσκεστε στη λειτουργία **Αναπαραγωγή**.
- 2. Πατήστε ιπ.
- 3. Χρησιμοποιήστε τα κουμπιά ▲▼ για να επιλέξετε **Format Card** (Διαμόρφωση κάρτας) και μετά πατήστε  $\frac{\text{Mean}}{\text{OK}}$ .
- 4. Χρησιμοποιήστε τα κουμπιά ▲▼ για να επιλέξετε Yes (Ναι) και μετά πατήστε <sup>Με∩υ</sup> για να διαμορφώσετε την κάρτα.
	- **Σηµείωση** Αφού τοποθετήσετε την κάρτα µνήµης, όλες οι νέες φωτογραφίες και βίντεο κλιπ θα αποθηκεύονται στην κάρτα µνήµης και όχι στην εσωτερική µνήµη. Για να χρησιµοποιήσετε την εσωτερική µνήµη και να προβάλετε τις αποθηκευµένες σε αυτή φωτογραφίες, αφαιρέστε την κάρτα µνήµης. Για µεταφορά φωτογραφιών από την εσωτερική µνήµη σε προαιρετική κάρτα µνήµης, δείτε **Move Images to Card** (Μεταφορά φωτογραφιών σε κάρτα µνήµης) στην ενότητα *Χρήση του µενού [αναπαραγωγής](#page-30-0)* στη σελίδα 31.

Για πληροφορίες σχετικά µε τις υποστηριζόµενες κάρτες µνήµης, δείτε **Αποθήκευση** στην ενότητα *[Προδιαγραφές](#page-64-0)* στη σελίδα 65.

### **Εγκατάσταση λογισµικού**

Το λογισµικό HP Photosmart παρέχει λειτουργίες για την µεταφορά φωτογραφιών και βίντεο κλιπ σε υπολογιστή, καθώς και λειτουργίες για την τροποποίηση αποθηκευµένων φωτογραφιών (αφαίρεση κόκκινων µατιών, περιστροφή, περικοπή, αλλαγή µεγέθους, προσαρµογή ποιότητας και άλλες). ∆είτε *Σχετικά µε το λογισµικό [HP Photosmart](#page-9-0)* στη [σελίδα](#page-9-0) 10.

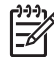

**Σηµείωση** Εάν έχετε πρόβληµα στην εγκατάσταση ή χρήση του λογισµικού HP Photosmart, ανατρέξτε στην τοποθεσία web Εξυπηρέτησης πελατών HP για να λάβετε επιπλέον πληροφορίες: [www.hp.com/support](http://www.hp.com/support).

### <span id="page-9-0"></span>**Windows**

Εάν ο υπολογιστής σας µε Windows:

- ∆ιαθέτει µνήµη RAM τουλάχιστον 128MB, Windows XP ή x64 και Internet Explorer 5.5 Service Pack 2 ή µεταγενέστερης έκδοσης (συνιστάται Internet Explorer 6), έχετε την επιλογή είτε να εγκαταστήσετε το HP Photosmart Premier ή το HP Photosmart Essential.
- ∆ιαθέτει µνήµη RAM τουλάχιστον 128MB, Windows 2000 και Internet Explorer 5.5 Service Pack 2 ή µεταγενέστερης έκδοσης (συνιστάται Internet Explorer 6), εγκαθίσταται το HP Photosmart Essential.
- 1. Κλείστε όλα τα προγράµµατα και απενεργοποιήστε προσωρινά το λογισµικό προστασίας από ιούς.
- 2. Τοποθετήστε το HP Photosmart Software CD στη µονάδα CD και ακολουθήστε τις οδηγίες στην οθόνη. Εάν δεν εµφανιστεί η οθόνη εγκατάστασης, κάντε κλικ στο **Start** (Έναρξη), έπειτα στην επιλογή **Run** (Εκτέλεση), πληκτρολογήστε **D: \Setup.exe**, όπου **D** είναι το γράµµα που αντιστοιχεί στη µονάδα CD και κάντε κλικ στο **OK**.
- 3. Όταν ολοκληρωθεί η εγκατάσταση του λογισμικού, ενεργοποιήστε ξανά το λογισμικό προστασίας από ιούς.

### **Macintosh**

Για να εγκαταστήσετε το λογισµικό HP Photosmart Mac, ο υπολογιστής Macintosh πρέπει να πληροί τις απαιτήσεις συστήµατος που αναγράφονται στη συσκευασία της φωτογραφικής µηχανής.

- 1. Τοποθετήστε το HP Photosmart Software CD στη µονάδα CD.
- 2. Κάντε διπλό κλικ στο εικονίδιο του CD στην επιφάνεια εργασίας του υπολογιστή.
- 3. Κάντε διπλό κλικ στο εικονίδιο του προγράµµατος εγκατάστασης και ακολουθήστε τις οδηγίες στην οθόνη.

### **Σχετικά µε το λογισµικό HP Photosmart**

Το CD που συνοδεύει τη φωτογραφική µηχανή περιλαµβάνει τις παρακάτω εκδόσεις του λογισµικού HP Photosmart:

- Λογισµικό HP Photosmart Premier (για συστήµατα µε Windows XP και x64 και τουλάχιστον 128 MB µνήµης RAM). Η συγκεκριµένη έκδοση του λογισµικού περιλαµβάνει µερικές επιπλέον λειτουργίες που σας δίνουν τη δυνατότητα να:
	- Επεξεργάζεστε φωτογραφίες που έχουν σηµανθεί ως **Favorites** (Αγαπηµένα) για εκτύπωση, αποστολή και αγορά εκτυπώσεων online. ∆είτε *Σήµ[ανση](#page-45-0) [φωτογραφιών](#page-45-0) ως αγαπηµένες* στη σελίδα 46.
	- Κάνετε παύση του βίντεο και να εκτυπώσετε ένα καρέ.
- Λογισµικό HP Photosmart Essential (για Windows 2000, Windows XP και x64 και τουλάχιστον 128 MB µνήµης RAM). Η έκδοση αυτή δεν διαθέτει τις επιπλέον λειτουργίες που διαθέτει το λογισµικό HP Photosmart Premier.
- Λογισµικό HP Photosmart Mac (για συστήµατα Macintosh).

Για να µάθετε περισσότερα σχετικά µε τις λειτουργίες του λογισµικού και πως να τις χρησιµοποιείτε, δείτε τη **Βοήθεια**του λογισµικού HP Photosmart.

## <span id="page-10-0"></span>**Χρήση φωτογραφικής µηχανής**

Τώρα που ολοκληρώσατε τις ρυθµίσεις, µπορείτε να πραγµατοποιήσετε λήψη και επισκόπηση φωτογραφιών και βίντεο κλιπ.

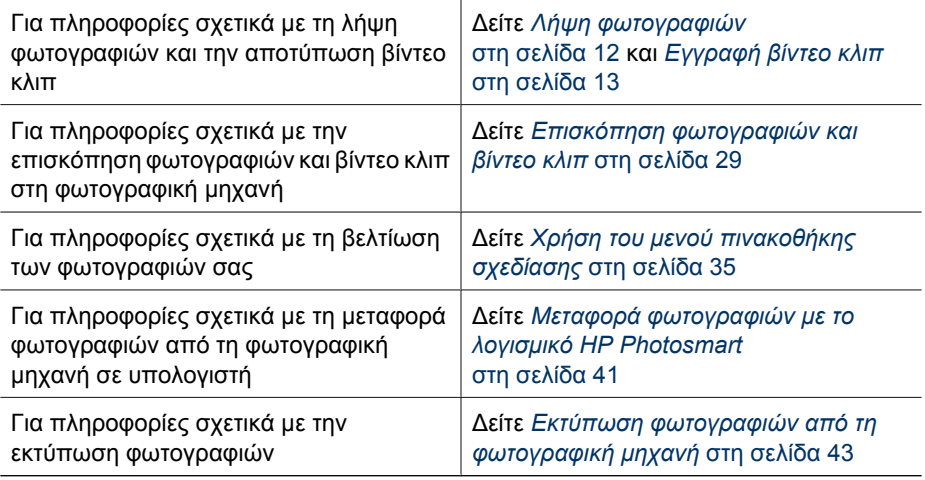

**Συµβουλή** Για εναλλαγή µεταξύ της λειτουργίας **Απευθείας προβολή** και της λειτουργίας **Αναπαραγωγή**, πατήστε .

## <span id="page-11-0"></span>**2 Λήψη φωτογραφιών και εγγραφή βίντεο κλιπ**

Η λειτουργία **Απευθείας προβολή** σας δίνει τη δυνατότητα να βάλετε τις φωτογραφίες και τα βίντεο κλιπ σε καρέ στην οθόνη φωτογράφησης. Για να ενεργοποιήσετε την **Απευθείας προβολή**, πατήστε **■/ ■** μέχρι να εμφανιστεί για σύντομο χρονικό διάστημα το εικονίδιο **Ο** στην πάνω δεξιά γωνία της οθόνης φωτογράφησης. Η οθόνη **Απευθείας προβολή** έχει την εξής εµφάνιση:

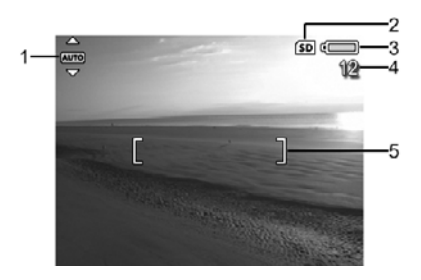

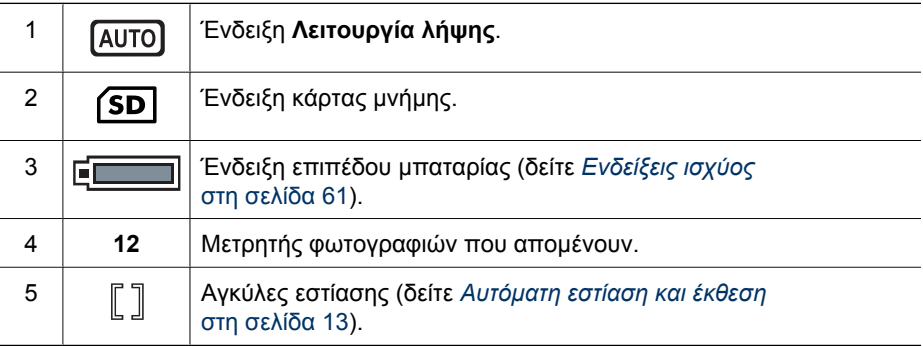

## **Λήψη φωτογραφιών**

Μπορείτε να τραβάτε φωτογραφίες σχεδόν κάθε φορά που η φωτογραφική µηχανή είναι ενεργοποιηµένη, ανεξάρτητα από αυτό που εµφανίζεται στην οθόνη φωτογράφησης.

- 1. Πατήστε  $\triangle / \triangle$  μέχρι να εμφανιστεί για σύντομο χρονικό διάστημα το  $\triangle$  στην πάνω δεξιά γωνία της οθόνης φωτογράφησης. Αυτό υποδεικνύει πως βρίσκεστε στη λειτουργία **Απευθείας προβολή**.
- 2. Τοποθετήστε σε καρέ το θέµα της φωτογραφίας.
- 3. Πατήστε το κουµπί **∆ιάφραγµα** µέχρι τη µέση για να µετρήσετε και να κλειδώσετε την έκθεση και την εστίαση. Οι αγκύλες εστίασης στην οθόνη φωτογράφησης θα γίνουν σταθερά πράσινες όταν η εστίαση κλειδώσει (δείτε *Αυτόµατη [εστίαση](#page-12-0) και έκθεση* στη σελίδα 13).
- 4. Πατήστε µέχρι τέρµα το κουµπί **∆ιάφραγµα** για να τραβήξετε τη φωτογραφία.
- 5. Για να προσθέσετε ένα ηχητικό κλιπ µε διάρκεια έως και

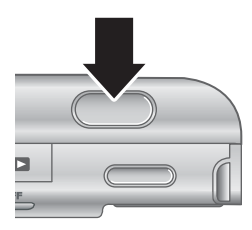

60 δευτερόλεπτα, κρατήστε πατηµένο το κουµπί **∆ιάφραγµα** και αφήστε το όταν ολοκληρωθεί η διαδικασία.

## <span id="page-12-0"></span>**Εγγραφή βίντεο κλιπ**

- 1. Πατήστε ◘ ∕ ◘ μέχρι να εμφανιστεί για σύντομο χρονικό διάστημα το ◘ στην πάνω δεξιά γωνία της οθόνης φωτογράφησης. Αυτό υποδεικνύει πως βρίσκεστε στη λειτουργία **Απευθείας προβολή**.
- 2. Τοποθετήστε το θέµα σε καρέ.
- 3. Πατήστε και αφήστε το κουµπί **Βίντεο**.
- 4. Για να σταµατήσετε την εγγραφή βίντεο, πατήστε και αφήστε ξανά το κουµπί **Βίντεο**.

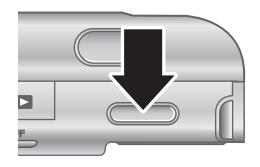

## **Άµεση επισκόπηση**

Αφού τραβήξετε µια φωτογραφία ή ένα βίντεο κλιπ, η φωτογραφική µηχανή τα εµφανίζει στην **Άµεση επισκόπηση**. Εάν θέλετε να διαγράψετε τη φωτογραφία ή το βίντεο κλιπ, πατήστε , επιλέξτε **This Image** (Αυτή τη φωτογραφία) από το υποµενού **Delete** (Διαγραφή) και πατήστε  $\frac{\text{Menu}}{\text{OK}}$ .

Εάν εμφανιστεί το εικονίδιο 6∂ στην κάτω αριστερή γωνία της οθόνης, πατήστε ▶για να εµφανίσετε την επιλογή **Image Advice** (Συµβουλές φωτογραφίας) (δείτε **Συµβουλές φωτογραφίας** στην ενότητα *Χρήση του µενού [αναπαραγωγής](#page-30-0)* στη σελίδα 31) για περισσότερες συµβουλές σχετικά µε τη βελτίωση φωτογραφιών που τραβήξατε κάτω από παρόµοιες συνθήκες. Μπορείτε, επίσης, να χρησιµοποιήσετε αυτές τις συµβουλές για να τραβήξετε ξανά τη φωτογραφία και να βελτιώσετε την εικόνα.

## **Αυτόµατη εστίαση και έκθεση**

Όταν πατάτε το κουµπί **∆ιάφραγµα** µέχρι τη µέση, η φωτογραφική µηχανή πραγµατοποιεί αυτόµατη µέτρηση και κλείδωµα των ρυθµίσεων εστίασης και έκθεσης. Όταν πραγµατοποιείτε αυτόµατη εστίαση:

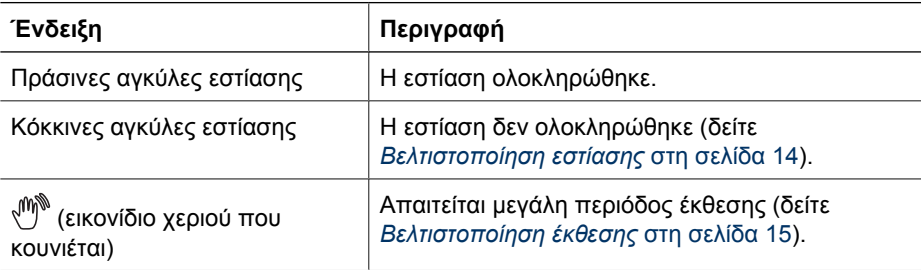

#### <span id="page-13-0"></span>Κεφάλαιο 2

### **Εστίαση στο θέµα**

Όταν η εστίαση έχει ρυθµιστεί στην περιοχής εστίασης **Multi** (Πολλές ζώνες), η οποία είναι η προεπιλογή, (δείτε **Auto Focus Area** (Περιοχή αυτόµατης εστίασης) στην ενότητα *[Χρήση](#page-20-0) του µενού [αποτύπωσης](#page-20-0)* στη σελίδα 21), τότε η φωτογραφική

Οι 5 περιοχές εστίασης

µηχανή χρησιµοποιεί πέντε περιοχές εστίασης για να καθορίσει την εστίαση.

Όταν πατάτε το κουµπί **∆ιάφραγµα** µέχρι τη µέση, τότε η φωτογραφική µηχανή ξεκινά την εστίαση από την κοντινότερη δυνατή απόσταση και µετά εξετάζει άλλες περιοχές εστίασης και εµφανίζει αυτές στις οποίες εστιάζει σε πράσινες αγκύλες. Η εικόνα του παραδείγµατος εστιάζει στις περιοχές ένα, δύο και πέντε.

Εάν η φωτογραφική µηχανή εστιάζει συνέχεια σε κάτι άλλο και όχι στο θέµα σας, ορίστε την επιλογή **Auto**

**Focus Area** (Περιοχή αυτόµατης εστίασης) στη ρύθµιση **Spot** (Σηµείο) (δείτε **Περιοχή αυτόµατης εστίασης** στην ενότητα *Χρήση του µενού [αποτύπωσης](#page-20-0)* στη σελίδα 21) και χρησιµοποιήστε το **Focus Lock** (Κλείδωµα εστίασης) (δείτε *Χρήση του [κλειδώ](#page-14-0)µατος [εστίασης](#page-14-0)* στη σελίδα 15).

### **Βελτιστοποίηση εστίασης**

Όταν η φωτογραφική µηχανή δεν είναι δυνατό να εστιάσει αυτόµατα, οι αγκύλες εστίασης γίνονται κόκκινες. Αυτό υποδεικνύει πως µπορεί να µην έχει γίνει εστίαση στην εικόνα, γιατί το θέµα βρίσκεται εκτός εύρους εστίασης ή η ρύθµιση αντίθεσης του θέµατος είναι πολύ χαµηλή.

### **Σχετικά µε το εύρος κανονικής εστίασης**

Εάν η φωτογραφική µηχανή είναι ρυθµισµένη σε **Normal Focus** (Κανονική εστίαση) (δείτε *Χρήση ρυθµίσεων εύρους [εστίασης](#page-15-0)* στη σελίδα 16) και δεν µπορεί να εστιάσει, ωστόσο θα τραβήξει τη φωτογραφία. ∆οκιµάστε να αφήσετε το κουµπί **∆ιάφραγµα**, να βάλετε ξανά το θέµα σε καρέ και να πατήσετε ξανά το κουµπί **∆ιάφραγµα** µέχρι τη µέση. Εάν οι αγκύλες εστίασης εξακολουθούν να είναι κόκκινες:

- Αν το σκηνικό έχει µικρή αντίθεση, χρησιµοποιήστε τη λειτουργία **Focus Lock** (Κλείδωµα εστίασης) (δείτε *Χρήση του κλειδώµατος [εστίασης](#page-14-0)* στη σελίδα 15) και στοχεύστε σε ένα σηµείο του θέµατος µε περισσότερα χρώµατα ή ευδιάκριτες πλευρές.
- Εάν το θέμα είναι πολύ κοντά στη φωτογραφική μηχανή (λιγότερο από 500 mm ή 20 ίντσες), αποµακρυνθείτε από αυτό ή χρησιµοποιήστε το εύρος εστίασης **Macro** ή **Auto Macro** (δείτε *Χρήση ρυθµίσεων εύρους [εστίασης](#page-15-0)* στη [σελίδα](#page-15-0) 16).

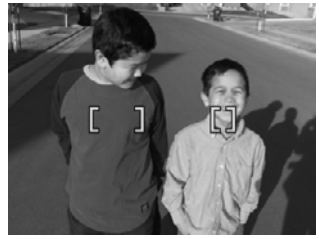

### <span id="page-14-0"></span>**Σχετικά µε το εύρος εστίασης Macro**

Εάν η φωτογραφική µηχανή είναι ρυθµισµένη στην επιλογή **Macro** και δεν µπορεί να εστιάσει, δεν θα τραβήξει τη φωτογραφία. ∆οκιµάστε ένα από τα παρακάτω:

- Μετακινηθείτε ώστε να βρεθείτε εντός του εύρους **Macro** ή ρυθµίστε τη φωτογραφική µηχανή σε **Auto Macro** ή **Normal Focus** (Κανονική εστίαση) (δείτε *Χρήση ρυθµίσεων εύρους [εστίασης](#page-15-0)* στη σελίδα 16).
- Σε σκηνικά µε µικρή αντίθεση, χρησιµοποιήστε την επιλογή **Focus Lock** (Κλείδωµα εστίασης) (δείτε *Χρήση του κλειδώµατος εστίασης* στη σελίδα 15).

### **Χρήση του κλειδώµατος εστίασης**

Χρησιµοποιήστε τη λειτουργία **Focus Lock** (Κλείδωµα εστίασης) για να εστιάσετε σε ένα θέµα που δεν είναι στο κέντρο της φωτογραφίας, για να αποτυπώσετε σκηνές δράσης γρηγορότερα, εστιάζοντας από πριν στην περιοχή όπου θα εξελιχθεί η δράση ή για να εστιάσετε σε συνθήκες χαµηλού φωτισµού ή µικρής αντίθεσης.

- 1. Τοποθετήστε το θέµα της φωτογραφίας σε καρέ, πλαισιώνοντάς το µε τις αγκύλες εστίασης. Σε συνθήκες χαµηλού φωτισµού ή µικρής αντίθεσης, τοποθετήστε σε καρέ ένα φωτεινότερο ή µε µεγαλύτερη αντίθεση θέµα.
- 2. Πατήστε µέχρι τη µέση το κουµπί **∆ιάφραγµα**.
- 3. Κρατήστε πατηµένο το κουµπί **∆ιάφραγµα** µέχρι τη µέση και τοποθετήστε ξανά το θέµα σε καρέ.
- 4. Πατήστε µέχρι τέρµα το κουµπί **∆ιάφραγµα** για να τραβήξετε τη φωτογραφία.

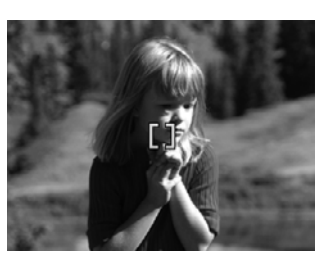

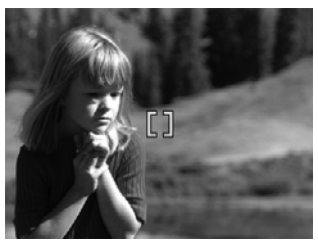

### **Βελτιστοποίηση έκθεσης**

Όταν πατάτε το κουµπί **∆ιάφραγµα** µέχρι τη µέση, η φωτογραφική µηχανή µετράει επίσης το επίπεδο φωτισµού για να ορίσει την κατάλληλη έκθεση. Αν η φωτογραφική µηχανή προσδιορίσει ότι η σκηνή απαιτεί πολύ µεγάλη έκθεση, εµφανίζεται το εικονίδιο χεριού που κουνιέται ( ). Η φωτογραφική µηχανή θα τραβήξει τη φωτογραφία, αλλά µπορεί να βγει θολή, γιατί είναι δύσκολο να την κρατήσετε σταθερή για το απαιτούµενο χρονικό διάστηµα. ∆οκιµάστε ένα από τα παρακάτω:

- Ρυθµίστε το φλας σε **Auto Flash** (Αυτόµατο φλας) ή **Flash On** (Φλας ενεργοποιηµένο) (δείτε *Ρύθµιση του φλας* στη [σελίδα](#page-17-0) 18).
- Τοποθετήστε τη φωτογραφική µηχανή επάνω σε τρίποδο ή σταθερή επιφάνεια.
- Εάν το θέμα βρίσκεται εκτός της εμβέλειας του φλας ή εάν δεν διαθέτετε τρίποδο, ρυθµίστε τη λειτουργία λήψης σε **Steady Photo** (Σταθερή φωτογραφία) [δείτε **Steady Photo** (Σταθερή φωτογραφία) στην ενότητα *Χρήση των [λειτουργιών](#page-18-0) λήψης* στη [σελίδα](#page-18-0) 19].
- Ενισχύστε το φωτισμό.

### <span id="page-15-0"></span>**Άλλες συστάσεις**

Εάν η εστίαση ή η έκθεση µιας φωτογραφίας δεν φαίνεται να είναι η σωστή στη λειτουργία **Αναπαραγωγή**, χρησιµοποιήστε τη λειτουργία **Image Advice** (Συµβουλές φωτογραφίας) (δείτε **Συµβουλές φωτογραφίας** στην ενότητα *[Χρήση](#page-30-0) του µενού [αναπαραγωγής](#page-30-0)* στη σελίδα 31) για να αποφασίσετε πως θα διορθώσετε το πρόβληµα, εάν παρουσιαστεί ξανά σε άλλες φωτογραφίες. Αν µπορείτε να τραβήξετε ξανά τη φωτογραφία, ακολουθήστε τις υποδείξεις της επιλογής **Image Advice** (Συµβουλές φωτογραφίας) για να βελτιώσετε τη φωτογραφία που θέλετε να τραβήξετε.

Επειδή η εστίαση και η έκθεση είναι σηµαντικές για καλές φωτογραφίες, ίσως βρείτε σηµαντικά και αυτά τα θέµατα:

- Θέµατα σχετικά µε θολές, σκοτεινές, φωτεινές φωτογραφίες ή φωτογραφίες µε κόκκο στην ενότητα *Αντιµ[ετώπιση](#page-51-0) προβληµάτων* στη σελίδα 52
- *Χρήση ρυθµίσεων εύρους εστίασης* στη σελίδα 16
- **Auto Focus Area** (Περιοχή αυτόµατης εστίασης) και **AE Metering** (Περιοχή έκθεσης) στην ενότητα *Χρήση του µενού [αποτύπωσης](#page-20-0)* στη σελίδα 21
- *Μη αυτόµατη [έκθεση](#page-25-0)* στη σελίδα 26

## **Χρήση ρυθµίσεων εύρους εστίασης**

Για να επιλέξετε μια ρύθμιση εύρους εστίασης, πατήστε , χρησιμοποιήστε τα κουμπιά **∢) για να τονίσετε το επιθυμητό εύρος εστίασης και πατήστε** <sup>Menu</sup>.

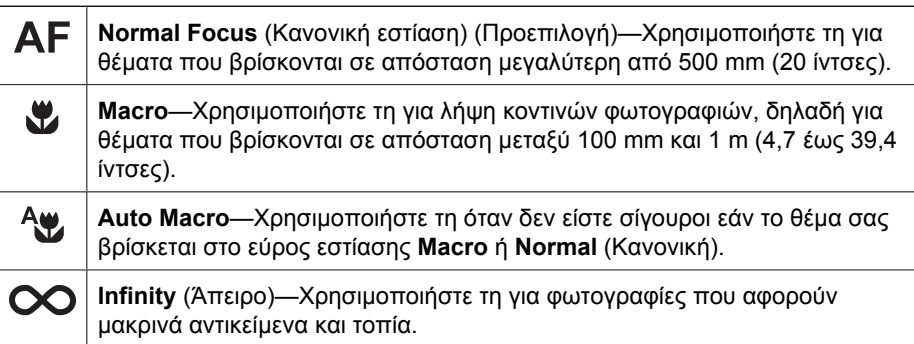

Η ρύθµιση του φάσµατος εστίασης παραµένει ενεργή µέχρι να την αλλάξετε ή να απενεργοποιήσετε τη φωτογραφική µηχανή.

## **Χρήση του ζουµ**

Η φωτογραφική µηχανή διαθέτει οπτικό και ψηφιακό ζουµ. Το οπτικό ζουµ προσαρµόζει το σώµα του φακού για να φέρει το θέµα της φωτογραφίας πιο κοντά. Μόλις ο φακός επεκταθεί πλήρως µε το οπτικό ζουµ, η φωτογραφική µηχανή χρησιµοποιεί το ψηφιακό ζουµ. Το ψηφιακό ζουµ χρησιµοποιεί µη κινητά µέρη του φακού.

<span id="page-16-0"></span>**Συµβουλή** Όσο περισσότερο ζουµ κάνετε στο θέµα της φωτογραφίας, τόσο

µεγεθύνεται και η πιο µικρή κίνηση της µηχανής (αυτό ονοµάζεται "κραδασµός φωτογραφικής μηχανής"). Εάν εμφανιστεί το εικονίδιο ζη®ενώ έχετε πατημένο το κουµπί **∆ιάφραγµα** µέχρι τη µέση, τότε η φωτογραφία µπορεί να βγει θολή. Βεβαιωθείτε πως η φωτογραφική µηχανή είναι σταθερή ή προσθέστε περισσότερο φως στο θέµα. ∆οκιµάστε να κρατήσετε τη φωτογραφική µηχανή πιο κοντά στο σώµα σας ή σε ένα σταθερό αντικείµενο, ή τοποθετήστε τη φωτογραφική µηχανή σε τρίποδο ή σταθερή επιφάνεια.

### **Οπτικό ζουµ**

Το οπτικό ζουµ µετακινεί το φακό µεταξύ της ευρυγώνιας θέσης (1x) και της θέσης τηλεφακού (3x).

Στη λειτουργία **Απευθείας προβολή**, χρησιµοποιήστε τα κουµπιά που βρίσκονται στο **∆ιακόπτη ζουµ** για να ρυθµίσετε το ζουµ. Πατήστε ♦ για να αυξήσετε το επίπεδο ζουμ και ♦♦♦ για να μειώσετε το επίπεδο ζουµ.

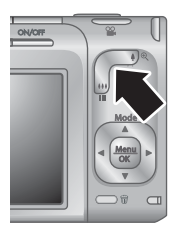

### **Ψηφιακό ζουµ**

Σε ψηφιακό ζουµ, η οθόνη φωτογράφησης εµφανίζει ένα κίτρινο πλαίσιο γύρω από το σκηνικό και τη ρύθµιση ποιότητας της φωτογραφίας (τιµή MP). Καθώς αυξάνετε το επίπεδο ζουµ, το κίτρινο πλαίσιο µικραίνει για να υποδείξει την περιοχή του σκηνικού που θα αποτυπώσει η φωτογραφική µηχανή, ενώ η τιµή MP µειώνεται για να υποδείξει την ανάλυση µε την οποία θα αποτυπωθεί το σκηνικό.

Κατά τη λήψη φωτογραφιών µε τη χρήση του ψηφιακού ζουµ, βεβαιωθείτε ότι η τιµή MP που εµφανίζεται στην οθόνη φωτογράφησης είναι κατάλληλη για το µέγεθος στο οποίο θέλετε να εκτυπώσετε τη φωτογραφία. Για τις τιµές MP και τα συνιστώµενα µεγέθη εκτύπωσης, δείτε **Image Quality** (Ποιότητα εικόνας) στην ενότητα *[Χρήση](#page-20-0) του µενού [αποτύπωσης](#page-20-0)* στη σελίδα 21.

- 1. Στη λειτουργία **Απευθείας προβολή**, πατήστε το κουμπί ♦ που βρίσκεται στο **∆ιακόπτη ζουµ** για να αυξήσετε το οπτικό ζουµ στο υψηλότερο επίπεδο και µετά αφήστε το διακόπτη.
- 2. Πατήστε και κρατήστε πατημένο το κουμπί (εώς ότου η εικόνα που θέλετε γεμίσει το κίτρινο πλαίσιο. Αν αυξήσετε πάρα πολύ το ζουμ, πατήστε **...**.
- 3. Για να επιστρέψετε στο οπτικό ζουμ, πατήστε  $\frac{100}{100}$  μέχρι το ψηφιακό ζουμ να σταµατήσει. Αφήστε το κουµπί και µετά πατήστε το ξανά.

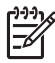

**Σηµείωση** Το ψηφιακό ζουµ δεν είναι διαθέσιµο στη λειτουργία **Panorama** (Πανόραµα) ή στην εγγραφή βίντεο κλιπ.

## <span id="page-17-0"></span>**Ρύθµιση του φλας**

Για να επιλέξετε μια ρύθμιση φλας, πατήστε  $\frac{4}{7}$ , χρησιμοποιήστε τα κουμπιά-βέλη () για να τονίσετε τη λειτουργία φλας που θέλετε και πατήστε  $\frac{\text{Mean}}{\text{OK}}$ .

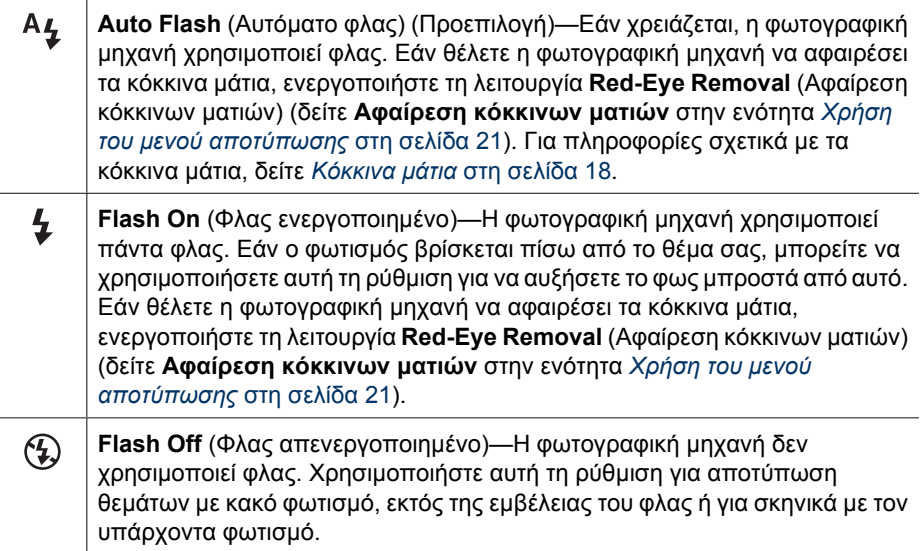

Η ρύθµιση **Flash** (Φλας) παραµένει ενεργή µέχρι να την αλλάξετε ή να απενεργοποιήσετε τη φωτογραφική µηχανή.

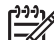

**Σηµείωση** Το φλας δεν είναι διαθέσιµο στις λειτουργίες λήψης **Document** (Έγγραφο), **Landscape** (Τοπίο), **Night Scenery** (Νυχτερινό τοπίο), **Panorama** (Πανόραµα), **Sunset** (Ηλιοβασίλεµα) και **Theatre** (Θέατρο), εάν είναι ενεργοποιηµένη η λειτουργία **Burst** (Συνεχής λήψη), ούτε κατά την εγγραφή βίντεο κλιπ. Στη λειτουργία λήψης **Night Portrait** (Νυχτερινό πορτρέτο), η ρύθµιση του φλας έχει οριστεί σε **On** (Ενεργοποιηµένο).

### **Κόκκινα µάτια**

Το φαινόµενο κόκκινων µατιών προκαλείται από το φωτισµό του φλας που αντανακλάται στα µάτια, το οποίο µερικές φορές κάνει τα µάτια των ανθρώπων να φαίνονται κόκκινα στην αποτυπωµένη φωτογραφία. Εάν ενεργοποιήσετε τη λειτουργία **Red-Eye Removal** (Αφαίρεση κόκκινων µατιών) (δείτε **Αφαίρεση κόκκινων µατιών** στην ενότητα *Χρήση του µενού [αποτύπωσης](#page-20-0)* στη σελίδα 21), η φωτογραφική µηχανή εξετάζει τη φωτογραφία µετά την ολοκλήρωση της λήψης. Εάν η φωτογραφική µηχανή ανιχνεύσει την παρουσία κόκκινων µατιών, πραγµατοποιεί επεξεργασία της εικόνας για να τα αφαιρέσει.

Η εξέταση και η επεξεργασία της φωτογραφίας απαιτούν επιπλέον χρόνο. Εάν θεωρείτε πως το επιπλέον χρονικό διάστηµα είναι πολύ µεγάλο, µπορείτε να απενεργοποιήσετε τη λειτουργία **Red-Eye Removal** (Αφαίρεση κόκκινων µατιών) και να αφαιρέστε τα κόκκινα µάτια µετά τη λήψη της φωτογραφίας, είτε µε τη λειτουργία **Remove Red Eyes** (Αφαίρεση κόκκινων µατιών) (δείτε **Αφαίρεση κόκκινων µατιών** στην ενότητα *[Χρήση](#page-34-0) του µενού [πινακοθήκης](#page-34-0) σχεδίασης* στη σελίδα 35) ή µε το λογισµικό HP Photosmart που συνοδεύει τη φωτογραφική µηχανή.

## <span id="page-18-0"></span>**Χρήση των λειτουργιών λήψης**

Οι λειτουργίες αποτύπωσης είναι προκαθορισµένες ρυθµίσεις για συνηθισµένες περιπτώσεις. Έχουν βελτιστοποιηθεί για συγκεκριµένους τύπους σκηνικών και συνθηκών.

Για να επιλέξτε λειτουργία λήψης, πατήστε σε λειτουργία **Απευθείας προβολή**, χρησιμοποιήστε τα κουμπιά-βέλη ▲▼ για να τονίσετε μια λειτουργία λήψης και πατήστε  $\frac{\text{Menu}}{\text{OK}}$ .

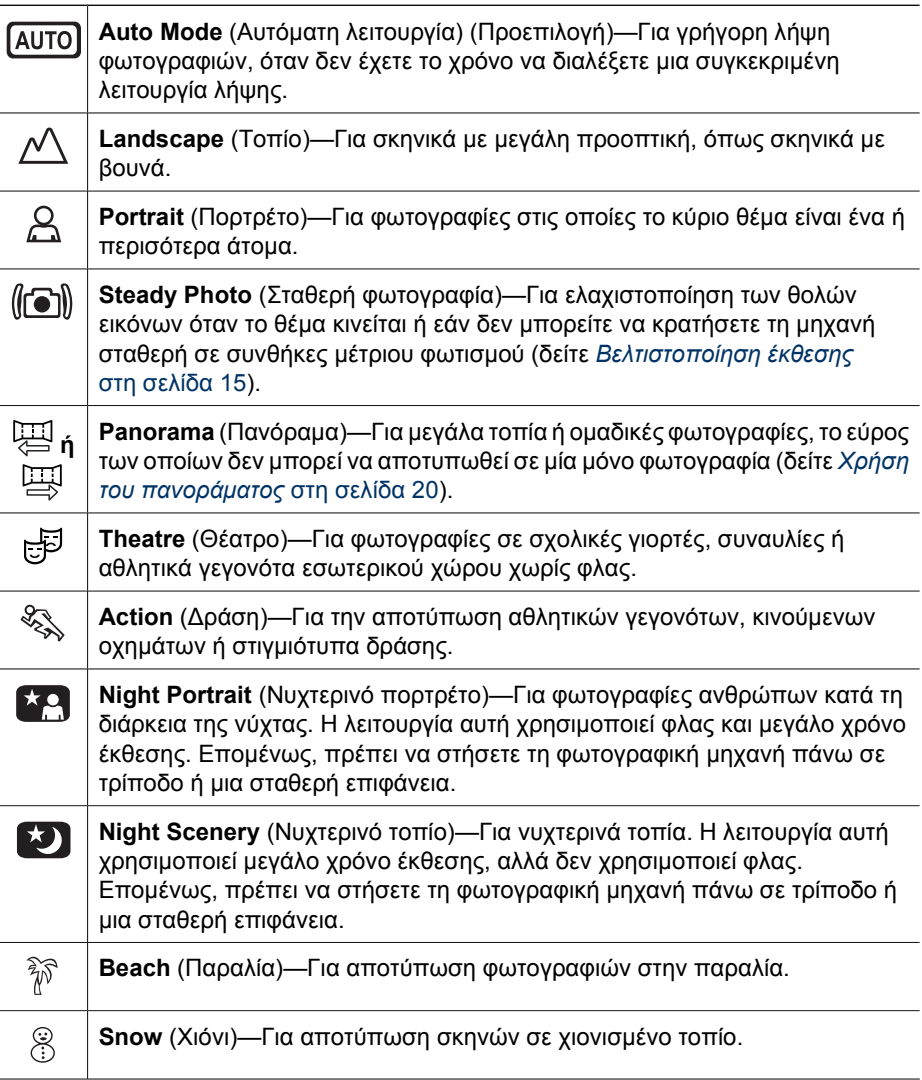

<span id="page-19-0"></span>(συνέχεια)

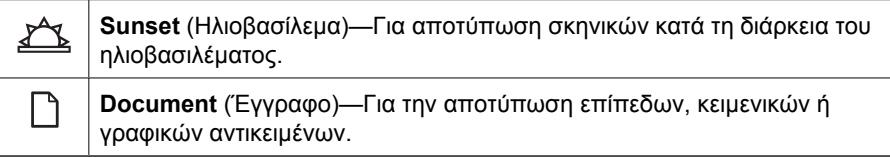

**Σηµείωση** Οι λειτουργίες λήψης δεν ισχύουν κατά την εγγραφή βίντεο κλιπ.

H λειτουργία λήψης παραµένει σε ισχύ έως ότου την αλλάξετε ή µέχρι να απενεργοποιήσετε τη φωτογραφική µηχανή.

### **Χρήση του πανοράµατος**

Η λειτουργία **Panorama** (Πανόραµα) σας δίνει τη δυνατότητα να τραβήξετε µια σειρά από 2 έως 5 φωτογραφίες που µπορούν να ενωθούν, ώστε να αποτυπωθεί ένα σκηνικό µεγάλου εύρους, το οποίο δεν θα ήταν δυνατό να χωρέσει σε µία µόνο φωτογραφία. Για να ενώσετε µια πανοραµική ακολουθία, χρησιµοποιήστε την επιλογή **Stitch Panorama** (Συρραφή πανοράµατος) της φωτογραφικής µηχανής (δείτε *[Συρραφή](#page-32-0) [πανορά](#page-32-0)µατος* στη σελίδα 33). Εάν έχετε εγκαταστήσει το λογισµικό HP Photosmart (δείτε *[Εγκατάσταση](#page-8-0) λογισµικού* στη σελίδα 9), θα έχετε τη δυνατότητα να πραγµατοποιείτε αυτόµατη συρραφή πανοράµατος κατά τη µεταφορά των φωτογραφιών στον υπολογιστή.

- 1. Στη λειτουργία **Απευθείας προβολή**, πατήστε ▲, χρησιμοποιήστε τα κουμπιάβέλη <u>κτια να επιλέξετε</u> **Anorama** (Πανόραμα) (αριστερά προς τα δεξιά) ή  $\Xi$  **Panorama** (Πανόραμα) (δεξιά προς τα αριστερά) και πατήστε  $\frac{\text{Menu}}{\text{OK}}$ .
- 2. Πατήστε το κουµπί **∆ιάφραγµα** για να τραβήξετε την πρώτη φωτογραφία της πανοραµικής ακολουθίας.
- 3. Κρατήστε τη φωτογραφική µηχανή για τη δεύτερη φωτογραφία. Χρησιµοποιήστε τη διαφανή επικάλυψη της πρώτης φωτογραφίας που υπερτίθεται στο ένα τρίτο της οθόνης **Απευθείας προβολή** για να ευθυγραµµίσετε τη δεύτερη φωτογραφία µε την πρώτη.
- 4. Πατήστε το κουµπί **∆ιάφραγµα** για να τραβήξετε τη δεύτερη φωτογραφία.

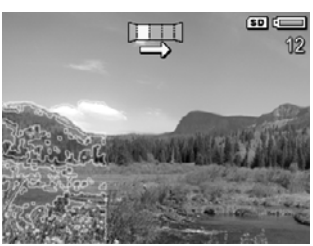

5. Συνεχίστε µε την προσθήκη περισσότερων φωτογραφιών στο πανόραµα ή πατήστε για να τερµατίσετε την ακολουθία πανοράµατος.

Κατά τη λειτουργία **Άµεση επισκόπηση** (δείτε *Άµεση [επισκόπηση](#page-12-0)* στη σελίδα 13), εµφανίζονται όλες οι φωτογραφίες της ακολουθίας πανοράµατος. Μετά την προβολή και της τελευταίας φωτογραφίας, μπορείτε να ενώσετε την ακολουθία, πατώντας ◀ και μετά πατώντας όταν εµφανιστεί η ενωµένη ακολουθία πανοράµατος. Μπορείτε επίσης να διαγράψετε την πανοραµική ακολουθία, πατώντας , επιλέγοντας **Entire Panoramic Sequence** (Ολόκληρη η πανοραμική ακολουθία) και μετά πατώντας  $\frac{\text{Mean}}{\text{OK}}$ .

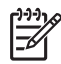

**Σηµείωση** Για να προσθέσετε ήχο σε φωτογραφίες που τραβήξατε µε τη λειτουργία **Panorama** (Πανόραµα), δείτε *[Εγγραφή](#page-32-0) ήχου* στη σελίδα 33.

## <span id="page-20-0"></span>**Χρήση του µενού αποτύπωσης**

Το **Capture Menu** (Μενού "Αποτύπωση") σας δίνει τη δυνατότητα να προσαρµόζετε τις ρυθµίσεις της φωτογραφικής µηχανής που επηρεάζουν τα χχαρακτηριστικά των φωτογραφιών και των βίντεο κλιπ που αποτυπώνετε.

- 1. Ενώ βρίσκεστε στη λειτουργία **Απευθείας προβολή**, πατήστε <u>Μθην</u> για να προβάλετε το **Capture Menu** (Μενού "Αποτύπωση").
- 2. Χρησιμοποιήστε τα Δ να να τονίσετε μια επιλογή μενού και μετά πατήστε για να προβάλετε το υποµενού επιλογών.
- 3. Χρησιμοποιήστε τα  $\blacktriangle \blacktriangledown$  για να τονίσετε μια ρύθμιση και μετά πατήστε  $\frac{\text{Menn}}{\text{OK}}$ .
- 4. Πατήστε **Δ/Ω** για έξοδο από το **Capture Menu** (Μενού "Αποτύπωση").

Για πληροφορίες σχετικά με επιλογές, χρησιμοποιήστε τα **AV για να επιλέξετε Help...** (Βοήθεια) στο υπομενού επιλογών και μετά πατήστε  $\frac{\text{Mean}}{\text{OK}}$ .

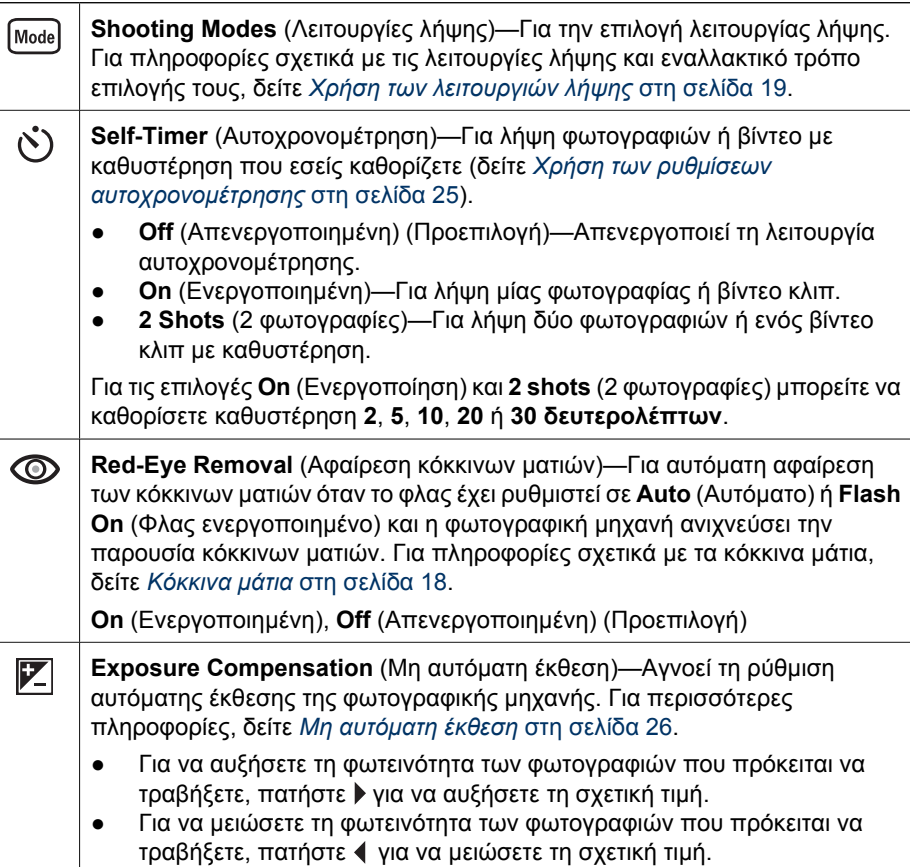

<span id="page-21-0"></span>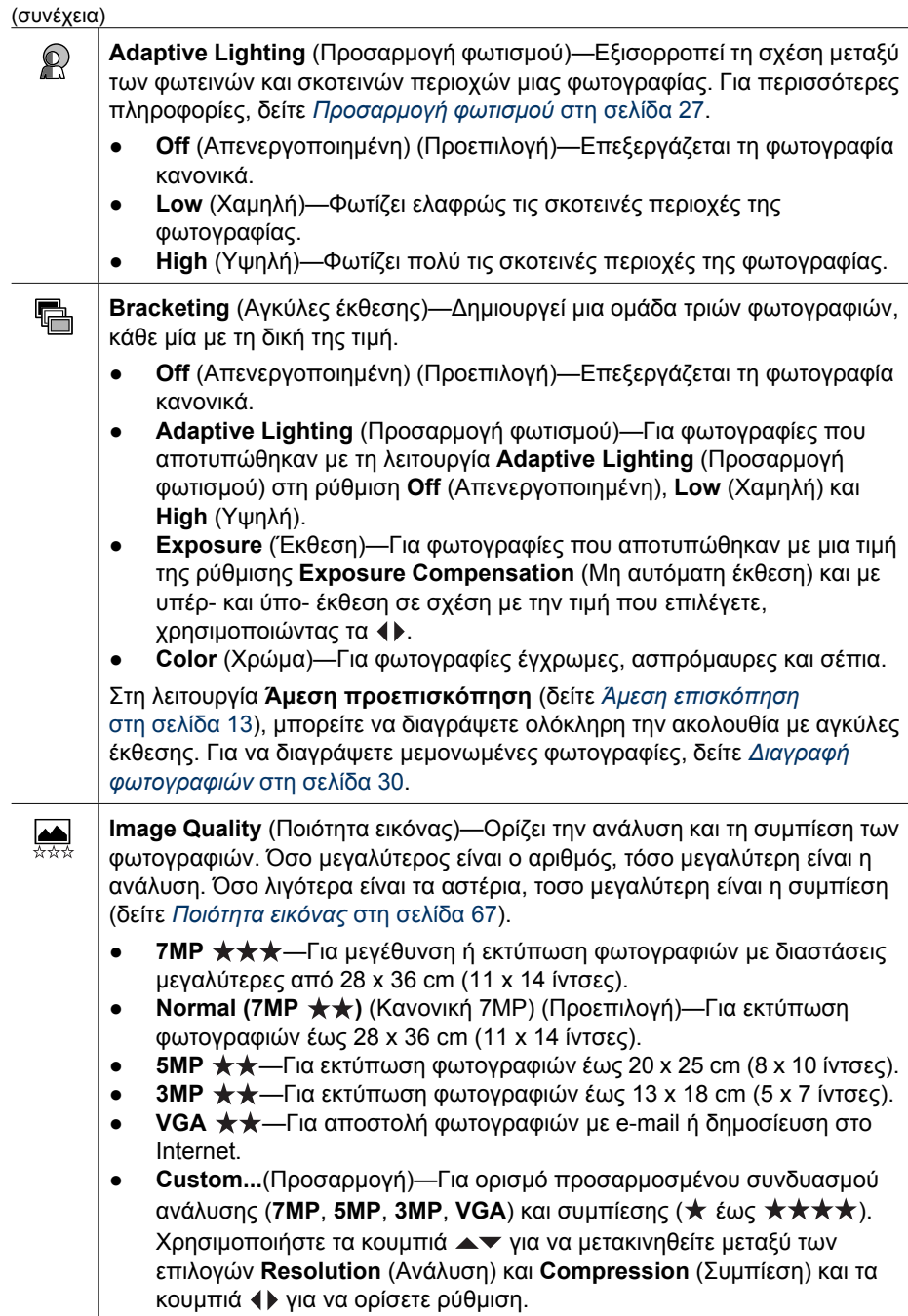

<span id="page-22-0"></span>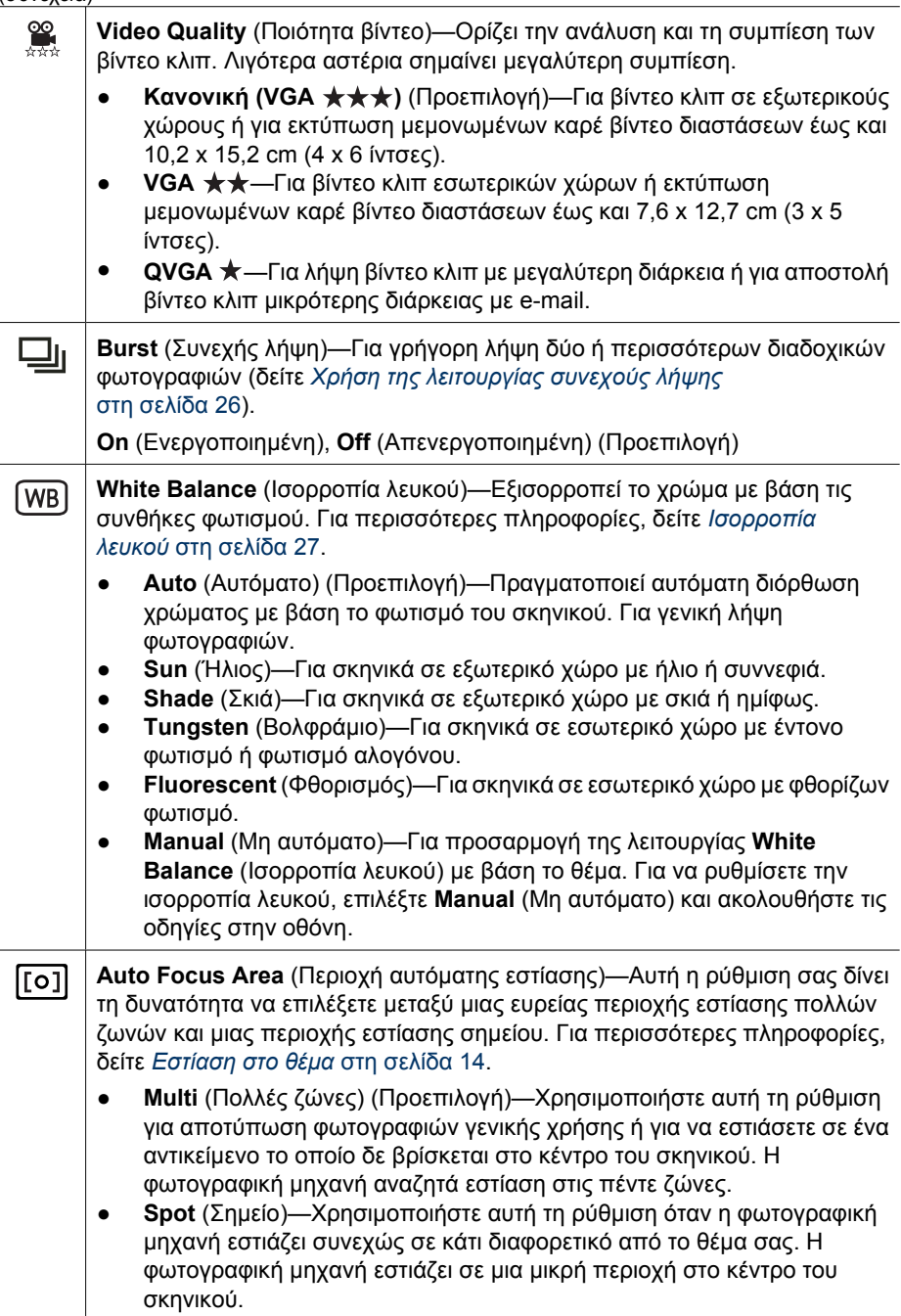

### <span id="page-23-0"></span>Κεφάλαιο 2

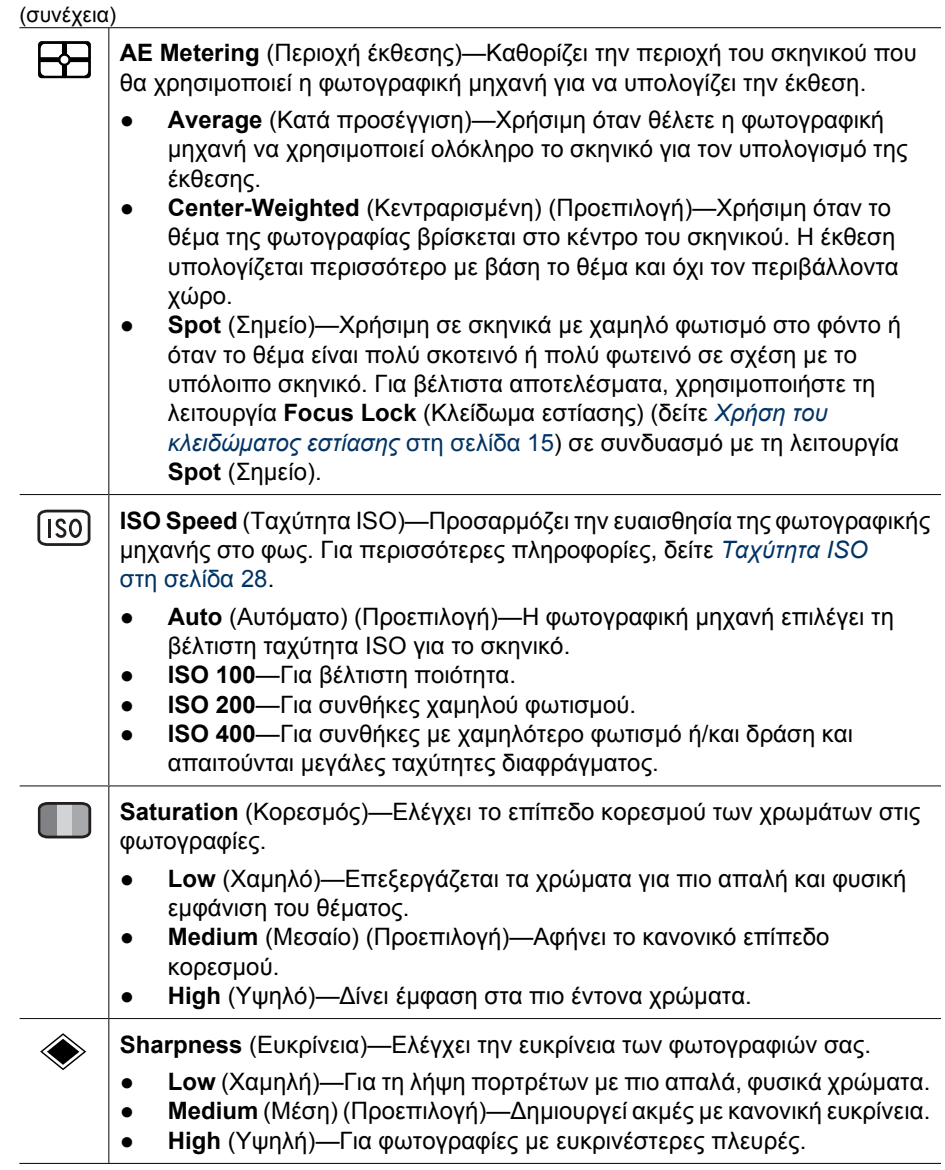

<span id="page-24-0"></span>(συνέχεια)

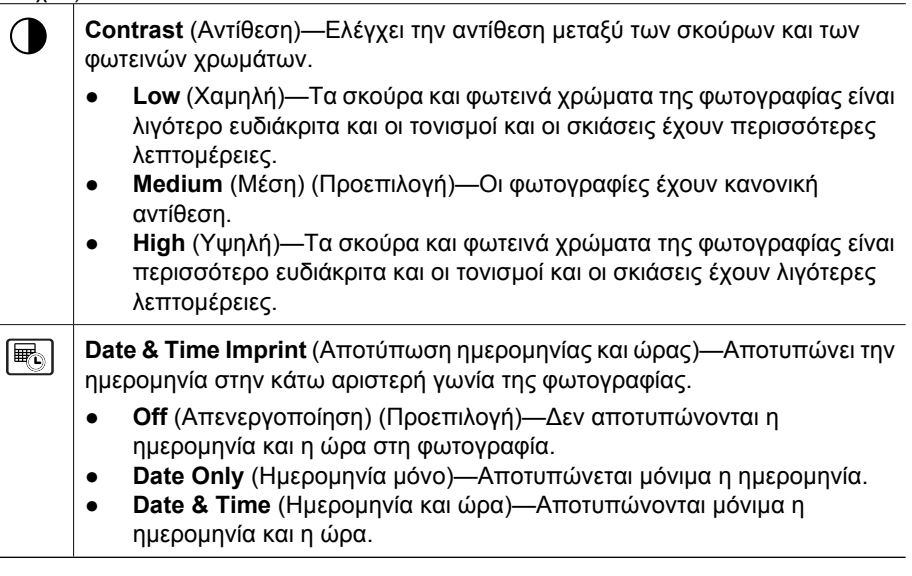

**Σηµείωση** Ορισµένες από τις επιλογές του **Capture Menu** (Μενού "Αποτύπωση") δεν είναι διαθέσιµες σε ορισµένες λειτουργίες λήψης ή σε συνδυασµό µε άλλες επιλογές του **Capture Menu** (Μενού "Αποτύπωση"). Επιπλέον, ορισµένες δεν ισχύουν κατά την εγγραφή βίντεο κλιπ.

### **Χρήση των ρυθµίσεων αυτοχρονοµέτρησης**

Η λειτουργία Self-Timer (Αυτοχρονοµέτρηση) σας δίνει τη δυνατότητα να τραβήξετε µια φωτογραφία ή ένα βίντεο κλιπ µε καθυστέρηση. Μπορείτε να ορίσετε το χρονικό διάστηµα της καθυστέρησης από τη στιγµή που θα πατήσετε το κουµπί **∆ιάφραγµα** ή το κουµπί **Βίντεο** και µέχρι η φωτογραφική µηχανή να τραβήξει τη φωτογραφία ή να ξεκινήσει την εγγραφή του βίντεο κλιπ.

- 1. Από τη λειτουργία **Απευθείας προβολή** πατήστε για να εµφανιστεί το **Capture Menu** (Μενού Αποτύπωση), χρησιμοποιήστε τα κουμπιά ▲▼ για να επιλέξετε το εικονίδιο **Δυτοχρονομέτρηση** και πατήστε  $\frac{\text{Mean}}{\text{OK}}$ .
- 2. Στο υποµενού **Self-Timer** (Αυτοχρονοµέτρηση) χρησιµοποιήστε τα κουµπιά για να επιλέξετε **On** (Ενεργοποίηση) (για µία λήψη) ή **2 Shots** (2 φωτογραφίες), έπειτα χρησιμοποιήστε τα κουμπιά () για να επιλέξετε χρονική καθυστέρηση σε δευτερόλεπτα, στη συνέχεια πατήστε <sup>Menu</sup> και έπειτα πατήστε **Δ/Δ**. Για περισσότερες πληροφορίες σχετικά µε την ενεργοποίηση επιλογών στο **Capture Menu** (Μενού Αποτύπωση), δείτε *Χρήση του µενού [αποτύπωσης](#page-20-0)* στη σελίδα 21.
- 3. Τοποθετήστε τη φωτογραφική µηχανή επάνω σε τρίποδο ή σταθερή επιφάνεια.
- 4. Βάλτε το θέµα σε καρέ στην οθόνη φωτογράφησης.
- 5. Τα επόµενα βήµατα εξαρτώνται από το εάν θέλετε να τραβήξετε µία ή δύο φωτογραφίες ή να εγγράψετε βίντεο κλιπ.
	- α. Εάν θέλετε να τραβήξετε φωτογραφίες, πατήστε το κουµπί **∆ιάφραγµα** µέχρι τη µέση για να κλειδώσετε την έκθεση καιτην εστίαση. Όταν οι αγκύλες εστίασης γίνουν πράσινες, πατήστε το κουµπί **∆ιάφραγµα** µέχρι κάτω.
	- β. Για λήψη βίντεο κλιπ, πατήστε το κουµπί **Βίντεο** και µετά αφήστε το.
- <span id="page-25-0"></span>6. Η φωτογραφική µηχανή µετρά αντίστροφα τη χρονική καθυστέρηση που επιλέξατε και, στη συνέχεια, κάνει λήψη της φωτογραφίας ή ξεκινά την εγγραφή του βίντεο κλιπ. Εάν επιλέξετε **2 Shots** (2 φωτογραφίες) και τραβάτε φωτογραφία, η φωτογραφική µηχανή θα αποτυπώσει και δεύτερη φωτογραφία µε διαφορά µερικών δευτερολέπτων από την πρώτη.
- 7. Εάν πραγµατοποιείτε εγγραφή βίντεο κλιπ, πατήστε το κουµπί **Βίντεο** για να σταµατήσετε την εγραφή.
- **Συµβουλή** Εάν θέλετε να τραβήξετε φωτογραφία του εαυτού σας, πατήστε το
- κουµπί **∆ιάφραγµα** µέχρι τέρµα και τοποθετήστε τη φωτογραφική µηχανή σε τρίποδο ή σταθερή επιφάνεια. Η φωτογραφική µηχανή κλειδώνει την εστίαση και την έκθεση ακριβώς πριν το τέλος της αντίστροφης µέτρησης, δίνοντας σας έτσι χρόνο να πάρετε θέση στο σκηνικό.

**Σηµείωση** Για να προσθέσετε ήχο σε φωτογραφίες που τραβήξατε µε τη ρύθµιση **Self-Timer** (Αυτοχρονοµέτρηση), δείτε *[Εγγραφή](#page-32-0) ήχου* στη σελίδα 33.

Η λειτουργία **Self-Timer** (Αυτοχρονοµέτρηση) επανέρχεται στην προεπιλεγµένη τιµή **Off** (Απενεργοποιηµένη) µετά τη λήψη της φωτογραφίας ή του βίντεο κλιπ.

### **Χρήση της λειτουργίας συνεχούς λήψης**

Η συνεχής λήψη σας δίνει τη δυνατότητα να τραβήξετε δύο ή περισσότερες φωτογραφίες όσο το δυνατόν πιο γρήγορα όταν πατάτε και κρατάτε πατηµένο το κουµπί **∆ιάφραγµα**.

- 1. Στη λειτουργία **Απευθείας προβολή**, πατήστε <sup>Menu</sup> για να εμφανιστεί το Capture **Menu** (Μενού "Αποτύπωση"), χρησιμοποιήστε τα **Δ▼** για να επιλέξετε *A* Burst (Συνεχής λήψη), πατήστε <sup>Μθηψ</sup>, χρησιμοποιήστε τα ▲▼ για να ενεργοποιήσετε την επιλογή **On** (Ενεργοποιημένη), πατήστε <sup>Μεριν</sup> και έπειτα πατήστε **Δ/Ω**. Για περισσότερες λεπτοµέρειες σχετικά µε την ενεργοποίηση επιλογών του **Capture Menu** (Μενού "Αποτύπωση"), δείτε *Χρήση του µενού [αποτύπωσης](#page-20-0)* στη σελίδα 21.
- 2. Βάλτε σε καρέ το θέµα και πατήστε το κουµπί **∆ιάφραγµα** µέχρι τη µέση για να κλειδώσετε την έκθεση και την εστίαση. Πατήστε µέχρι τέρµα το κουµπί **∆ιάφραγµα** και κρατήστε το πατηµένο. Η φωτογραφική µηχανή τραβά φωτογραφίες όσο πιο γρήγορα γίνεται µέχρι να αφήσετε το κουµπί **∆ιάφραγµα** ή µέχρι να γεµίσει η µνήµη της µηχανής.

Κατά τη συνεχή λήψη, η οθόνη φωτογράφησης παραµένει απενεργοποιηµένη. Μετά τη συνεχή λήψη φωτογραφιών, κάθε φωτογραφία εµφανίζεται µία-µία στην **Άµεση επισκόπηση** (δείτε *Άµεση [επισκόπηση](#page-12-0)* στη σελίδα 13). Μπορείτε να διαγράψετε ολόκληρη την ακολουθία συνεχούς λήψης από την **Άµεση επισκόπηση**. Για να διαγράψετε µεµονωµένες φωτογραφίες, δείτε *∆ιαγραφή [φωτογραφιών](#page-29-0)* στη [σελίδα](#page-29-0) 30.

Για να προσθέσετε ήχο σε φωτογραφίες που τραβήξατε µε τη λειτουργία **Burst** (Συνεχής λήψη), δείτε *[Εγγραφή](#page-32-0) ήχου* στη σελίδα 33.

Η λειτουργία **Burst** (Συνεχής λήψη) παραµένει ενεργή µέχρι να την αλλάξετε ή µέχρι να επανέλθει στην προεπιλεγµένη ρύθµιση **Off** (Απενεργοποιηµένη) µε απενεργοποίηση της µηχανής.

### **Μη αυτόµατη έκθεση**

Μπορείτε να χρησιµοποιήσετε την επιλογή **Exposure Compensation** (Μη αυτόµατη έκθεση) για να αγνοήσετε τη ρύθµιση αυτόµατης έκθεσης της µηχανής. Η επιλογή

<span id="page-26-0"></span>**Exposure Compensation** (Μη αυτόµατη έκθεση) είναι χρήσιµη για σκηνικά στα οποία υπάρχουν πολλά φωτεινά αντικείµενα (όπως ένα λευκό αντικείµενο σε φωτεινό υπόβαθρο) ή πολλά σκοτεινά αντικείµενα (όπως ένα σκοτεινό αντικείµενο σε σκοτεινό υπόβαθρο). Αυτά τα σκηνικά µπορεί να βγουν γκρι χωρίς τη ρύθµιση **Exposure Compensation** (Μη αυτόµατη έκθεση). Για ένα σκηνικό µε πολλά φωτεινά αντικείµενα, αυξήστε την τιµή της ρύθµισης **Exposure Compensation** (Μη αυτόµατη έκθεση) σε µια θετική τιµή. Για ένα σκηνικό µε πολλά σκούρα αντικείµενα, µειώστε την τιµή της ρύθµισης **Exposure Compensation** (Μη αυτόµατη έκθεση).

- **Συµβουλή** Για να δείτε την επίδραση που µπορεί να έχουν οι ρυθµίσεις της
- λειτουργίας **Exposure Compensation** (Μη αυτόµατη έκθεση) σε ένα σκηνικό, χρησιµοποιήστε την επιλογή **Exposure** (Έκθεση) στη λειτουργία **Bracketing** (Αγκύλες έκθεσης) (δείτε **Αγκύλες εστίασης** στην ενότητα *[Χρήση](#page-20-0) του µενού [αποτύπωσης](#page-20-0)* στη σελίδα 21).

### **Προσαρµογή φωτισµού**

Αυτή η ρύθµιση εξισορροπεί τη σχέση µεταξύ των φωτεινών και σκοτεινών περιοχών µιας φωτογραφίας, διατηρώντας τις µικρές και µειώνοντας τις έντονες αντιθέσεις. Όταν η ρύθµιση **Adaptive Lighting** (Προσαρµογή φωτισµού) χρησιµοποιείται µε φλας, µπορεί να φωτίσει περιοχές όπου το φλας δεν µπορεί να φτάσει. Η ρύθµιση **Adaptive Lighting** (Προσαρµογή φωτισµού) είναι χρήσιµη για περιπτώσεις όπως οι εξής:

- Σκηνικά σε εξωτερικό χώρο µε ήλιο και σκιά
- Σκηνικά µε µεγάλη αντίθεση που περιέχουν τόσο φωτεινά όσο και σκοτεινά αντικείµενα
- Σκηνικά σε εσωτερικό χώρο µε χρήση φλας (για µείωση ή εξοµάλυνση του αποτελέσµατος του φλας)
- Σκηνικά µε φωτισµό στο φόντο, όπου το θέµα είναι πολύ µακριά για να το φτάσει το φλας ή µε πολύ φωτισµό στο φόντο (για παράδειγµα, µπροστά από ένα παράθυρο)

Μπορείτε να χρησιµοποιήσετε τη ρύθµιση **Adaptive Lighting** (Προσαρµογή φωτισµού) µε ή χωρίς φλας, αλλά δε συνιστάται ως αντικατάσταση του φλας. Σε αντίθεση µε το φλας, η ρύθµιση **Adaptive Lighting** (Προσαρµογή φωτισµού) δεν επηρεάζει τις ρυθµίσεις έκθεσης, µε αποτέλεσµα οι φωτεινές περιοχές να εµφανίζονται µε "θόρυβο" ή κόκκο και οι φωτογραφίες που τραβήχτηκαν σε εσωτερικό χώρο ή νύχτα να βγουν θολές, αν δεν χρησιµοποιηθεί φλας ή τρίποδο.

**Συµβουλή** Για να δείτε την επίδραση που µπορεί να έχουν οι ρυθµίσεις της

λειτουργίας **Adaptive Lighting** (Προσαρµογή φωτισµού) σε ένα σκηνικό, χρησιµοποιήστε την επιλογή **Adaptive Lighting** (Προσαρµογή φωτισµού) στη λειτουργία **Bracketing** (Αγκύλες έκθεσης) (δείτε **Αγκύλες εστίασης** στην ενότητα *Χρήση του µενού [αποτύπωσης](#page-20-0)* στη σελίδα 21).

### **Ισορροπία λευκού**

Οι διαφορετικές συνθήκες φωτισµού αποφέρουν διαφορετικά χρώµατα. Αυτή η ρύθµιση δίνει τη δυνατότητα στη φωτογραφική µηχανή να αντισταθµίσει αυτή την κατάσταση, αναπαραγάγοντας χρώµατα µε µεγαλύτερη ακρίβεια και εξασφαλίζοντας ότι τα λευκά εµφανίζονται λευκά στην τελική φωτογραφία. Μπορείτε επίσης να ρυθµίσετε την ισορροπία του λευκού για δηµιουργικά εφέ. Για παράδειγµα, η ρύθµιση **Sun** (Ήλιος) µπορεί να παράγει πιο θερµό αποτέλεσµα στη φωτογραφία.

#### <span id="page-27-0"></span>Κεφάλαιο 2

### **Ταχύτητα ISO**

Η ρύθµιση αυτή προσαρµόζει την ευαισθησία της µηχανής στο φως. Όταν η επιλογή **ISO Speed** (Ταχύτητα ISO) έχει οριστεί στην προεπιλεγµένη ρύθµιση **Auto** (Αυτόµατο), η φωτογραφική µηχανή επιλέγει την καλύτερη ταχύτητα ISO για το σκηνικό.

Η µικρότερη ταχύτητα ISO αποτυπώνει φωτογραφίες µε το λιγότερο κόκκο (ή "θόρυβο"), αλλά παράγει µικρότερες ταχύτητες διαφράγµατος. Εάν φωτογραφίζετε σε συνθήκες χαµηλού φωτισµού χωρίς φλας σε **ISO 100**, χρησιµοποιήστε τρίποδο.

Οι µεγαλύτεροι αριθµοί ISO επιτρέπουν µεγαλύτερες ταχύτητες διαφράγµατος και µπορούν να χρησιµοποιηθούν κατά τη λήψη φωτογραφιών σε σκοτεινές περιοχές χωρίς φλας ή για τη φωτογράφηση κινούµενων θεµάτων. Οι µεγαλύτερες ταχύτητες ISO δηµιουργούν φωτογραφίες µε περισσότερο κόκκο (ή "θόρυβο") και ως εκ τούτου, χαµηλότερης ποιότητας.

## <span id="page-28-0"></span>**3 Επισκόπηση φωτογραφιών και βίντεο κλιπ**

Μπορείτε να πραγµατοποιήσετε επισκόπηση και επεξεργασία φωτογραφιών και βίντεο κλιπ στη λειτουργία **Αναπαραγωγή**, όπως περιγράφεται στην παρούσα ενότητα. Για πληροφορίες σχετικά µε τη βελτίωση των φωτογραφιών σας, δείτε *[Χρήση](#page-30-0) του µενού [αναπαραγωγής](#page-30-0)* στη σελίδα 31 και *Χρήση του µενού [πινακοθήκης](#page-34-0) σχεδίασης* στη [σελίδα](#page-34-0) 35.

## **Χρήση αναπαραγωγής**

- 1. Πατήστε  $\bigcirc$ /  $\square$  μέχρι να εμφανιστεί για σύντομο χρονικό διάστημα το εικονίδιο στην άνω δεξιά γωνία της οθόνης φωτογράφησης.
- 2. Χρησιμοποιήστε τα κουμπιά ( ▶ για να μετακινηθείτε στις φωτογραφίες και τα βίντεο κλιπ (η αναπαραγωγή των βίντεο κλιπ ξεκινά αυτόµατα). Κατά την προβολή βίντεο κλιπ πατήστε  $\frac{\mathsf{Menn}}{\mathsf{OK}}$  για παύση της αναπαραγωγής του κλιπ και µετά χρησιµοποιήστε τα κουµπιά για να µετακινηθείτε από καρέ σε καρέ.
- 3. Για µετάβαση στη λειτουργία **Απευθείας προβολή** πατήστε .

Κατά την **Αναπαραγωγή**, η οθόνη φωτογράφησης εµφανίζει πρόσθετες πληροφορίες για κάθε φωτογραφία ή βίντεο κλιπ.

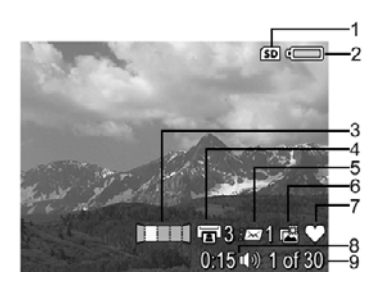

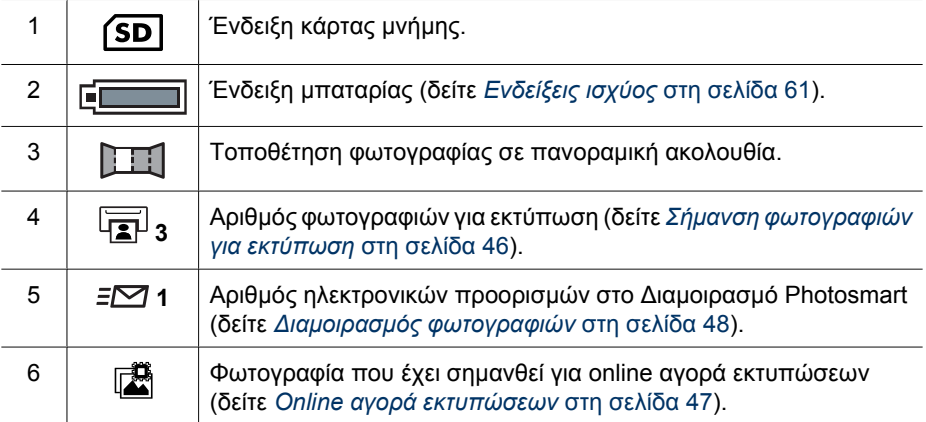

<span id="page-29-0"></span>(συνέχεια)

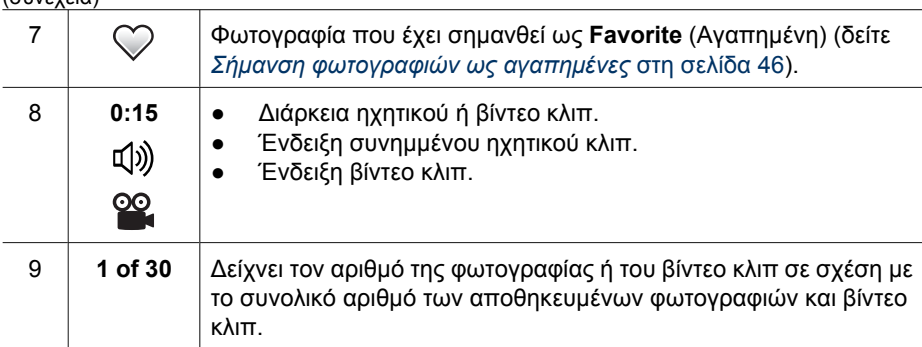

### **∆ιαγραφή φωτογραφιών**

Για να διαγράψετε µια εµφανιζόµενη φωτογραφία κατά την **Αναπαραγωγή**:

- 1. Πατήστε  $\widehat{\mathbb{m}}$ .
- 2. Χρησιμοποιήστε τα κουμπιά Α▼ για να ενεργοποιήσετε μια επιλογή και μετά πατήστε  $\frac{\text{Menu}}{\text{OK}}$ .
	- **Cancel** (Ακύρωση)—Πραγµατοποιεί επιστροφή στην Αναπαραγωγή, χωρίς να διαγράψει την εµφανιζόµενη φωτογραφία.
	- **This Image** (Αυτήν την εικόνα)—∆ιαγράφει τη φωτογραφία ή το βίντεο κλιπ.
	- **All Except Favorites** (Όλα εκτός από τα Αγαπηµένα)—∆ιαγράφει όλες τις φωτογραφίες εκτός από όσες έχουν σηµανθεί ως **Favorites** (Αγαπηµένες). Αυτή η επιλογή µενού εµφανίζεται µόνο όταν έχετε σηµάνει φωτογραφίες ως **Favorites** (Αγαπηµένες) (δείτε *Σήµανση [φωτογραφιών](#page-45-0) ως αγαπηµένες* στη [σελίδα](#page-45-0) 46).
	- **Entire Panoramic Sequence** (Ολόκληρη την πανοραµική ακολουθία)—Αν η τρέχουσα φωτογραφία αποτελεί µέρος πανοραµικής ακολουθίας, διαγράφει όλες τις φωτογραφίες της πανοραµικής ακολουθίας.
	- **All Images (in Memory/on Card)** (Όλες τις εικόνες στη µνήµη/κάρτα)— ∆ιαγράφει όλες τις αποθηκευµένες φωτογραφίες και βίντεο κλιπ.
	- **Format (Memory/Card)** (∆ιαµόρφωση µνήµης/κάρτας)—∆ιαγράφει όλα τα αποθηκευµένα αρχεία και διαµορφώνει την εσωτερική µνήµη ή την κάρτα µνήµης.
	- **Undelete Last** (Αναίρεση τελευταίας διαγραφής)— Επαναφέρει την τελευταία φωτογραφία που διαγράφηκε. Η επιλογή αυτή είναι διαθέσιµη µόνο µέχρι να τραβήξετε µια άλλη φωτογραφία.

### **Αποθήκευση καρέ από βίντεο κλιπ**

Εάν θέλετε να εκτυπώσετε ένα καρέ από βίντεο κλιπ, µπορείτε να αποθηκεύσετε ένα µεµονωµένο καρέ ως φωτογραφία.

- 1. Κατά την αναπαραγωγή βίντεο πατήστε <sup>Menu</sup> για παύση της αναπαραγωγής βίντεο.
- 2. Χρησιμοποιήστε τα κουμπιά () για να μετακινηθείτε κατά ένα καρέ κάθε φορά.
- 3. Πατήστε  $\blacktriangle$  για να αποθηκεύσετε το εμφανιζόμενο καρέ.
- 4. Πατήστε  $\Box/\Box$  για να συνεχίσετε την αναπαραγωγή του βίντεο κλιπ.

### <span id="page-30-0"></span>**Προβολή µικρογραφιών**

- 1. Στη λειτουργία **Αναπαραγωγή** πατήστε **Μικρογραφίες** (λειτουργεί όπως η επιλογή **Zoom out** (Μείωση ζουµ) που βρίσκεται στο **∆ιακόπτη ζουµ**) για προβολή µικρογραφιών.
- 2. Χρησιμοποιήστε τα κουμπιά και τα κουμπιά για να µετακινηθείτε στις µικρογραφίες.
- 3. Πατήστε <sup>Μεριν</sup> για έξοδο από το μενού **Thumbnails** (Μικρογραφίες) και προβολή της επιλεγµένης φωτογραφίας στην οθόνη φωτογράφησης.

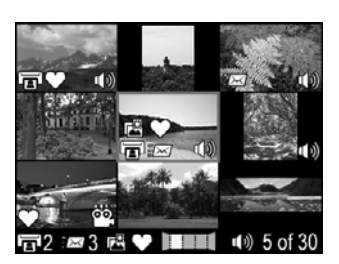

### **Μεγέθυνση φωτογραφιών**

Η λειτουργία αυτή µπορεί να χρησιµοποιηθεί µόνο για προβολή. ∆εν τροποποιεί µόνιµα τη φωτογραφία.

- 1. Στη λειτουργία **Αναπαραγωγή** πατήστε (λειτουργεί όπως η επιλογή **Zoom in** (Αύξηση ζουµ) στο **∆ιακόπτη ζουµ**). Η τρέχουσα εµφανιζόµενη φωτογραφία µεγεθύνεται αυτόµατα κατά 2x.
- 2. Χρησιμοποιήστε τα κουμπιά και τα κουμπιά για µετακίνηση στη µεγεθυσµένη φωτογραφία.
- 3. Χρησιμοποιήστε τα κουμπιά  $\phi$  και  $\phi \rightarrow \phi$  για αλλαγή της µεγέθυνσης.
- 

 $Q$ 

4. Πατήστε για επιστροφή στη λειτουργία **Αναπαραγωγή**.

## **Χρήση του µενού αναπαραγωγής**

- 1. Στη λειτουργία **Αναπαραγωγή** πατήστε **<b>***CKC***</u>**.
- 2. Χρησιμοποιήστε τα κουμπιά Αν για να τονίσετε μια επιλογή.
- 3. Χρησιμοποιήστε τα κουμπιά ( ) για να επιλέξετε μια φωτογραφία ή ένα βίντεο κλιπ, πατήστε και ακολουθήστε τις οδηγίες στην οθόνη.
- 4. Πατήστε **Δ/Ο** για έξοδο από το **Playback Menu** (Μενού Αναπαραγωγή).

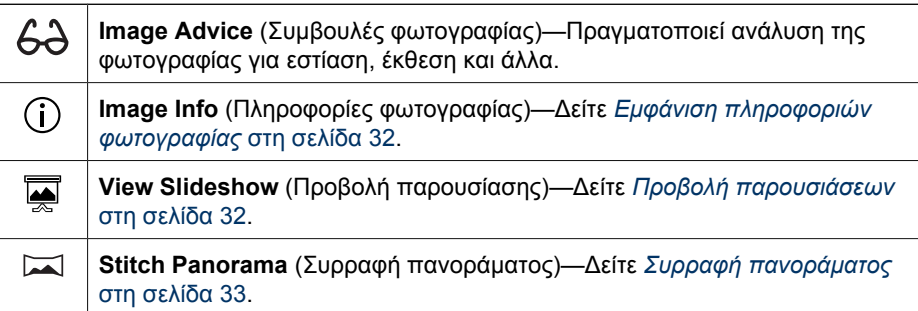

<span id="page-31-0"></span>(συνέχεια)

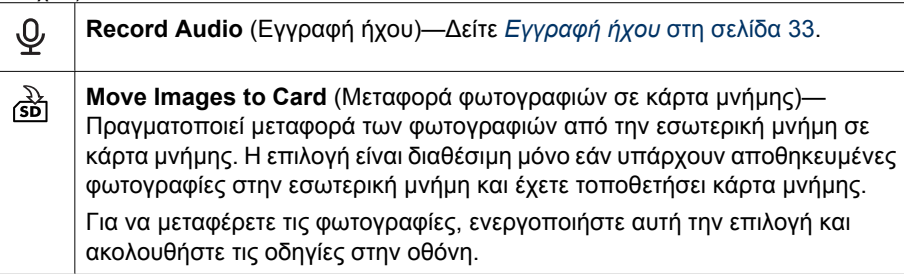

### **Εµφάνιση πληροφοριών φωτογραφίας**

Η οθόνη **Image Info** (Πληροφορίες εικόνας) δείχνει τις ρυθµίσεις που έχουν χρησιµοποιηθεί για την αποτύπωση της τρέχουσας φωτογραφίας ή του βίντεο κλιπ.

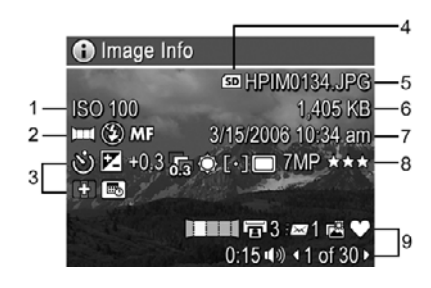

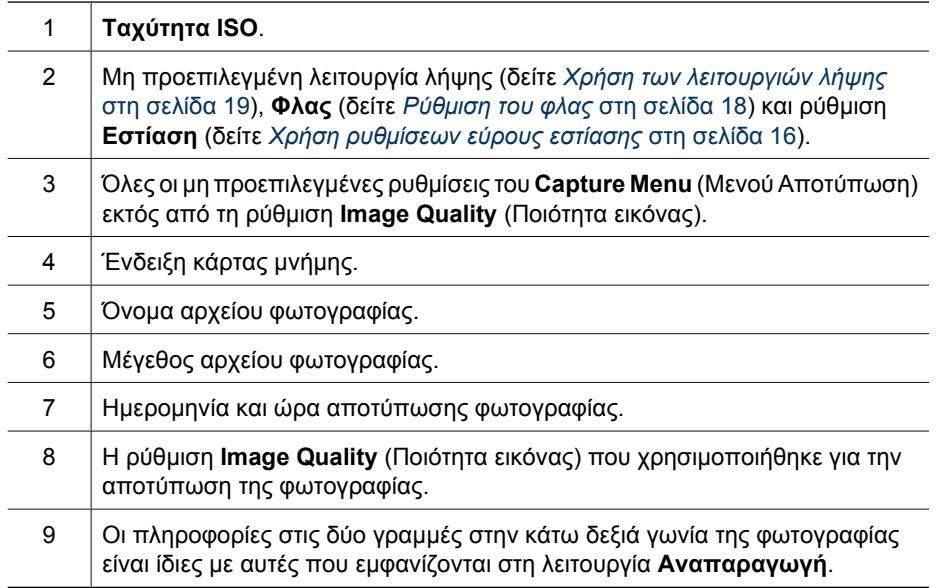

### **Προβολή παρουσιάσεων**

Επιλέξτε **View Slideshow** (Προβολή παρουσίασης) για να διαµορφώσετε και να εκτελέσετε µια παρουσίαση φωτογραφιών ή/και βίντεο κλιπ στην οθόνη φωτογράφησης της φωτογραφικής µηχανής ή σε µια τηλεόραση (εάν η φωτογραφική µηχανή είναι

<span id="page-32-0"></span>συνδεδεµένη σε προαιρετικό σταθµό σύνδεσης HP Photosmart Premium ή σε ασύρµατο σταθµό σύνδεσης και σε συσκευή τηλεόρασης).

- **EXIT** (Έξοδος)—Σας επαναφέρει στο **Playback Menu** (Μενού Αναπαραγωγή) χωρίς προβολή της παρουσίασης.
- **Start Slideshow** (Έναρξη παρουσίασης)—Ξεκινά την προβολή της παρουσίασης.
- **Images** (Εικόνες)—Αναπαράγει τις επιλεγµένες εικόνες: **All** (Όλα) (προεπιλογή), **Favorites** (Αγαπηµένα), **Stills Only** (Μόνο σταθερές), **Videos Only** (Μόνο βίντεο), **This Image** (Αυτή την εικόνα).
- **Interval** (Χρονικό διάστηµα)—Ορίζει το χρονικό διάστηµα που θα παραµένει κάθε εικόνα στην οθόνη: **2 secs** (2 δευτερόλεπτα), **5 secs** (5 δευτερόλεπτα) (προεπιλογή), **10 secs** (10 δευτερόλεπτα), **15 secs** (15 δευτερόλεπτα), **60 secs** (60 δευτερόλεπτα), **Manual** (Μη αυτόματα) (πατήστε () για να προχωρήσετε μη αυτόµατα τις εικόνες της παρουσίασης).
- **Loop** (Επανάληψη)—Καθορίζει πόσο συχνά θα γίνεται επανάληψη της παρουσίασης: **Once** (Μία φορά) (προεπιλογή), **2x**, **3x**, **Continuous** (Συνέχεια).
- **Audio** (Ήχος)—Πραγµατοποιεί αναπαραγωγή συσχετισµένων ηχητικών κλιπ στο επίπεδο έντασης ήχου που έχει καθοριστεί: **Off** (Απενεργοποίηση), **Low** (Χαµηλή), **High** (Υψηλή).

### **Συρραφή πανοράµατος**

Όταν εµφανίζεται µια φωτογραφία που αποτελεί µέρος µιας πανοραµικής ακολουθίας και επιλέξετε **Stitch Panorama** (Συρραφή πανοράµατος), η φωτογραφική µηχανή εµφανίζει µια ενωµένη προβολή της πανοραµικής ακολουθίας.

**Σηµείωση** Η συρραφή εικόνων στη φωτογραφική µηχανή θα έχει ως αποτέλεσµα τη δηµιουργία µικρότερης εικόνας σε σχέση µε αυτή που θα δηµιουργηθεί εάν τις µεταφέρετε στον υπολογιστή. Για συρραφή πανοράµατος στην ανάλυση που χρησιµοποιήσατε κατά τη λήψη της πανοραµικής ακολουθίας, µεταφέρετε την πανοραµική ακολουθία στον υπολογιστή (δείτε *[Μεταφορά](#page-40-0) φωτογραφιών µε το λογισµικό [HP Photosmart](#page-40-0)* στη σελίδα 41).

- 1. Μεταβείτε σε µία από τις φωτογραφίες της πανοραµικής ακολουθίας.
- 2. Χρησιμοποιήστε το κουμπί <sup>γ</sup> για να επιλέξετε Stitch Panorama (Συρραφή πανοράματος) και πατήστε <sup>Μερω</sup> για να δείτε την ενωμένη εικόνα. Μπορείτε να χρησιµοποιήσετε το κουµπί για να µεγεθύνετε το πανόραµα που έχετε συρράψει και τα κουµπιά για να µετακινηθείτε στην εικόνα και να εξετάσετε την ένωση.
- 3. Πατήστε <sup>Menu</sup> για να ενώσετε και να αποθηκεύσετε την πανοραμική εικόνα. Πατήστε για να ακυρώσετε τη συρραφή του πανοράµατος.

Όταν πραγµατοποιείτε συρραφή πανοράµατος, διατηρούνται οι µεµονωµένες φωτογραφίες της πανοραµικής ακολουθίας.

### **Εγγραφή ήχου**

Η επιλογή **Record Audio** (Εγγραφή ήχου) παρέχει δυνατότητα εγγραφής ηχητικού κλιπ και επισύναψης σε µια υπάρχουσα φωτογραφία ή πανοραµική ακολουθία.

- 1. Επιλέξτε **Record Audio** (Εγγραφή ήχου) για να ξεκινήσετε αµέσως την εγγραφή.
- 2. Για να σταµατήσετε την εγγραφή και να επισυνάψετε το ηχητικό κλιπ στην εμφανιζόμενη φωτονραφία, πατήστε  $\frac{\text{Mean}}{\text{OK}}$ .

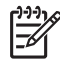

**Σηµείωση** Μπορείτε να επισυνάψετε ηχητικά κλιπ σε µεµονωµένες φωτογραφίες πανοραµικής ακολουθίας. Όταν ενώνετε την πανοραµική ακολουθία (στη φωτογραφική µηχανή ή στον υπολογιστή), δεν επισυνάπτεται ήχος στην ενωµένη εικόνα. Όµως, µπορείτε να προσθέσετε ήχο σε ένα πανόραµα που έχετε συρράψει, σύµφωνα µε την παραπάνω περιγραφή.

Εάν η τρέχουσα εµφανιζόµενη εικόνα διαθέτει ήδη συνηµµένο ηχητικό κλιπ, θα εµφανιστεί το υποµενού **Record Audio** (Εγγραφή ήχου) όταν επιλέξετε **Record Audio** (Εγγραφή ήχου).

- **Keep Current Clip** (∆ιατήρηση τρέχοντος κλιπ)—∆ιατηρεί το τρέχον ηχητικό κλιπ και επιστρέφει στο µενού **Playback** (Αναπαραγωγή).
- **Record New Clip** (Εγγραφή νέου κλιπ)—Πραγµατοποιεί εγγραφή ηχητικού κλιπ, αντικαθιστώντας το προηγούµενο ηχητικό κλιπ.
- **Delete Clip** (∆ιαγραφή κλιπ)—∆ιαγράφει το τρέχον ηχητικό κλιπ και επιστρέφει στο **Playback Menu** (Μενού "Αναπαραγωγή").

## <span id="page-34-0"></span>**4 Χρήση του µενού πινακοθήκης σχεδίασης**

Μπορείτε να χρησιµοποιήσετε τις λειτουργίες του µενού **Design Gallery** (Πινακοθήκη σχεδίασης) για να βελτιώσετε τις φωτογραφίες που έχετε τραβήξει.

- 1. Στη λειτουργία **Αναπαραγωγή** χρησιμοποιήστε τα κουμπιά () για να μεταβείτε σε μια εικόνα και πατήστε  $\frac{\text{Meau}}{\text{OK}}$ .
- 2. Χρησιμοποιήστε τα κουμπιά (<sup>1</sup>) για να επιλέξετε την καρτέλα **<sup>γ</sup> Design Gallery Menu** (Μενού Πινακοθήκη σχεδίασης).
- 3. Χρησιμοποιήστε τα κουμπιά ▲▼ για να τονίσετε μια επιλογή, πατήστε <sup>Menu</sup> και ακολουθήστε τις οδηγίες στην οθόνη.

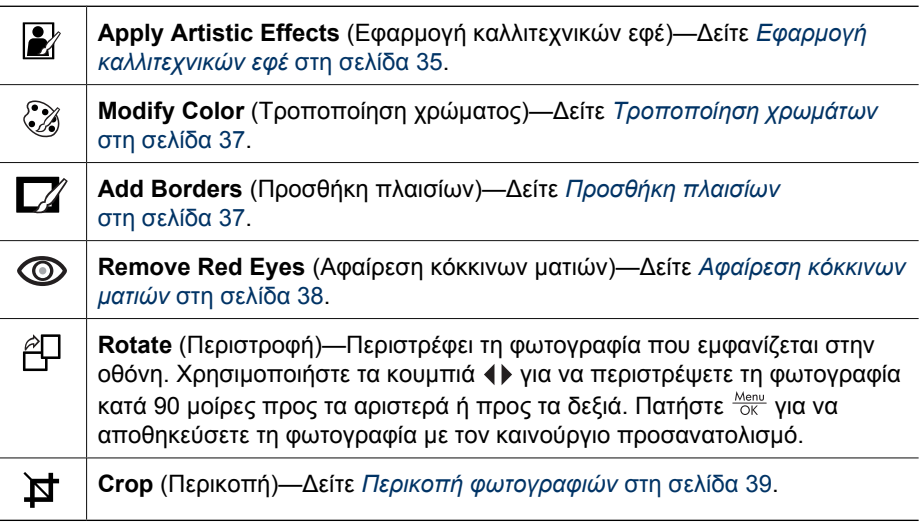

## **Εφαρµογή καλλιτεχνικών εφέ**

**Συµβουλή** Εάν πρέπει να περικόψετε µια φωτογραφία (δείτε *[Περικοπή](#page-38-0)*

*[φωτογραφιών](#page-38-0)* στη σελίδα 39), κάντε το πριν την εφαρµογή καλλιτεχνικών εφέ ή την προσθήκη πλαισίων σε αυτή. Εάν σκοπεύετε να εφαρµόσετε καλλιτεχνικά εφέ ή να τροποποιήσετε τα χρώµατα, κάντε το πριν την προσθήκη πλαισίου.

Η λειτουργία **Apply Artistic Effects** (Εφαρµογή καλλιτεχνικών εφέ) παρέχει δυνατότητα δηµιουργίας ενός αντιγράφου της επιλεγµένης φωτογραφίας µε καλλιτεχνικά εφέ. Για να εφαρµόσετε καλλιτεχνικά εφέ:

- 1. Χρησιµοποιήστε το κουµπί για να επιλέξετε **Apply Artistic Effects** (Εφαρμογή καλλιτεχνικών εφέ) και πατήστε  $\frac{\text{Menu}}{\text{OK}}$ .
- 2. Χρησιμοποιήστε τα κουμπιά κνια να ενεργοποιήσετε μια επιλογή και να πραγµατοποιήσετε προεπισκόπηση του αποτελέσµατος που θα έχει στη φωτογραφία.
	- **Cancel** (Ακύρωση)—Πραγµατοποιεί επιστροφή στο **Design Gallery Menu** (Μενού "Πινακοθήκη σχεδίασης") χωρίς αποθήκευση των αλλαγών.
	- **Ink Dots** (Κουκκίδες µελανιού)—Χρησιµοποιεί κουκκίδες για δώσει στη φωτογραφία την εµφάνιση που θα είχε αν είχε δηµιουργηθεί µε την τεχνική των µονόχρωµων στιγµάτων.
	- **Cartoon** (Κόµικς)—∆ίνει στη φωτογραφία εµφάνιση βιβλίου κόµικς.
	- **Watercolor** (Νεροµπογιά)—∆ίνει στη φωτογραφία την εµφάνιση που θα είχε αν ήταν πίνακας ζωγραφισµένος µε νεροµπογιές.
	- **Center Focus** (Εστίαση στο κέντρο)—∆ηµιουργεί µια λευκή θολούρα στη φωτογραφία που είναι λιγότερο έντονη στο κέντρο και πιο έντονη στις άκρες της φωτογραφίας.
	- **Posterize** (Αφίσα)—∆ηµιουργεί µια φωτογραφία υψηλών αντιθέσεων και χαµηλών χρωµατικών τόνων.
	- **Retro** (Ρετρό)—∆ηµιουργεί µια δίχρωµη φωτογραφία, υψηλής αντίθεσης της οποίας το στυλ θυµίζει τη δεκαετία του 70.
	- **Soft Glow** (Απαλή λάµψη)—Προσθέτει µια διάχυτη, αιθέρια λάµψη στη φωτογραφία.
	- **Vintage** (Παλαιότητα)—∆ίνει στη φωτογραφία όψη παλιάς καιταλαιπωρηµένης φωτογραφίας.
	- **Slimming** (Λεπτότητα)—Συµπιέζει τα κεντρικά θέµατα της φωτογραφίας για να φαίνονται πιο λεπτά.
	- **Sky Color** (Χρώµα του ουρανού)—Βελτιώνει το χρώµα του ουρανού προσθέτοντας λευκό χρώµα που ξεθωριάζει προς τα κάτω.
	- **Ground Color** (Χρώµα του τοπίου)—Βελτιώνει τα τοπία προσθέτοντας λευκό χρώµα που ξεθωριάζει προς τα πάνω.
	- **Kaleidoscope** (Καλειδοσκόπιο)—∆ηµιουργεί είδωλα φωτογραφιών προς τέσσερις κατευθύνσεις.
	- **Solarize** (Έκθεση στο φως)—Πραγµατοποιεί µερική αντιστροφή των χρωµατικών τόνων και δίνει έµφαση στα περιγράµµατα.
	- **Drawing** (Σχεδίαση)—∆ηµιουργεί ένα µολύβι σχεδίασης χρησιµοποιώντας τις άκρες της φωτογραφίας.
- 3. Πατήστε Μεριν για να διαλέξετε το καλλιτεχνικό εφέ που θέλετε και να εμφανίσετε το δηµιουργικό υποµενού.
	- Ακολουθήστε τις οδηγίες στην οθόνη για να ρυθµίσετε το καλλιτεχνικό εφέ.
- 4. Πατήστε <sup>Menu</sup> για να αποθηκεύσετε ένα αντίγραφο της φωτογραφίας με εφαρμοσμένο το καλλιτεχνικό εφέ και να επιστρέψετε στο **Design Gallery Menu** (Μενού Πινακοθήκη σχεδίασης). Πατήστε  $\Box/\Box$  για έξοδο χωρίς αποθήκευση των αλλαγών και επιστροφή στο υποµενού **Apply Artistic Effects** (Εφαρµογή καλλιτεχνικών εφέ).

## <span id="page-36-0"></span>**Τροποποίηση χρωµάτων**

**Συµβουλή** Εάν σκοπεύετε να εφαρµόσετε καλλιτεχνικά εφέ ή να ν Το Συμβουλη Εαν σκοπευετε να εφαρμοσετε καλλιτεχνικα εφε η να<br>ΓΩς προποποιήσετε τα χρώματα, κάντε το πριν την προσθήκη πλαισίου.

Το µενού **Modify Color** (Τροποποίηση χρώµατος) παρέχει δυνατότητα εφαρµογής συνδυασµών χρωµάτων στη φωτογραφία που εµφανίζεται στην οθόνη. Για να τροποποιήσετε τα χρώµατα:

- 1. Χρησιμοποιήστε το κουμπί ▼ για να επιλέξετε *A* **Modify Color** (Τροποποίηση χρώματος) και πατήστε  $\frac{\text{Menu}}{\text{OK}}$ .
- 2. Χρησιμοποιήστε τα κουμπιά κνια να επιλέξετε συνδυασμό χρωμάτων και να πραγµατοποιήσετε προεπισκόπηση του αποτελέσµατος που θα έχει στη φωτογραφία.
	- **Cancel** (Ακύρωση)—Πραγµατοποιεί επιστροφή στο **Design Gallery Menu** (Μενού "Πινακοθήκη σχεδίασης") χωρίς αποθήκευση των αλλαγών.
	- **Black and White** (Ασπρόµαυρο)—Μετατρέπει τις έγχρωµες φωτογραφίες σε ασπρόµαυρες.
	- **Sepia** (Σέπια)—Προσδίδει καφέ απόχρωση στις φωτογραφίες και τις κάνει να φαίνονται παλιές.
	- **B&W Tints** (Ασπρόµαυρη χροιά)—Προσθέτει χρωµατικούς τόνους σε ασπρόµαυρες φωτογραφίες.
	- **Color Tints** (Χρωµατική χροιά)—Προσθέτει ένα επίπεδο χρώµατος για να δηµιουργήσει αίσθηση ή συναίσθηµα.
- 3. Πατήστε <sup>Menu</sup> για να επιλέξετε συνδυασμό χρωμάτων και να εμφανίσετε το δηµιουργικό υποµενού.

Ακολουθήστε τις οδηγίες στην οθόνη για να ρυθµίσετε το χρώµα.

4. Πατήστε <sup>Menu</sup> για να αποθηκεύσετε ένα αντίγραφο της φωτογραφίας αφού προσθέσετε τον καθορισµένο συνδυασµό χρωµάτων και να επιστρέψετε στο **Design Gallery Menu** (Μενού Πινακοθήκη σχεδίασης). Πατήστε **Δ/Δ** για έξοδο χωρίς αποθήκευση των αλλαγών και επιστροφή στο υποµενού **Modify Color** (Τροποποίηση χρώµατος).

### **Προσθήκη πλαισίων**

- **Συµβουλή** Εάν πρέπει να περικόψετε µια φωτογραφία (δείτε *[Περικοπή](#page-38-0)*
- *[φωτογραφιών](#page-38-0)* στη σελίδα 39), κάντε το πριν την την προσθήκη πλαισίων ή εφαρµογή καλλιτεχνικών εφέ. Εάν σκοπεύετε να εφαρµόσετε καλλιτεχνικά εφέ ή να τροποποιήσετε τα χρώµατα, κάντε το πριν την προσθήκη πλαισίου.

<span id="page-37-0"></span>Το µενού **Add Borders** (Προσθήκη πλαισίων) σας δίνει τη δυνατότητα να προσθέσετε προκαθορισµένα πλαίσια στην εικόνα που εµφανίζεται στην οθόνη. Για να προσθέσετε πλαίσιο:

- 1. Χρησιμοποιήστε το κουμπί ▼ για να επιλέξετε το μενού **A** Add Borders (Προσθήκη πλαισίων) και πατήστε  $\frac{\text{Menu}}{\text{OK}}$ .
- 2. Χρησιμοποιήστε τα κουμπιά κνια να επιλέξετε είδος πλαισίου και να πραγµατοποιήσετε προεπισκόπηση του αποτελέσµατος στη φωτογραφία.
	- **Cancel** (Ακύρωση)—Πραγµατοποιεί επιστροφή στο **Design Gallery Menu** (Μενού "Πινακοθήκη σχεδίασης") χωρίς αποθήκευση των αλλαγών.
	- **Soft Edge** (Απαλά άκρα)—Προσθέτει στη φωτογραφία ένα απαλό πλαίσιο που εξασθενίζει βαθµιαία.
	- **Inset Border** (Εισαγωγή πλαισίου)—Η φωτογραφία εκτείνεται πέρα από το ένθετο πλαίσιο.
	- **Torn Edge** (Σχισµένη άκρη)—∆ηµιουργεί τυχαία σχισίµατα, κάνοντας το πλαίσιο να φαίνεται ακανόνιστο.
	- **Burn Edge** (Καµµένη άκρη)—Πραγµατοποιεί εισαγωγή πλαισίου µε σκουρόχρωµες περιοχές που µοιάζουν καµµένες.
	- **Spatter** (Πιτσιλιά)—Προσθέτει µια γραµµή που φαίνεται να σβήνει µέσα στο χαρτί, όπως αν είχε δηµιουργηθεί από σπρέι.
	- **Oval** (Οβάλ)—Προσθέτει ένα µατ, οβάλ πλαίσιο µε λοξές άκρες.
	- **Circle** (Κύκλος)—Προσθέτει ένα µατ, κυκλικό πλαίσιο µε λοξές άκρες.
	- **Rectangle** (Παραλληλόγραµµο)—Προσθέτει ένα µατ, παραλληλόγραµµο πλαίσιο µε έντονες γωνίες.
	- **Rounded Rectangle** (Στρογγυλευµένο παραλληλόγραµµο)—Προσθέτει µατ πλαίσιο, χρησιµοποιώντας ένα παραλληλόγραµµο µε στρογγυλεµένες γωνίες.
	- **Square** (Τετράγωνο)—Προσθέτει ένα µατ, τετράγωνο πλαίσιο µε λοξές άκρες.
- 3. Πατήστε <sup>Μεπυ</sup> για να επιλέξετε πλαίσιο και να εμφανίσετε το δημιουργικό υπομενού. Ακολουθήστε τις οδηγίες στην οθόνη για να ρυθµίσετε το πλαίσιο.
- 4. Πατήστε <sup>Μεπυ</sup> για να αποθηκεύσετε ένα αντίγραφο της φωτογραφίας με το καθορισµένο πλαίσιο και να επιστρέψετε στο **Design Gallery Menu** (Μενού Πινακοθήκη σχεδίασης). Πατήστε Δ/ Δ για έξοδο χωρίς να αποθηκεύσετε τις αλλαγές και επιστροφή στο υποµενού **Add Borders** (Προσθήκη πλαισίων).

### **Αφαίρεση κόκκινων µατιών**

Όταν επιλέγετε το µενού **Remove Red Eyes** (Αφαίρεση κόκκινων µατιών), η φωτογραφική µηχανή επεξεργάζεται την τρέχουσα φωτογραφία για να αφαιρέσει τα κόκκινα µάτια από τα πρόσωπα.

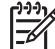

**Σηµείωση** Για να αποφύγετε την εµφάνιση κόκκινων µατιών στις φωτογραφίες, δείτε*[Κόκκινα](#page-17-0) µάτια* στη σελίδα 18.

<span id="page-38-0"></span>Η διαδικασία κατάργησης των κόκκινων µατιών διαρκεί µερικά δευτερόλεπτα, και έπειτα η διορθωµένη φωτογραφία εµφανίζεται µε πράσινα πλαίσια γύρω από τις διορθωµένες περιοχές, µαζί µε το υποµενού **Remove Red Eyes** (Αφαίρεση κόκκινων µατιών):

- **Save Changes** (Αποθήκευση αλλαγών) (Προεπιλογή)—Αντικαθιστά την αρχική φωτογραφία και επιστρέφει στο **Design Gallery Menu** (Μενού "Πινακοθήκη σχεδίασης").
- **View Changes** (Προβολή αλλαγών)—Εµφανίζει µια µεγεθυσµένη προβολή της φωτογραφίας, η οποία έχει πράσινα πλαίσια γύρω από τις περιοχές που διορθώθηκαν.
- **Cancel** (Ακύρωση)—Επιστρέφει στο **Design Gallery Menu** (Μενού "Πινακοθήκη σχεδίασης") χωρίς αποθήκευση των αλλαγών στα κόκκινα µάτια.

Για να αναιρέσετε την αφαίρεση των κόκκινων µατιών, επιλέξτε **Undo Red-eye Removal** (Αναίρεση αφαίρεσης κόκκινων µατιών) από το **Design Gallery Menu** (Μενού Πινακοθήκη σχεδίασης) και πατήστε  $\frac{\text{Mean}}{\text{OK}}$ .

**Σηµείωση** Το µενού **Undo Red-Eye Removal** (Αναίρεση αφαίρεσης κόκκινων µατιών) εµφανίζεται στο **Design Gallery Menu** (Μενού Πινακοθήκη σχεδίασης) µόνο εφόσον προβάλλετε µια φωτογραφία στην οποία έχετε ήδη πραγµατοποιήσει αφαίρεση κόκκινων µατιών ή σε µια φωτογραφία που έχει ληφθεί µε ενεργοποιηµένο το µενού **Red-Eye Removal** (Αφαίρεση κόκκινων µατιών). ∆είτε **Red-Eye Removal** (Αφαίρεση κόκκινων µατιών) στην ενότητα *Χρήση του µενού [αποτύπωσης](#page-20-0)* στη σελίδα 21.

Η επιλογή **Remove Red Eyes** (Αφαίρεση κόκκινων µατιών) είναι διαθέσιµη µόνο για φωτογραφίες που έχουν τραβηχτεί µε φλας.

## **Περικοπή φωτογραφιών**

Η λειτουργία **Crop** (Περικοπή) σας δίνει τη δυνατότητα να πραγµατοποιήσετε περικοπή της φωτογραφίας που εµφανίζεται στην οθόνη σύµφωνα µε τον επιλεγµένο προσανατολισµό και µετά να χρησιµοποιήσετε το **∆ιακόπτη ζουµ** και τα κουµπιά για να βεβαιωθείτε ότι το περιεχόµενο της φωτογραφίας που θα εκτυπωθεί είναι το επιθυµητό.

**Συµβουλή** Βεβαιωθείτε πως έχετε πραγµατοποιήσει την απαραίτητη περικοπή προτού προσθέσετε πλαίσιο ή εφαρµόσετε καλλιτεχνικά εφέ.

- 1. Χρησιµοποιήστε το κουµπί για να επιλέξετε **Crop** (Περικοπή) και πατήστε  $\frac{\text{Menu}}{\text{OK}}$ .
- 2. Χρησιμοποιήστε τα κουμπιά κνια να επιλέξετε προσανατολισμό περικοπής και για προεπισκόπηση του αποτελέσµατος στη φωτογραφία.
	- **Cancel** (Ακύρωση)—Πραγµατοποιεί επιστροφή στο **Design Gallery Menu** (Μενού "Πινακοθήκη σχεδίασης") χωρίς αποθήκευση των αλλαγών.
	- **Landscape** (Οριζόντια) (Προεπιλογή)—Πραγµατοποιεί οριζόντια περικοπή της φωτογραφίας µε λόγο 3:2 (πλατύτερη κατά ένα τρίτο σε σχέση µε το ύψος της).
	- **Portrait** (Κατοκόρυφα)—Πραγµατοποιεί κατακόρυφη περικοπή της φωτογραφίας µε λόγο 2:3 (ψηλότερη κατά ένα τρίτο σε σχέση µε το πλάτος της).
	- **Help** (Βοήθεια)—Παρέχει αναλυτικές πληροφορίες για τη λειτουργία **Crop** (Περικοπή).

Ακολουθήστε τις οδηγίες στην οθόνη για να χρησιµοποιήσετε το **∆ιακόπτης ζουµ** και να προσαρµόσετε την εµφάνιση των περιεχοµένων της φωτογραφίας που έχετε περικόψει.

Κατά την εκτύπωση γίνεται περικοπή του κανονικού λόγου εµφάνισης της φωτογραφίας στην πάνω και στην κάτω πλευρά (Οριζόντια) και δεξιά και αριστερά (Κατακόρυφα). Η περικοπή σας βοηθά να βεβαιωθείτε πως θα εκτυπώσετε το περιεχόµενο που επιθυµείτε.

3. Πατήστε Μεριν για να αποθηκεύσετε ένα αντίγραφο της φωτογραφίας που έχετε περικόψει και να επιστρέψετε στο **Design Gallery Menu** (Μενού Πινακοθήκη σχεδίασης). Πατήστε  $\blacksquare / \blacksquare$  για έξοδο χωρίς αποθήκευση των αλλαγών και επιστροφή στο υποµενού **Crop** (Περικοπή).

## <span id="page-40-0"></span>**5 Μεταφορά και εκτύπωση φωτογραφιών**

Μπορείτε να πραγµατοποιήσετε µεταφορά φωτογραφιών µε ή χωρίς το λογισµικό HP Photosmart που συνοδεύει τη φωτογραφική µηχανή. Ωστόσο, το λογισµικό HP Photosmart διαθέτει αρκετές λειτουργίες µεταφοράς και διαχείρισης φωτογραφιών και σας καθοδηγεί κατά τη διάρκεια της διαδικασίας µεταφοράς.

## **Μεταφορά φωτογραφιών µε το λογισµικό HP Photosmart**

Εάν έχετε εγκαταστήσει το λογισµικό HP Photosmart (δείτε *[Εγκατάσταση](#page-8-0) λογισµικού* στη [σελίδα](#page-8-0) 9), χρησιµοποιήστε αυτή τη µέθοδο για να µεταφέρετε φωτογραφίες και βίντεο κλιπ στον υπολογιστή. Επίσης, µπορείτε να χρησιµοποιήσετε τη µέθοδο αυτή για τη µεταφορά, συρραφή και εκτύπωση πανοράµατος.

**Συµβουλή** Μπορείτε επίσης να εκτελέσετε αυτή τη λειτουργία,

- χρησιµοποιώντας τον προαιρετικό σταθµό σύνδεσης HP Photosmart (ανατρέξτε στον οδηγό χρήσης του σταθµού).
- 1. Εάν έχετε επιλέξει φωτογραφίες για διαµοιρασµό, εκτύπωση ή αγορά εκτυπώσεων online (δείτε *Χρήση του [HP Photosmart Express](#page-44-0)* στη σελίδα 45), βεβαιωθείτε πως ο υπολογιστής είναι συνδεδεµένος σε εκτυπωτή ή/και στο Internet.
- 2. Συνδέστε τη φωτογραφική µηχανή στον υπολογιστή µε το καλώδιο USB που συνοδεύει τη µηχανή.
- 3. Ενεργοποιήστε τη φωτογραφική µηχανή και ακολουθήστε τις οδηγίες στην οθόνη του υπολογιστή για τη µεταφορά των φωτογραφιών. Για περισσότερες πληροφορίες, δείτε τη Βοήθεια του λογισµικού HP Photosmart.

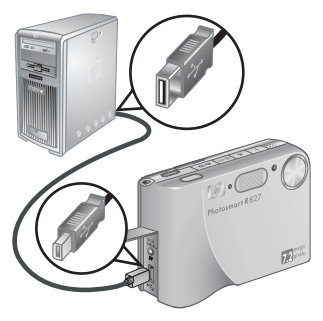

### **Μεταφορά φωτογραφιών χωρίς το λογισµικό HP Photosmart**

Εάν δεν έχετε εγκαταστήσει το λογισµικό HP Photosmart:

- ∆εν θα µπορείτε να χρησιµοποιήσετε τις λειτουργίες **Share** (∆ιαµοιρασµός) ή **Buy Prints Online** (Online αγορά εκτυπώσεων) του **Photosmart Express Menu** (Μενού "Photosmart Express") της φωτογραφικής µηχανής (δείτε *[Χρήση](#page-44-0) του [HP Photosmart Express](#page-44-0)* στη σελίδα 45).
- Οι πανοραµικές ακολουθίες δεν ενώνονται αυτόµατα κατά τη µεταφορά στον υπολογιστή.
- Οι φωτογραφίες που έχουν σημανθεί για εκτύπωση δεν εκτυπώνονται αυτόματα όταν η φωτογραφική µηχανή συνδεθεί στον υπολογιστή.

<span id="page-41-0"></span>Ωστόσο, εξακολουθείτε να έχετε τη δυνατότητα µεταφοράς φωτογραφιών και βίντεο κλιπ στο υπολογιστή σας µε:

- Σύνδεση της φωτογραφικής µηχανής απευθείας σε υπολογιστή (δείτε *Σύνδεση σε υπολογιστή* στη σελίδα 42)
- Συσκευή ανάγνωσης κάρτας µνήµης (δείτε *Χρήση συσκευής ανάγνωσης κάρτας µνήµης* στη σελίδα 42)

### **Σύνδεση σε υπολογιστή**

- 1. Απενεργοποιήστε τη φωτογραφική µηχανή.
- 2. Συνδέστε τη φωτογραφική µηχανή στον υπολογιστή µε το καλώδιο USB που συνοδεύει τη µηχανή και ενεργοποιήστε τη µηχανή.
	- Σε υπολογιστές µε Windows, η φωτογραφική µηχανή εµφανίζεται ως συσκευή στον Explorer (Εξερεύνηση των Windows) και µπορείτε να αντιγράψετε φωτογραφίες από τη φωτογραφική µηχανή στον υπολογιστή.
	- Σε υπολογιστές Macintosh, γίνεται αυτόµατη εκκίνηση είτε της εφαρµογής Image Capture (Αποτύπωση εικόνων) ή της εφαρµογής iPhoto και έχετε τη δυνατότητα να µεταφέρετε φωτογραφίες σε υπολογιστή.
- 3. Όταν ολοκληρώσετε τη µεταφορά των φωτογραφιών, αποσυνδέσετε τη φωτογραφική µηχανή από τον υπολογιστή. Εάν ο υπολογιστής διαθέτει Windows 2000 ή XP και εµφανιστεί ένα µήνυµα **Unsafe Removal** (Μη ασφαλής αφαίρεση), αγνοήστε την προειδοποίηση.

Εάν συναντήσετε προβλήµατα, ρυθµίστε το µενού **USB Configuration** (∆ιαµόρφωση USB) στην επιλογή **Disk Drive** (Μονάδα δίσκου) (δείτε **∆ιαµόρφωση USB** στην ενότητα *Χρήση του µενού ρύθµισης* στη [σελίδα](#page-49-0) 50) και συνδέστε ξανά τον υπολογιστή σας.

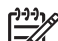

**Σηµείωση** Σε υπολογιστές Macintosh, εάν ρυθµίσετε τη φωτογραφική µηχανή στην επιλογή **Disk Drive** (Μονάδα δίσκου) και δεν γίνει αυτόµατη εκκίνηση της εφαρµογής Image Capture (Αποτύπωση εικόνων) ή της εφαρµογής iPhoto, αναζητήστε στην επιφάνεια εργασίας το εικονίδιο **HP\_R827** και αντιγράψτε τις φωτογραφίες µε µη αυτόµατο τρόπο. Για περισσότερες πληροφορίες σχετικά µε τον τρόπο αντιγραφής των αρχείων, δείτε τη βοήθεια για Mac.

### **Χρήση συσκευής ανάγνωσης κάρτας µνήµης**

Μπορείτε να τοποθετήσετε την προαιρετική κάρτα µνήµης της φωτογραφικής µηχανής σε συσκευή ανάγνωσης κάρτας µνήµης (παρέχεται ξεχωριστά). Μερικοί υπολογιστές και εκτυπωτές HP Photosmart έχουν ενσωµατωµένες υποδοχές καρτών µνήµης, οι οποίες λειτουργούν ως συσκευή ανάγνωσης καρτών µνήµης.

### **Για υπολογιστές Windows:**

- 1. Τοποθετήστε την κάρτα µνήµης της φωτογραφικής µηχανής στη συσκευή ανάγνωσης καρτών µνήµης (ή στην υποδοχή κάρτας µνήµης του υπολογιστή).
- 2. Κάντε δεξί κλικ στο εικονίδιο **My Computer** (Ο Υπολογιστής µου) στην επιφάνεια εργασίας και επιλέξτε **Explore** (Εξερεύνηση).
- 3. Αναπτύξτε το φάκελο της µονάδας αφαιρούµενου δίσκου, αναπτύξτε το φάκελο **DCIM** και µετά κάντε κλικ στο φάκελο της φωτογραφικής µηχανής.
- 4. Επιλέξτε και αντιγράψτε όλες τις φωτογραφίες σε ένα φάκελο στον υπολογιστή.
- 5. Μετά την επαλήθευση ότι οι φωτογραφίες µεταφέρθηκαν µε επιτυχία, επιστρέψτε την κάρτα µνήµης στη φωτογραφική µηχανή.

### <span id="page-42-0"></span>**Για υπολογιστές Macintosh:**

- 1. Τοποθετήστε την κάρτα µνήµης της φωτογραφικής µηχανής στη συσκευή ανάγνωσης καρτών µνήµης (ή στην υποδοχή κάρτας µνήµης του υπολογιστή).
- 2. Είτε η εφαρµογή Image Capture (Αποτύπωση εικόνων) είτε η εφαρµογή iPhoto ξεκινούν αυτόµατα και σας καθοδηγούν στη διαδικασία µεταφοράς φωτογραφιών.

Εάν δεν εκτελεστεί αυτόµατα καµία εφαρµογή ή εάν θέλετε να αντιγράψετε µόνοι σας τις φωτογραφίες, ελέγξτε στην επιφάνεια εργασίας για το εικονίδιο µονάδας δίσκου που αντιστοιχεί στην κάρτα µνήµης και αντιγράψτε τις φωτογραφίες από αυτήν στον τοπικό δίσκο του υπολογιστή σας. Για περισσότερες πληροφορίες σχετικά µε τον τρόπο αντιγραφής των αρχείων, δείτε τη βοήθεια για Mac.

## **Εκτύπωση φωτογραφιών από τη φωτογραφική µηχανή**

Μπορείτε να συνδέσετε τη φωτογραφική µηχανή σε οποιονδήποτε εκτυπωτή PictBridge για να πραγµατοποιήσετε εκτύπωση φωτογραφιών και καρέ που έχετε αποθηκεύσει από βίντεο κλιπ (δείτε *[Αποθήκευση](#page-29-0) καρέ από βίντεο κλιπ* στη [σελίδα](#page-29-0) 30). Για πληροφορίες σχετικά µε την εκτύπωση πανοραµάτων απευθείας σε εκτυπωτή, δείτε *Εκτύπωση πανοράµατος από τη φωτογραφική µηχανή* στη σελίδα 43.

- 1. Βεβαιωθείτε ότι ο εκτυπωτής είναι ενεργοποιηµένος, ότι υπάρχει χαρτί στον εκτυπωτή και ότι δεν υπάρχουν µηνύµατα σφάλµατος στον εκτυπωτή.
- 2. Βεβαιωθείτε πως η ρύθµιση **USB Configuration** (∆ιαµόρφωση USB) της φωτογραφικής µηχανής έχει οριστεί σε **Digital Camera** (Ψηφιακή φωτογραφική µηχανή) (δείτε **∆ιαµόρφωση USB)** στην ενότητα *[Χρήση](#page-49-0) του µενού ρύθµισης* στη [σελίδα](#page-49-0) 50).
- 3. Συνδέστε τη φωτογραφική µηχανή στον εκτυπωτή µε το καλώδιο USB που συνοδεύει τη µηχανή και ενεργοποιήστε τη µηχανή.
- 4. Όταν η φωτογραφική µηχανή συνδεθεί στον εκτυπωτή, εµφανίζεται το **Print Setup Menu** (Μενού "Ρύθµιση εκτύπωσης") στην οθόνη της φωτογραφικής µηχανής.
	- Για να επιλέξετε σύνολο φωτογραφιών για εκτύπωση, χρησιµοποιήστε τα κουµπιά

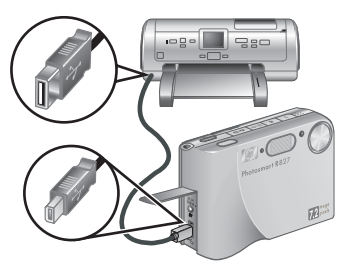

και ακολουθήστε τις οδηγίες που εµφανίζονται στη φωτογραφική µηχανή.

- Για να επεξεργαστείτε την επιλογή, πατήστε και ακολουθήστε τις οδηγίες που εµφανίζονται στη φωτογραφική µηχανή.
- Για να αλλάξετε κάποιες άλλες ρυθμίσεις, χρησιμοποιήστε τα Δ▼ στη φωτογραφική µηχανή για να ενεργοποιήσετε µια επιλογή µενού και µετά χρησιμοποιήστε τα () στη φωτογραφική μηχανή για να αλλάξετε τη ρύθμιση.
- 5. Πατήστε <sup>Μερω</sup> για να ξεκινήσει η εκτύπωση.

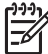

**Σηµείωση** Αν συνδέσετε τη φωτογραφική µηχανή σε εκτυπωτή που δεν είναι της HP και αντιµετωπίσετε προβλήµατα κατά την εκτύπωση, επικοινωνήστε µε τον κατασκευαστή του εκτυπωτή. Η HP δεν παρέχει υποστήριξη πελατών για εκτυπωτές που δεν είναι της HP.

## **Εκτύπωση πανοράµατος από τη φωτογραφική µηχανή**

Μπορείτε να εκτυπώσετε πανοράµατα που έχετε ενώσει στη φωτογραφική µηχανή (δείτε *[Συρραφή](#page-32-0) πανοράµατος* στη σελίδα 33) απευθείας σε εκτυπωτή PictBridge της HP, ο οποίος έχει δυνατότητα εκτύπωσης πανοράµατος σε χαρτί διαστάσεων 10 x 30 cm (4 x 12 ίντσες). Μπορείτε, επίσης, να εκτυπώσετε τµήµατα φωτογραφιών ως πανόραµα.

- 1. Ακολουθήστε τα βήµατα 1 έως 3 της ενότητας *Εκτύπωση [φωτογραφιών](#page-42-0) από τη [φωτογραφική](#page-42-0) µηχανή* στη σελίδα 43, για να βεβαιωθείτε πως ο εκτυπωτής διαθέτει χαρτί κατάλληλο για εκτύπωση πανοράµατος.
- 2. Όταν εµφανιστεί το **Print Setup Menu** (Μενού Ρύθµιση εκτύπωσης) στη φωτογραφική μηχανή, χρησιμοποιήστε τα κουμπιά (+ για να ενεργοποιήσετε μια επιλογή στο µενού **Images** (Εικόνες) ή πατήστε και ακολουθήστε τις οδηγίες στη φωτογραρική µηχανή για να επιλέξετε µια οµάδα φωτογραφιών.
- 3. Στο **Print Setup Menu** (Μενού "Ρύθµιση εκτύπωσης"), τονίστε την επιλογή **Print** Size: (Μέγεθος εκτύπωσης:), χρησιμοποιήστε τα **∢**) για να ενεργοποιήσετε την επιλογή **Panorama** (Πανόραμα) και μετά πατήστε **Menu**.
- 4. Στο **Panorama Printing Menu** (Μενού "Εκτύπωση πανοράµατος"), τονίστε µια επιλογή.
	- **Print as Shown** (Εκτύπωση όπως φαίνεται)—Εκτυπώνει την περιοχή που βρίσκεται µέσα στο πράσινο πλαίσιο.
	- **Select Crop Area** (Επιλογή περιοχής περικοπής)—Σας δίνει τη δυνατότητα να τροποποιήσετε το τµήµα της επιλεγµένης φωτογραφίας που θα εκτυπωθεί. Για να επιλέξετε την περιοχή, πατήστε  $\frac{\text{Meau}}{\text{OK}}$ , χρησιμοποιήστε τα  $\blacktriangle\blacktriangledown$ ,  $\blacklozenge$ ,  $\blacklozenge$  και για να τοποθετήσετε το πράσινο πλαίσιο πάνω στην περιοχή που επιθυµείτε και µετά πατήστε για να επιστρέψετε στο **Panorama Printing Menu** (Μενού "Εκτύπωση πανοράµατος").
	- **Skip This Image** (Παράλειψη αυτής της εικόνας)—Μεταβαίνει στην επόµενη φωτογραφία χωρίς εκτύπωση της φωτογραφίας που εµφανίζεται στην οθόνη.
	- **Cancel** (Ακύρωση)—Πραγµατοποιεί έξοδο από το **Panorama Printing Menu** (Μενού "Εκτύπωση πανοράµατος"), ακυρώνει όλες τις εκτυπώσεις που βρίσκονται σε εκκρεµότητα και σε εξέλιξη και επιστρέφει στο **Print Setup Menu** (Μενού "Ρύθµιση εκτύπωσης").
- 5. Όταν ολοκληρωθεί η εκτύπωσης, αποσυνδέσετε τη φωτογραφική µηχανή από τον εκτυπωτή.

## <span id="page-44-0"></span>**6 Χρήση του HP Photosmart Express**

Με το **HP Photosmart Express** µπορείτε να επιλέξετε φωτογραφίες από τη φωτογραφική µηχανή για αυτόµατη εκτύπωση (δείτε *Σήµανση [φωτογραφιών](#page-45-0) για [εκτύπωση](#page-45-0)* στη σελίδα 46), για online αγορά εκτυπώσεων (δείτε *[Online](#page-46-0) αγορά [εκτυπώσεων](#page-46-0)* στη σελίδα 47) ή για αποστολή σε προσαρµοσµένους προορισµούς (δείτε *∆ιαµοιρασµός [φωτογραφιών](#page-47-0)* στη σελίδα 48) την επόµενη φορά που θα συνδέσετε τη φωτογραφική µηχανή σε υπολογιστή ή εκτυπωτή. Μπορείτε ακόµα να επισηµάνετε φωτογραφίες στη φωτογραφική µηχανή ως **Favorites** (Αγαπηµένες) και να τις εκτυπώσετε, να αγοράσετε εκτυπώσεις online ή να τις στείλετε σε προσαρµοσµένους προορισµούς ως οµάδα (δείτε *Σήµανση [φωτογραφιών](#page-45-0) ως αγαπηµένες* στη [σελίδα](#page-45-0) 46).

Πρέπει να διαθέτετε το λογισµικό HP Photosmart, έκδοση HP Photosmart Premier (για Windows) ή HP Photosmart Mac (για Macintosh) στον υπολογιστή σας για να χρησιµοποιήσετε κάποιες λειτουργίες του **Photosmart Express Menu** (Μενού "Photosmart Express"). Για πληροφορίες σχετικά µε το λογισµικό, δείτε *[Σχετικά](#page-9-0) µε το λογισµικό [HP Photosmart](#page-9-0)* στη σελίδα 10.

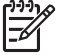

**Σηµείωση** Οι διαθέσιµες online υπηρεσίες διαφέρουν ανά χώρα ή περιοχή. Επισκεφτείτε την τοποθεσία [www.hp.com/go/sharing](http://www.hp.com/go/sharing) για περισσότερες πληροφορίες.

## **Χρήση του µενού Photosmart Express**

Για να εµφανίσετε το **Photosmart Express Menu** (Μενού Photosmart Express) πατήστε . Χρησιµοποιήστε τα κουµπιά και για να επισηµάνετε µια επιλογή του µενού και πατήστε  $\frac{\text{Menu}}{\text{OK}}$ .

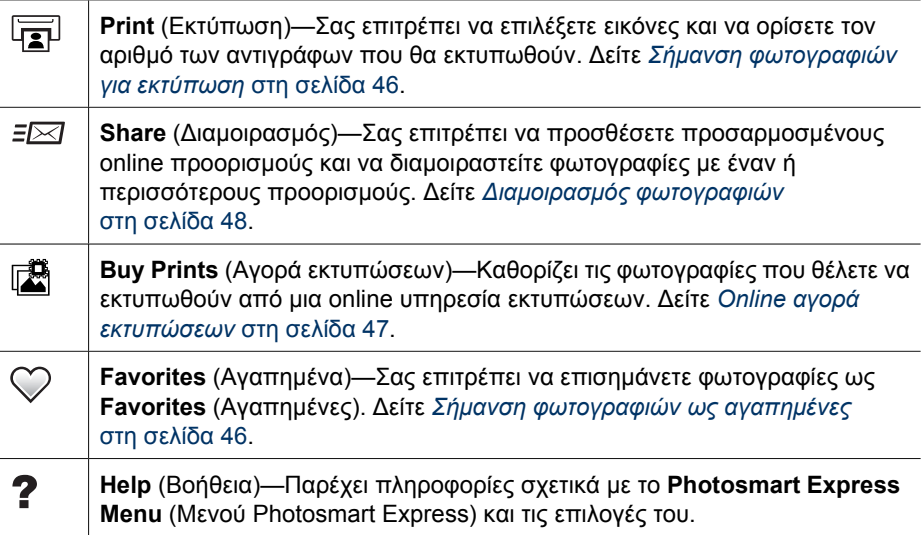

## <span id="page-45-0"></span>**Σήµανση φωτογραφιών ως αγαπηµένες**

Η σήµανση µιας φωτογραφίας ως **Favorite** (Αγαπηµένη) επιτρέπει τη γρήγορη εκτύπωση, διαµοιρασµός ή online αγορά εκτυπώσεων των φωτογραφιών που έχουν σηµανθεί ως **Favorites** (Αγαπηµένες).

- 1. Στη λειτουργία **Αναπαραγωγή** χρησιµοποιήστε τα κουµπιά για να εµφανίσετε τη φωτογραφία που θέλετε να σηµάνετε ως **Favorite** (Αγαπηµένη) και µετά πατήστε το κουµπί .
- 2. Χρησιμοποιήστε τα κουμπιά και (1) για να επιλέξετε **Favorites** (Αγαπηµένα) και πατήστε  $\frac{\text{Menu}}{\text{OK}}$
- 3. Επισηµάνετε την επιλογή **This Image** (Αυτή την εικόνα) και μετά πατήστε  $\frac{\text{Mean}}{\text{OK}}$ . Για να αναιρέσετε την επιλογή **This Image** (Αυτή την εικόνα), πατήστε <sup>Menu</sup> ξανά.
- 4. Για κάθε πρόσθετη φωτογραφία που θέλετε να επισηµάνετε ως **Favorite** (Αγαπηµένη), χρησιμοποιήστε τα κουμπιά (+) για να την εµφανίσετε και µετά επαναλάβετε το Βήµα 3.
- 5. Όταν ολοκληρώσετε τη σήµανση των φωτογραφιών ως **Favorites** (Αγαπηµένα), πατήστε ...

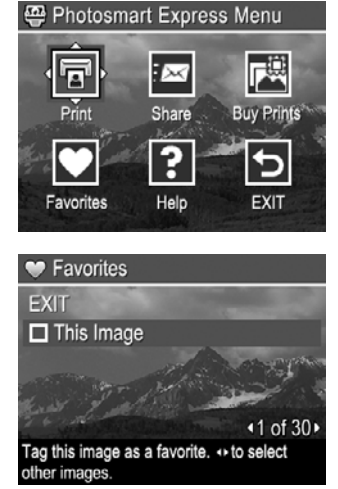

- **Συµβουλή** Για να προβάλετε µόνο τις φωτογραφίες που έχουν σηµανθεί ως
	- **Favorites** (Αγαπηµένα), επιλέξτε **Favorites** (Αγαπηµένα) στη λειτουργία **View Slideshow** (Προβολή παρουσίασης) (δείτε *Προβολή [παρουσιάσεων](#page-31-0)* στη [σελίδα](#page-31-0) 32.

## **Σήµανση φωτογραφιών για εκτύπωση**

Μπορείτε να σηµάνετε για εκτύπωση µεµονωµένες φωτογραφίες, οµάδες φωτογραφιών που έχουν σηµανθεί ως **Favorites** (Αγαπηµένα) ή όλες τις φωτογραφίες της φωτογραφικής µηχανής. Την επόµενη φορά που θα συνδέσετε τη φωτογραφική µηχανή σε έναν εκτυπωτή µε δυνατότητα PictBridge ή σε υπολογιστή µε εγκατεστηµένο το λογισµικό HP Photosmart, οι σηµασµένες φωτογραφίες θα εκτυπωθούν αυτόµατα.

- 1. Πατήστε (ε), χρησιμοποιήστε τα κουμπιά και τα κουμπιά () για να επισημάνετε το μενού **Print** (Εκτύπωση) και πατήστε  $\frac{\text{Mean}}{\text{OK}}$ .
- 2. Στο µενού **Print** (Εκτύπωση) επισηµάνετε µια επιλογή και πατήστε  $\frac{\text{Menu}}{\text{OK}}$ .
	- **This Image** (Αυτή την εικόνα)—Επιλέγει την εικόνα που προβάλλεται τη δεδοµένη στιγµή. Μπορείτε να µετακινηθείτε σε µια άλλη φωτογραφία χρησιµοποιώντας τα κουµπιά  $\blacklozenge$ .
	- **All Favorites...**(Όλα τα αγαπηµένα...)— Εµφανίζει το υποµενού **Print All Favorites**

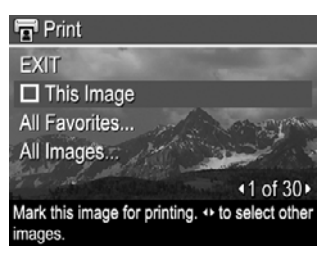

(Εκτύπωση όλων των αγαπηµένων). Επιλέξτε **Print All Favorites** (Εκτύπωση όλων των αγαπημένων) και πατήστε  $\frac{\text{Mean}}{\text{OK}}$ . Η επιλογή αυτή είναι διαθέσιμη μόνο εάν έχετε επισηµάνει περισσότερες από µία φωτογραφίες ως **Favorite**

(Αγαπηµένη) (δείτε *Σήµανση [φωτογραφιών](#page-45-0) ως αγαπηµένες* στη σελίδα 46).

- <span id="page-46-0"></span>– **All Images...**(Όλες οι εικόνες...)—Εµφανίζει το υποµενού **Print All Images** (Εκτύπωση όλων των εικόνων). Επιλέξτε **Print All Images** (Εκτύπωση όλων των εικόνων) και πατήστε <del>™εινανα το κατιλογή αυτή είναι διαθέσι</del>μη μόνο εάν έχετε περισσότερες από µία φωτογραφίες στη φωτογραφική µηχανή.
- 3. Εάν θέλετε να εκτυπώσετε περισσότερα από ένα αντίγραφα, επιλέξτε **Change Number of Copies** (Αλλαγή αριθμού αντιγράφων) και πατήστε  $\frac{\text{Menny}}{\text{OK}}$ . Στο υποµενού **Print** (Εκτύπωση) για την αλλαγή του αριθµού των αντιγράφων, χρησιµοποιήστε τα κουμπιά ▲▼ νια να ορίσετε τον αριθμό των αντιγράφων προς εκτύπωση και πατήστε  $\frac{\text{Menu}}{\text{OK}}$ .

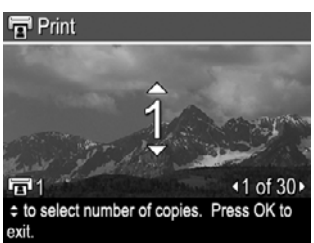

4. Από το κύριο µενού **Print** (Εκτύπωση) µπορείτε να επιλέξετε πρόσθετες φωτογραφίες για εκτύπωση,

χρησιµοποιώντας τα κουµπιά για να επιλέξετε **This Image** (Αυτή την εικόνα) στο μενού **Print** (Εκτύπωση), έπειτα πατώντας <sup>Μεπυ</sup> και επαναλαμβάνοντας το Βήμα 3.

- 5. Όταν ολοκληρώσετε τη σήμανση των φωτογραφιών για εκτύπωση, πατήστε ...
- 6. Για να εκτυπώσετε τις φωτογραφίες που έχετε επιλέξει, συνδέστε το καλώδιο USB που παρέχεται στη φωτογραφική µηχανή και σε ένα εκτυπωτή µε δυνατότητα PictBridge-certified ή σε έναν υπολογιστή µε εγκαταστηµένο το λογισµικό HP Photosmart και ενεργοποιήστε τη φωτογραφική µηχανή.

## **Online αγορά εκτυπώσεων**

Μπορείτε να επιλέξετε τις φωτογραφίες που θέλετε να παραγγείλετε. Την επόµενη φορά που συνδέσετε τη φωτογραφική µηχανή σε υπολογιστή µε εγκατεστηµένο το λογισµικό HP Photosmart, µπορείτε να παραγγείλετε εκτυπώσεις των επιλεγµένων φωτογραφιών online.

- 1. Πατήστε ξεαιχρησιμοποιήστε τα κουμπιά Ατακαι τα κουμπιά (1) για να επισημάνετε το υπομενού **Buy Prints** (Αγορά εκτυπώσεων) και πατήστε  $\frac{\text{Mean}}{\text{OK}}$ .
- 2. Στο υποµενού **Buy Prints** (Αγορά εκτυπώσεων) επισηµάνετε µια επιλογή και πατήστε **Menu**.
	- **This Image** (Αυτή την εικόνα)—Επιλέγει την εικόνα που προβάλλεται τη δεδοµένη στιγµή. Μπορείτε να µετακινηθείτε σε µια άλλη φωτογραφία χρησιµοποιώντας τα κουµπιά .
	- **All Favorites...**(Όλα τα αγαπηµένα...)—Εµφανίζει το υποµενού **Buy Prints of All Favorites** (Αγορά εκτυπώσεων όλων των αγαπηµένων). Επισηµάνετε το υποµενού **Buy Prints of All Favorites** (Αγορά εκτυπώσεων όλων των αγαπημένων), πατήστε <sup>Μεπυ</sup>, επισημάνετε την επιλογή **EXIT** (Έξοδος) και πατήστε ξανά <sup>Μεπυ</sup>. Η επιλογή αυτή είναι διαθέσιμη μόνο εάν έχετε επισημάνει περισσότερες από µία φωτογραφίες ως **Favorite** (Αγαπηµένη) (δείτε *Σήµ[ανση](#page-45-0) [φωτογραφιών](#page-45-0) ως αγαπηµένες* στη σελίδα 46).
	- **All Images...**(Όλες τις εικόνες...)—Εµφανίζει το υποµενού **Buy Prints of All Images** (Αγορά εκτυπώσεων όλων των εικόνων). Επισηµάνετε το υποµενού **Buy Prints of All Images** (Αγορά εκτυπώσεων όλων των εικόνων), πατήστε <sup>Μεηυ</sup>, επισημάνετε την επιλογή **EXIT** (Έξοδος) και πατήστε ξανά <sup>Μερυ</sup>. Η επιλογή αυτή είναι διαθέσιµη µόνο εάν έχετε περισσότερες από µία φωτογραφίες στη φωτογραφική µηχανή.
- <span id="page-47-0"></span>3. Για να επιλέξετε κι άλλες φωτογραφίες, χρησιμοποιήστε τα κουμπιά ( ▶ για να εμφανίσετε μια φωτογραφία, πατήστε  $\frac{\mathsf{Menn}}{\mathsf{OK}}$  και επαναλάβετε το Βήμα 2.
- 4. Όταν ολοκληρώσετε τη σήµανση των φωτογραφιών για τις οποίες θέλετε να ανοράσετε εκτυπώσεις, πατήστε ...
- 5. Για να αγοράσετε εκτυπώσεις των φωτογραφιών που έχετε επιλέξει, βεβαιωθείτε ότι ο υπολογιστής είναι συνδεδεµένος στο Internet, έπειτα συνδέστε τη φωτογραφική µηχανή στον υπολογιστή µε το παρεχόµενο καλώδιο USB και ενεργοποιήστε τη µηχανή. Ακολουθήστε τις οδηγίες στην οθόνη για να αγοράσετε εκτυπώσεις.

## **∆ιαµοιρασµός φωτογραφιών**

Μπορείτε επίσης να προσαρµόσετε το υποµενού **Share** (∆ιαµοιρασµός) ώστε να περιλαµβάνει διευθύνσεις e-mail, οµαδικές λίστες αποστολής, online άλµπουµ ή άλλες online υπηρεσίες που εσείς θα ορίσετε. Μπορείτε µετά να επιλέξετε τις φωτογραφίες που θα στείλετε στους προορισµούς αυτούς.

### **Ρύθµιση online προορισµών στη φωτογραφική µηχανή**

Μπορείτε να ορίσετε έως και 34 προσαρµοσµένους προορισµούς (όπως µεµονωµένες διευθύνσεις e-mail ή οµαδικές λίστες αποστολής) στο **Photosmart Express Menu** (Μενού Photosmart Express).

- 1. Βεβαιωθείτε πως ο υπολογιστής είναι συνδεδεµένος στο Internet .
- 2. Ενεργοποιήστε τη φωτογραφική μηχανή και πατήστε ...
- 3. Επιλέξτε *=*⊠ **Share** (Διαμοιρασμός) και πατήστε <sup>Menu</sup>. Εάν έχετε ήδη δημιουργήσει προορισµούς, επιλέξτε **Share Menu Setup** (Ρύθµιση του µενού ∆ιαµοιρασµός) και πατήστε <sup>Menu</sup> ξανά.
- 4. Συνδέστε τη φωτογραφική µηχανή στον υπολογιστή µε το καλώδιο USB που συνοδεύει τη µηχανή. Ακολουθήστε τις οδηγίες που εµφανίζονται στην οθόνη για να ορίσετε προορισµούς στη φωτογραφική µηχανή.
- 5. Αποσυνδέσετε τη φωτογραφική µηχανή από τον υπολογιστή, πατήστε  $\mathfrak{B}$ , επισημάνετε την επιλογή **Share** (Διαμοιρασμός) και πατήστε <sup>Μερω</sup> για να επιβεβαιώσετε ότι οι νέοι προορισµοί βρίσκονται στη φωτογραφική µηχανή.

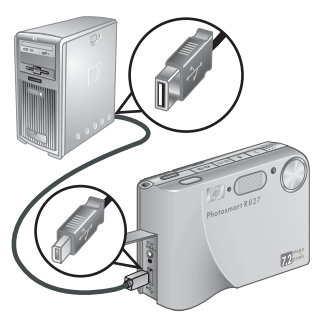

### <span id="page-48-0"></span>**Αποστολή φωτογραφιών σε online προορισµούς**

Αφού ρυθµίσετε online προορισµούς στη φωτογραφική µηχανή, µπορείτε να σηµάνετε φωτογραφίες για να σταλούν σε αυτούς τους προσαρµοσµένους προορισµούς την επόµενη φορά που θα συνδέσετε τη φωτογραφική µηχανή στον υπολογιστή.

- 1. Πατήστε ξεαιχρησιμοποιήστε τα κουμπιά Ατακουμπιά (λαιτα να επισημάνετε το μενού **Share** (Διαμοιρασμός) και μετά πατήστε <sup>Menu</sup>.
- 2. Στο µενού **Share** (∆ιαµοιρασµός) επισηµάνετε µια επιλογή και μετά πατήστε  $\frac{\text{Menu}}{\text{OK}}$ .
	- Custom Destinations (Προσαρµοσµένοι προορισµοί)—Επιλέγειτον προορισµό για την αποστολή της φωτογραφίας που εµφανίζεται στο φόντο. Ενδέχεται να υπάρχουν πολλοί προορισµοί ανάλογα µε τον αριθµό που έχετε δηµιουργήσει (δείτε *Ρύθµιση [online](#page-47-0) προορισµών στη [φωτογραφική](#page-47-0) µηχανή*

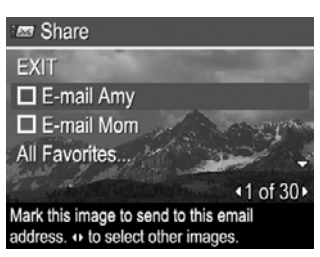

στη [σελίδα](#page-47-0) 48). Μπορείτε να µετακινηθείτε σε µια άλλη φωτογραφία χρησιµοποιώντας τα κουµπιά .

- **All Favorites...** (Όλα τα αγαπηµένα...)—Εµφανίζει το υποµενού **Share All Favorites** (∆ιαµοιρασµός όλων των αγαπηµένων). Για να ενεργοποιήσετε αυτή την επιλογή, πατήστε  $\frac{\text{Mean}}{\text{OK}}$  στο υπομενού, επισημάνετε τους προορισμούς στους οποίους θέλετε να στείλετε τα **Favorites** (Αγαπηµένα) πατώντας το κουµπί . Αφού επιλέξετε προορισµούς, επισηµάνετε την επιλογή **EXIT** (Έξοδος) και πατήστε  $\frac{\text{Meau}}{\text{OK}}$ . Η επιλογή αυτή είναι διαθέσιμη μόνο εάν έχετε επισημάνει περισσότερες από µία φωτογραφίες ως **Favorite** (Αγαπηµένη) (δείτε *Σήµ[ανση](#page-45-0) [φωτογραφιών](#page-45-0) ως αγαπηµένες* στη σελίδα 46).
- **All Images...**(Όλες τις εικόνες...)—Εµφανίζει το υποµενού **Share All Images** (∆ιαµοιρασµός όλων των εικόνων). Για να ενεργοποιήσετε αυτή την επιλογή, πατήστε <sup>Menu</sup> στο υπομενού και επιλέξτε τους προορισμούς στους οποίους θέλετε να στείλετε τις φωτογραφίες, πατώντας **Μεριών. Αφού επιλέξετε** προορισμούς, επισημάνετε την επιλονή **EXIT** (Έξοδος) και πατήστε  $\frac{\text{Meav}}{\text{OK}}$ . Η επιλογή αυτή είναι διαθέσιμη μόνο εάν έχετε περισσότερες από μία φωτογραφίες στη φωτογραφική µηχανή.
- 3. Για να επιλέξετε περισσότερες φωτογραφίες για διαµοιρασµό, χρησιµοποιήστε τα κουµπιά για να εµφανίσετε µια φωτογραφία και επαναλάβετε το Βήµα 2.
- 4. Όταν ολοκληρώσετε τη σήμανση των φωτογραφιών για διαμοιρασμό, πατήστε  $\mathfrak{B}$ .
- 5. Για να στείλετε τις φωτογραφίες στους προορισµούς που έχετε επιλέξει, βεβαιωθείτε ότι ο υπολογιστής είναι συνδεδεµένος στο Internet, συνδέστε τη φωτογραφική µηχανή στον υπολογιστή µε το παρεχόµενο καλώδιο USB και ενεργοποιήστε τη φωτογραφική µηχανή.

# <span id="page-49-0"></span>**7 Χρήση του µενού ρύθµισης**

Το **Setup Menu** (Μενου "Ρύθµιση") σας δίνειτη δυνατότητα να ρυθµίσετε τις προτιµήσεις σας σχετικά µε τη συµπεριφορά της φωτογραφικής µηχανής.

- 1. Ενώ βρίσκεστε στη λειτουργία **Απευθείας προβολή** ή **Αναπαραγωγή**, πατήστε  $\frac{\text{Menu}}{\text{OK}}$  και μετά χρησιμοποιήστε τα  $\blacklozenge$  για να τονίσετε το  $\aleph$ .
- 2. Χρησιμοποιήστε τα Δ να να τονίσετε μια επιλογή μενού και μετά πατήστε για να προβάλετε το υποµενού επιλογών.
- 3. Χρησιμοποιήστε τα  $\blacktriangle\blacktriangledown$  για να τονίσετε μια ρύθμιση και μετά πατήστε  $\frac{\text{Mean}}{\text{OK}}$ .
- 4. Για έξοδο από το **Setup Menu** (Μενού "Ρύθμιση"), πατήστε το κουμπί **Δ/ Ω**.

Οι ρυθµίσεις που ορίζετε παραµένουν σε ισχύ µέχρι να τις αλλάξετε.

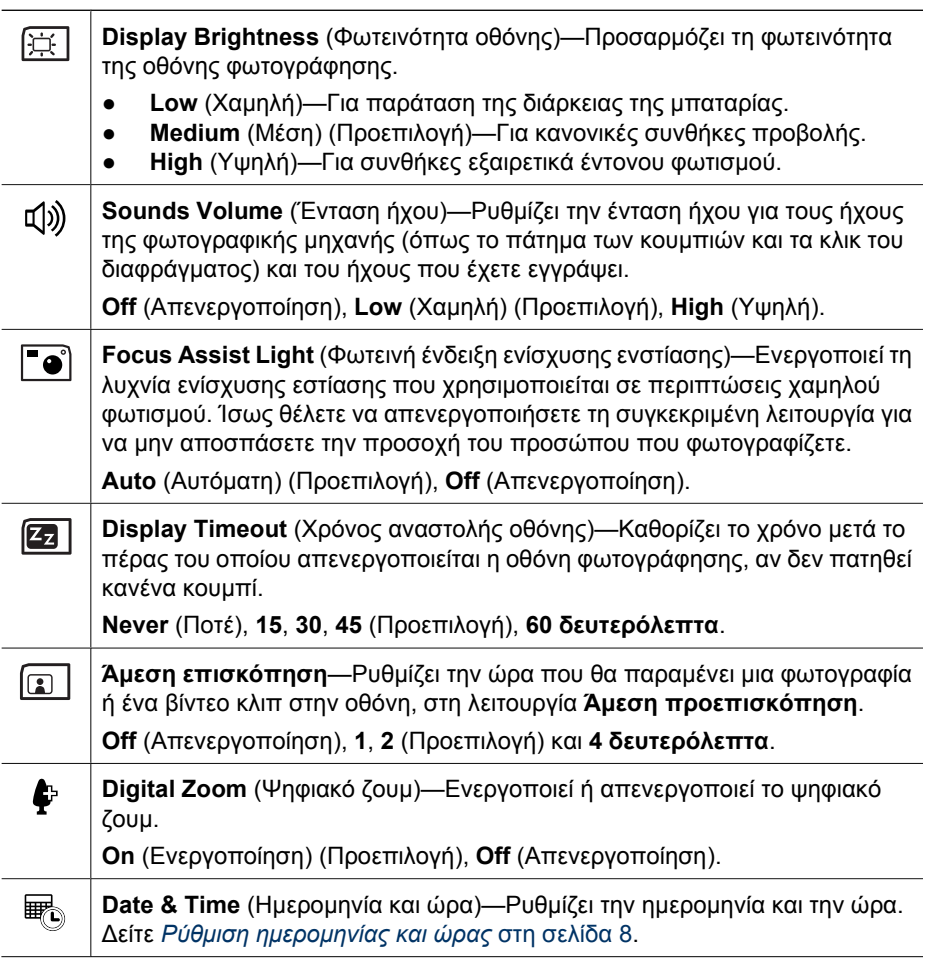

<span id="page-50-0"></span>(συνέχεια)

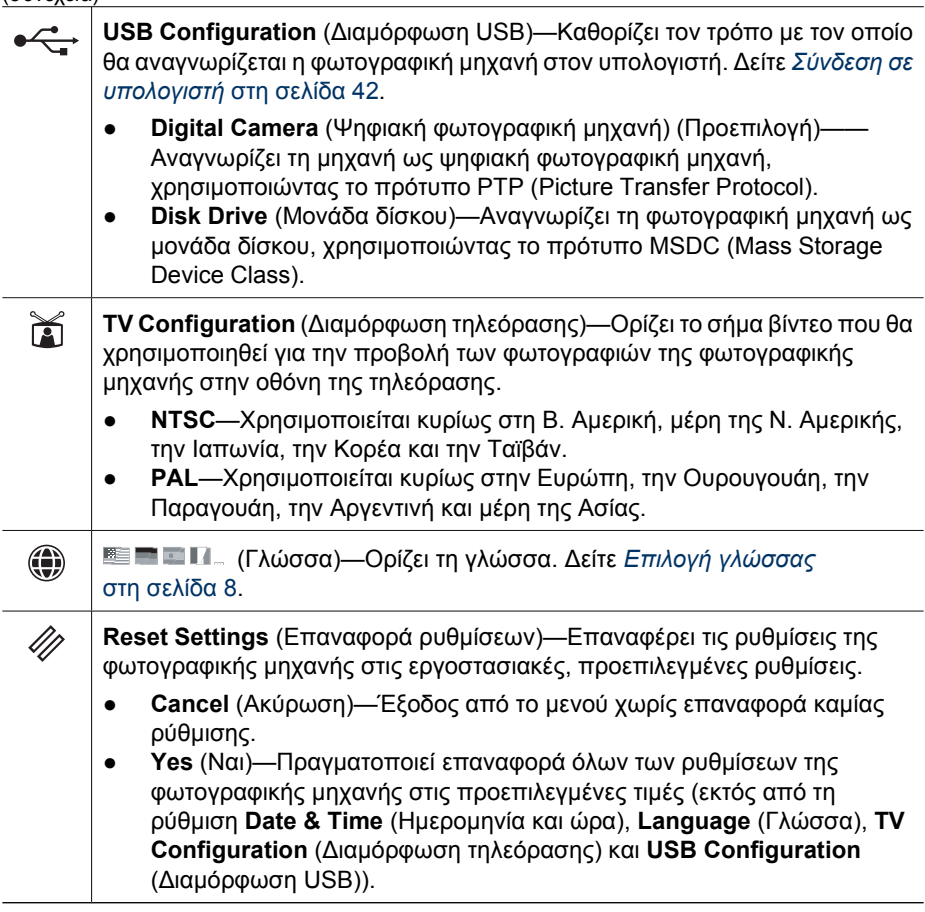

# <span id="page-51-0"></span>**8 Αντιµετώπιση προβληµάτων**

Χρησιµοποιήστε αυτήν την ενότητα για πληροφορίες σχετικά µε:

- Επαναφορά φωτογραφικής µηχανής (δείτε *Επαναφορά φωτογραφικής µηχανής* στη σελίδα 52)
- Πιθανά προβλήµατα και λύσεις (δείτε *Προβλήµατα και λύσεις* στη σελίδα 52)

## **Επαναφορά φωτογραφικής µηχανής**

Αν η φωτογραφική µηχανή δεν ανταποκρίνεται όταν πατάτε οποιοδήποτε κουµπί, πραγµατοποιήστε επαναφορά.

- 1. Απενεργοποιήστε τη φωτογραφική µηχανή.
- 2. Αφαιρέστε την κάρτα µνήµης και τη µπαταρία.
- 3. Ισιώστε την άκρη ενός συνδετήρα και πιέστε τη µέσα στο διακόπτη **Επαναφορά** (η µικρή οπή που βρίσκεται πάνω από την υποδοχή της µπαταρίας, όπως φαίνεται στην εικόνα), κρατήστε πατηµένο το διακόπτη για 3-6 δευτερόλεπτα και µετά αφήστε τον.

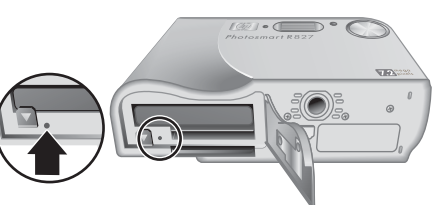

- 4. Τοποθετήστε ξανά την µπαταρία και κλείστε τη θύρα µπαταριών/κάρτας µνήµης.
- 5. Βεβαιωθείτε πως η φωτογραφική µηχανή λειτουργεί ακόµη και χωρίς την προαιρετική κάρτα µνήµης και µετά τοποθετήστε ξανά την κάρτα.

Κατά την επαναφορά της φωτογραφικής µηχανής, οι φωτογραφίες και τα βίντεο κλιπ που βρίσκονται στη µνήµη δεν χάνονται.

## **Προβλήµατα και λύσεις**

Χρησιµοποιήστε αυτές τις πληροφορίες για λύσεις σε κοινά προβλήµατα που µπορεί να παρουσιαστούν κατά τη χρήση της φωτογραφικής µηχανής.

### **Η µηχανή δεν ενεργοποιείται.**

- Τοποθετήστε µια καινούργια ή επαναφορτισµένη µπαταρία και βεβαιωθείτε πως έχετε τοποθετήσει σωστά τη µπαταρία (δείτε *[Τοποθέτηση](#page-6-0) µπαταρίας* στη σελίδα 7) και πως χρησιµοποιείτε επαναφορτιζόµενη µπαταρία ιόντων λιθίου HP Photosmart R07 για φωτογραφικές µηχανές HP Photosmart R-series (L1812A/L1812B).
- Βεβαιωθείτε ότι το τροφοδοτικό AC της HP είναι συνδεδεμένο στη φωτογραφική µηχανή (απευθείας ή µέσω προαιρετικού σταθµού σύνδεσης) και στην πρίζα. Βεβαιωθείτε ότι το τροφοδοτικό AC της ΗΡ δεν είναι κατεστραµµένο ή ελαττωµατικό.
- Επαναφέρετε τη φωτογραφική µηχανή (δείτε *Επαναφορά [φωτογραφικής](#page-51-0) µηχανής* στη [σελίδα](#page-51-0) 52).
- Ελέγξτε ότι η κάρτα µνήµης είναι ο σωστός τύπος (δείτε *[Αποθήκευση](#page-65-0)* στη [σελίδα](#page-65-0) 66). Εάν είναι, αφαιρέστε την κάρτα µνήµης και ενεργοποιήστε τη φωτογραφική µηχανή. Αν η µηχανή ενεργοποιείται, τότε πρέπει να πραγµατοποιήσετε διαµόρφωση της κάρτας µνήµης (δείτε *[Τοποθέτηση](#page-8-0) και διαµόρφωση [προαιρετικής](#page-8-0) κάρτας µνήµης* στη σελίδα 9). Εάν η φωτογραφική µηχανή εξακολουθεί να µην ενεργοποιείται, πραγµατοποιήστε διαµόρφωση της κάρτας µνήµης χρησιµοποιώντας µια συσκευή ανάγνωσης κάρτας µνήµης ή αντικαταστήστε την κάρτα µνήµης.

### **Η ένδειξη µπαταρίας ανεβοκατεβαίνει συχνά.**

### ∆είτε *[Ενδείξεις](#page-60-0) ισχύος* στη σελίδα 61.

### **Η µπαταρία ιόντων λιθίου χρειάζεται φόρτιση συχνά.**

- ∆είτε *[Παράταση](#page-59-0) διάρκειας µπαταρίας* στη σελίδα 60.
- Εάν η µπαταρία είναι καινούργια ή δεν έχει φορτιστεί πρόσφατα, πρέπει να φορτιστεί ξανά για να έρθει σε πλήρη ισχύ.
- Εάν δεν έχετε χρησιμοποιήσει την μπαταρία για δύο μήνες ή περισσότερο, επαναφορτίστε την.

### **Η µπαταρία ιόντων λιθίου δε φορτίζεται.**

- ∆οκιµάστε να τη φορτίσετε ξανά αφού αποφορτιστεί.
- Χρησιµοποιήστε µόνο το εγκεκριµένο τροφοδοτικό AC της HP.
- Εάν όταν φορτίζετε τη μπαταρία στο φορτιστή ταχείας φόρτισης HP ή στην υποδοχή φόρτισης πρόσθετης µπαταρίας του προαιρετικού σταθµού σύνδεσης HP Photosmart δεν έχετε αποτελέσµατα, πρέπει να αντικαταστήσετε την µπαταρία.

### **Η φωτογραφική µηχανή δεν ενεργοποιείται όταν τη συνδέω στο ρεύµα, την αποσυνδέω και µετά την ξανασυνδέω.**

- Τοποθετήστε µπαταρία στη φωτογραφική µηχανή.
- Επαναφέρετε τη φωτογραφική µηχανή (δείτε *Επαναφορά [φωτογραφικής](#page-51-0) µηχανής* στη [σελίδα](#page-51-0) 52).
- Μπορεί να έχει βλάβη το τροφοδοτικό AC. ∆οκιµάστε να συνδέσετε ένα άλλο εγκεκριµένο τροφοδοτικό AC.
- ∆οκιµάστε να συνδέσετε το τροφοδοτικό AC σε διαφορετική υποδοχή παροχής ρεύµατος.

### **Η ενεργοποίηση της φωτογραφικής µηχανής διαρκεί πολύ.**

- Ο µεγάλος αριθµός αρχείων (πάνω από 300) στην προαιρετική κάρτα µνήµης επηρεάζει τον απαιτούµενο χρόνο ενεργοποίησης της µηχανής. Μεταφέρετε τα αποθηκευµένα αρχεία στον υπολογιστή και µετά διαµορφώστε την κάρτα µνήµης.
- Η χρήση της φωτογραφικής µηχανής σε συνθήκες χαµηλής θεµροκρασίας µειώνει το χρόνο απόκρισής της.

### **Η µηχανή δεν ανταποκρίνεται όταν πατάω κάποιο κουµπί.**

- Ενεργοποιήστε τη φωτογραφική µηχανή.
- Τα περισσότερα κουµπιά της φωτογραφικής µηχανής δεν ανταποκρίνονται όταν είναι συνδεδεµένη σε υπολογιστή (απευθείας ή µέσω προαιρετικού σταθµού σύνδεσης).
- Επαναφορτίστε ή αντικαταστήστε την µπαταρία.
- Συνδέστε τη φωτογραφική μηχανή στο τροφοδοτικό AC και πατήστε ξανά τα κουµπιά.
- Επαναφέρετε τη φωτογραφική µηχανή (δείτε *Επαναφορά [φωτογραφικής](#page-51-0) µηχανής* στη [σελίδα](#page-51-0) 52).
- Η κάρτα µνήµης µπορεί να είναι ελαττωµατική. Αφαιρέστε την κάρτα µνήµης και ελέγξτε τη φωτογραφική µηχανή. Εάν λειτουργεί, αντικαταστήστε την κάρτα µνήµης.
- ∆ιαµορφώστε την εσωτερική µνήµη ή/και την κάρτα µνήµης (δείτε *[Τοποθέτηση](#page-8-0) και διαµόρφωση [προαιρετικής](#page-8-0) κάρτας µνήµης* στη σελίδα 9).

### **Η µηχανή δεν τραβά φωτογραφίες όταν πατάω το κουµπί ∆ιάφραγµα.**

- Πατήστε µέχρι τέρµα το κουµπί **∆ιάφραγµα**.
- Η κάρτα µνήµης ή η εσωτερική µνήµη µπορεί να είναι πλήρης. Μεταφέρετε φωτογραφίες από τη φωτογραφική µηχανή στον υπολογιστή και µετά διαµορφώστε την εσωτερική µνήµη ή την κάρτα µνήµης (δείτε *[Τοποθέτηση](#page-8-0) και διαµόρφωση [προαιρετικής](#page-8-0) κάρτας µνήµης* στη σελίδα 9). ∆ιαφορετικά, αντικαταστήστε την κάρτα µε µια καινούργια.
- Η φωτογραφική µηχανή µπορεί να πραγµατοποιεί επεξεργασία. Περιµένετε µερικά δευτερόλεπτα ώσπου να ολοκληρωθεί η επεξεργασία της τελευταίας φωτογραφίας προτού τραβήξετε άλλη.

### **Η οθόνη φωτογράφησης δεν λειτουργεί.**

- Το χρονικό όριο της οθόνης φωτογράφησης µπορεί να έχει λήξει. Πατήστε οποιοδήποτε από τα κουµπιά της φωτογραφικής µηχανής για να ενεργοποιήσετε και πάλι τη φωτογραφική µηχανή.
- Αντικαταστήστε ή επαναφορτίστε τη µπαταρία. Εάν η οθόνη φωτογράφησης δεν ενεργοποιείται, αφαιρέσετε τη µπαταρία και συνδέστε το τροφοδοτικό AC. Εάν η οθόνη φωτογράφησης δεν ενεργοποιείται και πάλι, επαναφέρετε τη φωτογραφική µηχανή (δείτε *Επαναφορά [φωτογραφικής](#page-51-0) µηχανής* στη σελίδα 52).

### **Η φωτογραφία είναι θολή.**

- Χρησιµοποιήστε το **Focus Lock** (Κλείδωµα εστίασης) (δείτε *Χρήση του [κλειδώ](#page-14-0)µατος [εστίασης](#page-14-0)* στη σελίδα 15).
- Χρησιµοποιήστε τη λειτουργία **Steady Photo** (Σταθερή φωτογραφία) [δείτε **Steady Photo** (Σταθερή φωτογραφία) στην ενότητα *Χρήση των [λειτουργιών](#page-18-0) λήψης* στη [σελίδα](#page-18-0) 19].
- Χρησιµοποιήστε τρίποδο για να κρατήσετε σταθερή τη µηχανή ή βελτιώστε τις συνθήκες φωτισµού.
- Ρυθµίστε τη φωτογραφική µηχανή στη λειτουργία **Macro**, **Auto Macro** (Αυτόµατο Macro), **Normal** (Κανονική) ή **Infinity** (Άπειρο) και δοκιµάστε να τραβήξετε ξανά τη φωτογραφία (δείτε *Χρήση ρυθµίσεων εύρους [εστίασης](#page-15-0)* στη [σελίδα](#page-15-0) 16).
- Ρυθµίστε το φλας σε **Auto Flash** (Αυτόµατο φλας) ή **Flash On** (Φλας ενεργοποιημένο) και ρυθμίστε τη λειτουργία λήψης σε <sup>ξ</sup>λλ **Action** (Δράση).
- Για συγκεκριµένες συµβουλές ανατρέξτε στο **Image Advice** (Συµβουλές φωτογραφίας) (δείτε **Συµβουλές φωτογραφίας** στην ενότητα *[Χρήση](#page-30-0) του µενού [αναπαραγωγής](#page-30-0)* στη σελίδα 31).

### **Η φωτογραφία είναι πολύ φωτεινή.**

- Απενεργοποιήστε το φλας (δείτε *Ρύθµιση του φλας* στη [σελίδα](#page-17-0) 18).
- Αποµακρυνθείτε από το θέµα και χρησιµοποιήστε ζουµ.
- Προσαρµόστε τη ρύθµιση **Exposure Compensation** (Μη αυτόµατη έκθεση) (δείτε **Μη αυτόµατη έκθεση** στην ενότητα *Χρήση του µενού [αποτύπωσης](#page-20-0)* στη [σελίδα](#page-20-0) 21).
- Χρησιµοποιήστε την επιλογή **Bracketing** (Αγκύλες έκθεσης) για να ρυθµίσετε την έκθεση (δείτε **Αγκύλες έκθεσης** στην ενότητα *Χρήση του µενού [αποτύπωσης](#page-20-0)* στη [σελίδα](#page-20-0) 21).
- Για συγκεκριµένες συµβουλές ανατρέξτε στο **Image Advice** (Συµβουλές φωτογραφίας) (δείτε **Συµβουλές φωτογραφίας** στην ενότητα *[Χρήση](#page-30-0) του µενού [αναπαραγωγής](#page-30-0)* στη σελίδα 31).

### **Η φωτογραφία είναι πολύ σκοτεινή.**

- Περιµένετε ώσπου να βελτιωθούν οι συνθήκες φυσικού φωτισµού, χρησιµοποιήστε φλας (δείτε *Ρύθµιση του φλας* στη [σελίδα](#page-17-0) 18) ή προσθέστε έµµεσο φωτισµό.
- Προσαρµόστε τη ρύθµιση **Exposure Compensation** (Μη αυτόµατη έκθεση) (δείτε **Μη αυτόµατη έκθεση** στην ενότητα *Χρήση του µενού [αποτύπωσης](#page-20-0)* στη [σελίδα](#page-20-0) 21).
- Χρησιµοποιήστε την επιλογή **Bracketing** (Αγκύλες έκθεσης) για να ρυθµίσετε την έκθεση (δείτε **Αγκύλες έκθεσης** στην ενότητα *Χρήση του µενού [αποτύπωσης](#page-20-0)* στη [σελίδα](#page-20-0) 21).
- Χρησιµοποιήστε τη ρύθµιση **Adaptive Lighting** (Προσαρµογή φωτισµού) (δείτε **Προσαρµογή φωτισµού** στην ενότητα *Χρήση του µενού [αποτύπωσης](#page-20-0)* στη [σελίδα](#page-20-0) 21).
- Χρησιµοποιήστε τη ρύθµιση **Spot** (Σηµείο) για τη ρύθµιση **AE Metering** (Περιοχή έκθεσης) (δείτε **Περιοχή έκθεσης** στην ενότητα *Χρήση του µενού [αποτύπωσης](#page-20-0)* στη [σελίδα](#page-20-0) 21).
- Εάν το θέµα βρίσκεται εκτός της εµβέλειας του φλας (δείτε **Εύρος λειτουργίας φλας** στην ενότητα *[Προδιαγραφές](#page-64-0)* στη σελίδα 65), απενεργοποιήστε το φλας. Με αυτόν τον τρόπο αυξάνεται ο χρόνος έκθεσης, γι' αυτό χρησιµοποιήστε τρίποδο ή κρατήστε τη φωτογραφική µηχανή σταθερή.
- Για συγκεκριµένες συµβουλές ανατρέξτε στο **Image Advice** (Συµβουλές φωτογραφίας) (δείτε **Συµβουλές φωτογραφίας** στην ενότητα *[Χρήση](#page-30-0) του µενού [αναπαραγωγής](#page-30-0)* στη σελίδα 31).

### **Η φωτογραφία έχει κόκκους.**

- Προσθέστε έµµεσο φωτισµό, χρησιµοποιήστε φλας (δείτε *Ρύθµιση του [φλας](#page-17-0)* στη [σελίδα](#page-17-0) 18) ή περιµένετε µέχρι να βελτιωθούν οι συνθήκες φυσικού φωτισµού.
- Χρησιµοποιήστε µικρότερη τιµή για τη ρύθµιση **ISO Speed** (Ταχύτητα ISO) (δείτε **Ταχύτητα ISO** στην ενότητα *Χρήση του µενού [αποτύπωσης](#page-20-0)* στη σελίδα 21).
- Ενδέχεται να έχετε αυξήσει πάρα πολύ τη µεγέθυνση µε το ψηφιακό ζουµ (δείτε *[Ψηφιακό](#page-16-0) ζουµ* στη σελίδα 17).
- Εάν η φωτογραφική µηχανή είναι ζεστή, το πρόβληµα θα εξαλειφθεί καθώς κρυώνει. Για βέλτιστη ποιότητα, µην αφήνετε τη φωτογραφική µηχανή εκτεθειµένη σε πολύ υψηλές θερµοκρασίες.
- Χρησιµοποιήστε τη ρύθµιση **Image Advice** (Συµβουλές φωτογραφίας) (δείτε **Συµβουλές φωτογραφίας** στην ενότητα *Χρήση του µενού [αναπαραγωγής](#page-30-0)* στη [σελίδα](#page-30-0) 31).

### **Λείπουν φωτογραφίες από τη φωτογραφική µηχανή.**

Αφαιρέστε την κάρτα µνήµης και δείτε αν οι φωτογραφίες είναι αποθηκευµένες στην εσωτερική µνήµη. Στην περίπτωση αυτή, µεταφέρετε τις φωτογραφίες στην κάρτα µνήµης [δείτε **Move Images to Card** (Μεταφορά φωτογραφιών σε κάρτα µνήµης) στην ενότητα *Χρήση του µενού [αναπαραγωγής](#page-30-0)* στη σελίδα 31].

#### **Η φωτεινή ένδειξη ισχύος είναι ενεργοποιηµένη αλλά η οθόνη φωτογράφησης είναι απενεργοποιηµένη ή η φωτογραφική µηχανή φαίνεται να έχει "κολλήσει" και δεν λειτουργεί.**

- Πατήστε **Απευθείας προβολή/Αναπαραγωγή** για να ενεργοποιήσετε ξανά την οθόνη φωτογράφησης.
- Επαναφέρετε τη φωτογραφική µηχανή (δείτε *Επαναφορά [φωτογραφικής](#page-51-0) µηχανής* στη [σελίδα](#page-51-0) 52).

### **Η µηχανή ανταποκρίνεται αργά όταν προβάλω τις φωτογραφίες.**

∆είτε *[Αποθήκευση](#page-65-0)* στη σελίδα 66 και *[Χωρητικότητα](#page-66-0) µνήµης* στη σελίδα 67 για συµβουλές σχετικά µε τις κάρτες µνήµης.

### **Η εγγραφή βίντεο τερµατίζεται ξαφνικά. Το βίντεο αποθηκεύεται σωστά, αλλά είναι µικρότερο από το αναµενόµενο.**

- Επιλέξτε χαµηλότερο συνδυασµό ανάλυσης/συµπίεσης για το βίντεο (δείτε **Video Quality** (Ποιότητα βίντεο) στην ενότητα *Χρήση του µενού [αποτύπωσης](#page-20-0)* στη [σελίδα](#page-20-0) 21).
- Αντικαταστήστε την κάρτα µνήµης που έχετε µε µια ταχύτερη. Αναζητήστε κάρτες µε την ένδειξη High Performance, Pro, Ultra ή High Speed.

### **Η εγγραφή βίντεο τερµατίζεται ξαφνικά και η αναπαραγωγή του βίντεο δεν είναι δυνατή.**

∆ιαµορφώστε ξανά την κάρτα µνήµης (δείτε *Τοποθέτηση και διαµόρφωση [προαιρετικής](#page-8-0) [κάρτας](#page-8-0) µνήµης* στη σελίδα 9).

### **Η φωτογραφική µηχανή είναι θερµή (ή και ζεστή) όταν την αγγίζω.**

Αυτό είναι φυσιολογικό. Ωστόσο, εάν κάτι σας φαίνεται ασυνήθιστο, απενεργοποιήστε τη φωτογραφική µηχανή και αφήστε τη να κρυώσει. Στη συνέχεια, ελέγξτε τη φωτογραφική µηχανή και την µπαταρία για τυχόν βλάβες.

Για βέλτιστη ποιότητα εικόνας, απενεργοποιείτε τη φωτογραφική µηχανή όταν δεν τη χρησιµοποιείτε. Να φυλάσσετε πάντα τη φωτογραφική µηχανή σε δροσερό µέρος.

### **Η φωτογραφική µηχανή καθυστερεί κατά τη σύνδεση µε τον υπολογιστή.**

- Βεβαιωθείτε ότι το καλώδιο USB είναι καλά συνδεδεμένο στη μηχανή και στον υπολογιστή.
- ∆οκιµάστε να συνδέσετε το καλώδιο USB σε κάποια άλλη θύρα USB του υπολογιστή.
- Απενεργοποιήστε και ενεργοποιήστε ξανά τη φωτογραφική µηχανή. Εάν αυτό δε διορθώσει το πρόβληµα, επαναφέρετε τη φωτογραφική µηχανή (δείτε *[Επαναφορά](#page-51-0) [φωτογραφικής](#page-51-0) µηχανής* στη σελίδα 52).
- Aν το πρόβλημα παραμένει, επικοινωνήστε με την Υποστήριξη HP (δείτε *[Υποστήριξη](#page-57-0) προϊόντος* στη σελίδα 58).

### **∆εν µπορώ να µεταφέρω φωτογραφίες από τη µηχανή στον υπολογιστή.**

- Εγκαταστήστε το λογισµικό HP Photosmart (δείτε *[Εγκατάσταση](#page-8-0) λογισµικού* στη [σελίδα](#page-8-0) 9) ή δείτε *Μεταφορά φωτογραφιών χωρίς το λογισµικό [HP Photosmart](#page-40-0)* στη [σελίδα](#page-40-0) 41.
- Ρυθµίστε τη φωτογραφική µηχανή να λειτουργεί ως **Disk Drive** (Μονάδα δίσκου) (δείτε *Σύνδεση σε [υπολογιστή](#page-41-0)* στη σελίδα 42).

### **Λαµβάνω µήνυµα σφάλµατος κατά τη µεταφορά φωτογραφιών στον υπολογιστή.**

Κλείστε το λογισµικό HP Photosmart Transfer, αποσυνδέστε το καλώδιο USB από τη φωτογραφική µηχανή και επαναφέρετέ τη (δείτε *Επαναφορά [φωτογραφικής](#page-51-0) µηχανής* στη [σελίδα](#page-51-0) 52). Στη συνέχεια, πραγµατοποιήστε από την αρχή τη διαδικασία µεταφοράς των φωτογραφιών (δείτε *Μεταφορά φωτογραφιών µε το λογισµικό [HP Photosmart](#page-40-0)* στη [σελίδα](#page-40-0) 41).

### **Αντιµετωπίζω πρόβληµα κατά την εγκατάσταση ή χρήση του λογισµικού HP Photosmart.**

- Βεβαιωθείτε ότι ο υπολογιστής πληροί τις ελάχιστες απαιτήσεις συστήµατος (δείτε *[Εγκατάσταση](#page-8-0) λογισµικού* στη σελίδα 9).
- Ανατρέξτε στην τοποθεσία web Εξυπηρέτησης πελατών της HP: [www.hp.com/support.](http://www.hp.com/support)

### **Πώς µπορώ να αποκτήσω επαγγελµατικής ποιότητας εκτυπώσεις χωρίς εκτυπωτή;**

Χρησιµοποιήστε τη λειτουργία **Buy Prints Online** (Online αγορά εκτυπώσεων) του **Photosmart Express Menu** (Μενού "Photosmart Express") (δείτε *[Online](#page-46-0) αγορά [εκτυπώσεων](#page-46-0)* στη σελίδα 47).

# <span id="page-57-0"></span>**9 Υποστήριξη προϊόντος**

Χρησιµοποιήστε αυτή την ενότητα για πληροφορίες σχετικά µε την υποστήριξη της φωτογραφικής µηχανής, συµπεριλαµβανοµένων συνδέσεων σε χρήσιµες τοποθεσίες web και επισκόπησης της διαδικασίας υποστήριξης.

## **Χρήσιµες τοποθεσίες web**

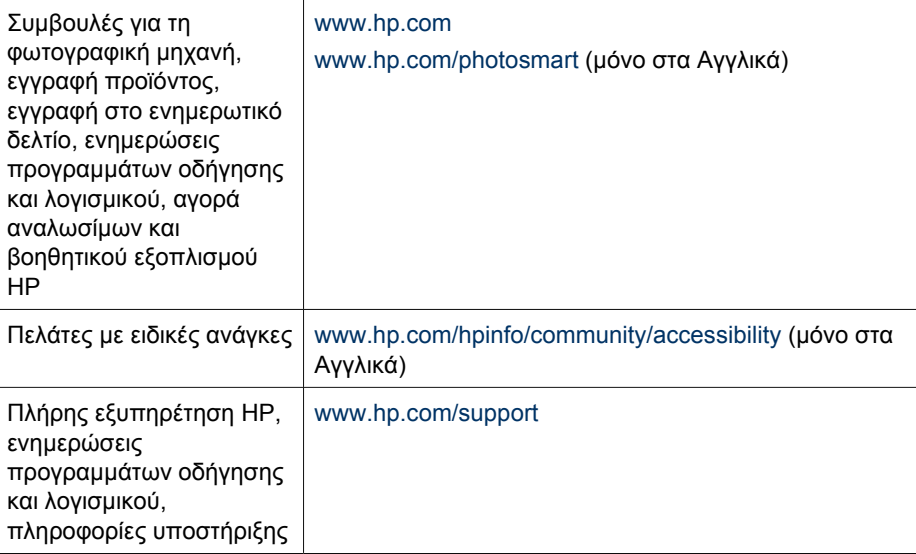

## **Λήψη βοήθειας**

Για να επωφεληθείτε όσο το δυνατό περισσότερο από το προϊόν σας HP, συµβουλευτείτε τις παρακάτω πηγές υποστήριξης HP:

- 1. Συµβουλευτείτε την τεκµηρίωση του προϊόντος.
	- ∆είτε *Αντιµ[ετώπιση](#page-51-0) προβληµάτων* στη σελίδα 52 στο παρόν έγγραφο.
	- ∆είτε την ενότητα ηλεκτρονικής βοήθειας στο λογισµικό.
	- Ανατρέξτε στις οθόνες βοήθειας της φωτογραφικής µηχανής.
- 2. Επισκεφθείτε την τοποθεσία εξυπηρέτησης πελατών της HP στη διεύθυνση [www.hp.com/support](http://www.hp.com/support) ή επικοινωνήστε µε το κατάστηµα από το οποίο προµηθευτήκατε τη φωτογραφική µηχανή. Η τοποθεσία εξυπηρέτησης πελατών της HP στο Web είναι διαθέσιµη για όλους τους πελάτες της HP. Η τοποθεσία εξυπηρέτησης πελατών της HP στο Web είναι η ταχύτερη πηγή εύρεσης ενηµερωµένων πληροφοριών και λήψης βοήθειας από ειδικούς και περιλαµβάνει:
	- Γρήγορη πρόσβαση µέσω e-mail σε πιστοποιηµένους ειδικούς online υποστήριξης.
	- Ενηµερώσεις λογισµικού και προγραµµάτων οδήγησης για τη φωτογραφική µηχανή σας.
- Πολύτιµες τεχνικές πληροφορίες σχετικά µε το προϊόν και την αντιµετώπιση προβληµάτων.
- Προληπτικές ενηµερώσεις προϊόντος και ενηµερωτικά δελτία HP (διαθέσιµα µόνο εάν πραγµατοποιήσετε δήλωση της φωτογραφικής µηχανής σας).
- 3. Υποστήριξη µέσω τηλεφώνου από την HP. Οι επιλογές υποστήριξης και οι αντίστοιχες χρεώσεις διαφέρουν ανάλογα µε το προϊόν, τη χώρα/περιοχή και τη γλώσσα. Για µια λίστα µε τις προϋποθέσεις υποστήριξης και τους αριθµούς τηλεφώνου, επισκεφτείτε την τοποθεσία [www.hp.com/support](http://www.hp.com/support).
- 4. Μετά τη λήξη της περιόδου εγγύησης. Μετά τη λήξη της περιορισµένης εγγύησης, µπορείτε να λαµβάνετε online βοήθεια από την τοποθεσία [www.hp.com/support](http://www.hp.com/support).
- 5. Επέκταση ή αναβάθµιση εγγύησης. Εάν θέλετε να επεκτείνετε ή να αναβαθµίσετε την εγγύηση της φωτογραφικής µηχανής σας, επικοινωνήστε µε το κατάστηµα από το οποίο την αγοράσατε ή δείτε τα πακέτα προσφορών HP Care Pack στην τοποθεσία [www.hp.com/support.](http://www.hp.com/support)
- 6. Εάν έχετε ήδη αγοράσει ένα πακέτο υπηρεσίας HP Care Pack, συµβουλευτείτε τις προϋποθέσεις υποστήριξης που αναγράφονται στο συµβόλαιό σας.

# <span id="page-59-0"></span>**Α ∆ιαχείριση µπαταριών**

Η φωτογραφική µηχανή χρησιµοποιεί µια επαναφορτιζόµενη µπαταρία λιθίου ιόντων HP Photosmart R07 (L1812A/L1812B).

### **Σηµαντικά θέµατα σχετικά µε τις µπαταρίες**

Πρέπει πάντα να τοποθετείτε σωστά την µπαταρία στη φωτογραφική µηχανή (δείτε *[Τοποθέτηση](#page-6-0) µ[παταρίας](#page-6-0)* στη σελίδα 7). Εάν η µπαταρία δεν τοποθετηθεί σωστά, η θύρα του θαλάµου µπαταρίας θα κλείσει, αλλά η φωτογραφική µηχανή δε θα λειτουργήσει.

- Οι νέες επαναφορτιζόµενες µπαταρίες ιόντων λιθίου παρέχονται µερικώς φορτισµένες. Πριν την πρώτη χρήση, φορτίστε τις πλήρως.
- Εάν δεν σκοπεύετε να χρησιμοποιήσετε τη φωτογραφική μηχανή σας πάνω από δύο μήνες, αφήστε τη συνδεδεµένη στο τροφοδοτικό AC της HP. Η φωτογραφική µηχανή θα συµπληρώνει τη φόρτιση της µπαταρίας περιοδικά, ώστε η φωτογραφική µηχανή να είναι πάντα έτοιµη για χρήση.
- Η επαναφορτιζόµενη µπαταρία ιόντων λιθίου µπορεί να παραµείνει στη φωτογραφική µηχανή, στον προαιρετικό σταθµό σύνδεσης ή στο φορτιστή ταχείας φόρτισης για οποιοδήποτε χρονικό διάστηµα, χωρίς να προκληθούν βλάβες.
- Εάν η επαναφορτιζόμενη μπαταρία ιόντων λιθίου δε χρησιμοποιηθεί για περισσότερο από δύο µήνες, φορτίστε τη πριν τη χρησιµοποιήσετε ξανά. Φορτίζετε πλήρως τις µπαταρίες ιόντων λιθίου κάθε έξι µήνες µε ένα χρόνο, για να παρατείνετε τη διάρκεια ζωής τους.
- Η απόδοση των επαναφορτιζόµενων µπαταριών ιόντων λιθίου µειώνεται µε την πάροδο του χρόνου, ιδιαίτερα εάν φυλάσσονται και χρησιµοποιούνται σε υψηλές θερµοκρασίες. Αν η διάρκεια ζωής της µπαταρίας έχει µειωθεί σε µη αποδεκτό επίπεδο, αντικαταστήστε την µπαταρία.
- Η απόδοση των μπαταριών ιόντων λιθίου μειώνεται με την πτώση της θερμοκρασίας. Για να βελτιωθεί η απόδοση των µπαταριών, φυλάξτε τη φωτογραφική µηχανή ή τις µπαταρίες σε µια ζεστή, εσωτερική τσέπη όταν βρεθείτε σε ιδιαίτερα ψυχρό περιβάλλον.

### **Παράταση διάρκειας µπαταρίας**

Για εξοικονόµηση µπαταρίας, η οθόνη φωτογράφησης απενεργοποιείται από προεπιλογή µετά από 45 δευτερόλεπτα. Αν πατήσετε οποιοδήποτε κουµπί, ενεργοποιείται η φωτογραφική µηχανή. Μετά από περίοδο µη δραστηριότητας πέντε λεπτών, η φωτογραφική µηχανή απενεργοποιείται. Για να επεκτείνετε ακόµη περισσότερο τη διάρκεια της µπαταρίας:

- Ορίστε τη ρύθµιση **Display Brightness** (Φωτεινότητα οθόνης) σε **Low** (Χαµηλή) (δείτε **Φωτεινότητα οθόνης** στην ενότητα *[Χρήση](#page-49-0) του µενού ρύθµισης* στη σελίδα 50).
- Αλλάξτε την τιµή **Display Timeout** (Χρόνος αναστολής οθόνης) για να ελαττώσετε το διάστηµα του χρόνου αναστολής (δείτε **Χρόνος αναστολής οθόνης** στην ενότητα *[Χρήση](#page-49-0) του µενού ρύθµισης* στη [σελίδα](#page-49-0) 50).
- Επιλέξτε τη ρύθµιση **Auto Flash** (Αυτόµατο φλας) στη φωτογραφική µηχανή (δείτε **Αυτόµατο φλας** στην ενότητα *Ρύθµιση του φλας* στη [σελίδα](#page-17-0) 18).
- Εάν ενεργοποιείτε τη φωτογραφική μηχανή μόνο για προβολή φωτογραφιών, κρατήστε πατημένο το Δ/Ο κατά την ενεργοποίηση της μηχανής για να ξεκινήσετε σε λειτουργία **Αναπαραγωγή**, χωρίς να ανοίξει ο φακός.
- Συνδέετε τη φωτογραφική µηχανή στο τροφοδοτικό AC της HP, όταν πραγµατοποιείτε µεταφορά ή εκτύπωση.

### <span id="page-60-0"></span>**Προφυλάξεις ασφαλείας κατά τη χρήση µπαταριών**

- Μην τοποθετείτε τη µπαταρία στη φωτιά ή µην τη θερµαίνετε. Να φυλάσσετε πάντα τις φορτισµένες µπαταρίες σε δροσερό περιβάλλον.
- Μη συνδέετε τη θετική και την αρνητική πλευρά της µπαταρίας µεταξύ τους µε µεταλλικά αντικείµενα.
- Μη µεταφέρετε ή αποθηκεύετε τη µπαταρία µαζί µε µεταλλικά αντικείµενα. Μην τοποθετείτε τη µπαταρία σε τσέπη µε κέρµατα.
- Μη τρυπάτε τη µπαταρία και µην την χτυπάτε µε οποιονδήποτε τρόπο.
- Μην πραγµατοποιείτε συγκόλληση επάνω στη µπαταρία.
- Βεβαιωθείτε πως η μπαταρία είναι πάντα στεγνή.
- Μην ανοίγετε ή τροποποιείτε τη µπαταρία.
- ∆ιακόψτε αµέσως τη χρήση της µπαταρίας, εάν κατά τη διάρκεια της χρήσης, της φόρτισης ή της αποθήκευσής της, εκπέµψει ασυνήθιστη οσµή, υπερθερµανθεί (λάβετε υπόψη ότι το ζέσταµα της µπαταρίας είναι φυσιολογικό), αλλάξει χρώµα ή σχήµα ή δε µοιάζει φυσιολογική κατά οποιονδήποτε τρόπο.
- Στην περίπτωση που τα στοιχεία της µπαταρίας διαρρεύσουν και το υγρό της εισέλθει στα µάτια σας, µην τα τρίψετε. Ξεβγάλτε τα καλά µε νερό και αναζητήστε αµέσως ιατρική βοήθεια. Εάν δεν τα φροντίσετε, το υγρό της µπαταρίας µπορεί να προκαλέσει ζηµιά στα µάτια σας.

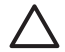

**Προσοχή** Κίνδυνος έκρηξης εάν η µπαταρία αντικατασταθεί από ακατάλληλο τύπο µπαταρίας. Απορρίψτε τις µεταχειρισµένες µπαταρίες σύµφωνα µε τις οδηγίες.

### **Ενδείξεις ισχύος**

Οι ενδείξεις ισχύος είναι πιο ακριβείς µετά από µερικά λεπτά χρήσης. Ο παρακάτω πίνακας εξηγεί αυτές τις ενδείξεις.

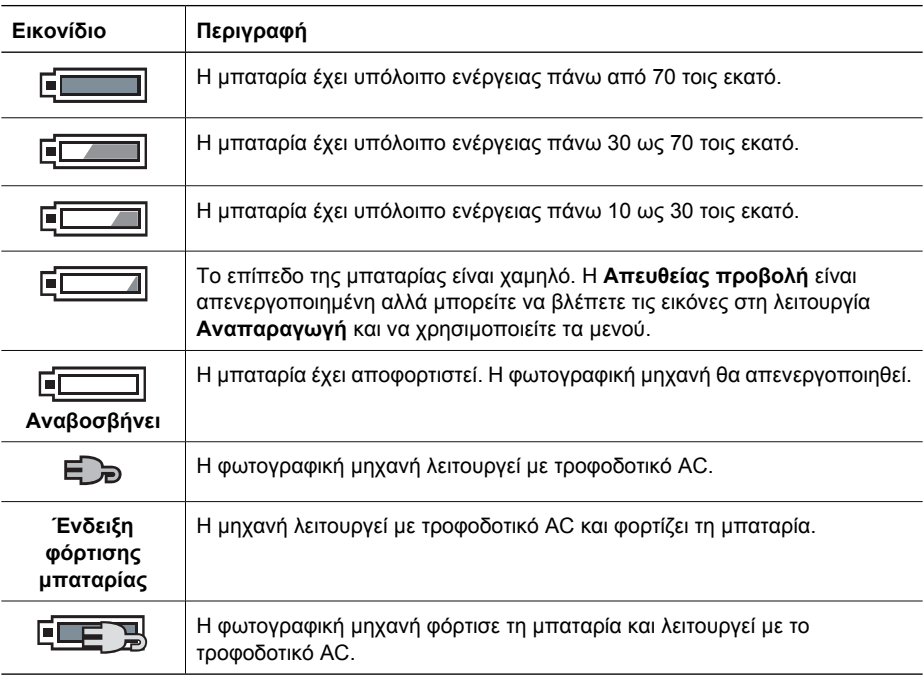

<span id="page-61-0"></span>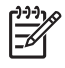

**Σηµείωση** Εάν η φωτογραφική µηχανή παραµείνει χωρίς µπαταρία για εκτεταµένο χρονικό διάστηµα, το ρολόι µπορεί να επανέλθει στις αρχικές του ρυθµίσεις και να σας ζητηθεί να το ενηµερώσετε την επόµενη φορά που θα ενεργοποιήσετε τη φωτογραφική µηχανή.

### **Αριθµός λήψεων ανά τύπο µπαταρίας**

Ο παρακάτω πίνακας εµφανίζει τον ελάχιστο, το µέγιστο και το µέσο αριθµό φωτογραφιών που µπορείτε να τραβήξετε µε την επαναφορτιζόµενη µπαταρία ιόντων λιθίου HP Photosmart R07.

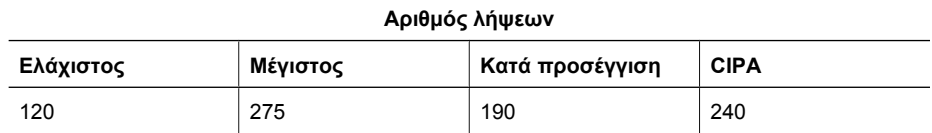

Για τον ελάχιστο, τον µέγιστο και τον µέσο αριθµό λήψεων γίνεται λήψη τεσσάρων φωτογραφιών ανά περίοδο λειτουργίας µε τουλάχιστον 5 λεπτά διακοπή µεταξύ των περιόδων λειτουργίας. Επιπλέον:

- Ο ελάχιστος αριθµός λήψεων υπολογίστηκε µε παρατεταµένη χρήση της **Απευθείας προβολής** (30 δευτερόλεπτα ανά φωτογραφία), της **Αναπαραγωγής** (15 δευτερόλεπτα ανά φωτογραφία) και της λειτουργίας **Flash On** (Φλας ενεργοποιηµένο). Η χρήση του οπτικού ζουµ (και στις δύο κατευθύνσεις) έγινε στο 75% των φωτογραφιών.
- Ο µέγιστος αριθµός λήψεων επιτυγχάνεται µε ελάχιστη χρήση των λειτουργιών **Live View** (Απευθείας προβολής) (10 δευτερόλεπτα ανά φωτογραφία) και **Playback** (Αναπαραγωγή) (4 δευτερόλεπτα ανά φωτογραφία). Η χρήση του οπτικού ζουµ και του φλας (και στις δύο κατευθύνσεις) έγινε στο 25% των φωτογραφιών.
- Ο µέσος αριθµός λήψεων επιτυγχάνεται µε τη χρήση της λειτουργίας **Απευθείας προβολή** στα 15 δευτερόλεπτα ανά φωτογραφία και της λειτουργίας **Αναπαραγωγή** για 8 δευτερόλεπτα ανά φωτογραφία. Η χρήση του οπτικού ζουµ και του φλας (και στις δύο κατευθύνσεις) έγινε στο 50% των φωτογραφιών.
- Ο αριθμός CIPA επιτυγχάνεται χρησιμοποιώντας τα πρότυπα που έχουν οριστεί από τον οργανισµό Camera and Imaging Products Association.

### **Επαναφόρτιση µπαταρίας ιόντων λιθίου**

Μπορείτε να φορτίσετε τη µπαταρία ιόντων λιθίου HP Photosmart R07 στη φωτογραφική µηχανή µε το τροφοδοτικό AC. Μπορείτε επίσης να τη φορτίσετε στον προαιρετικό σταθµό σύνδεσης HP Photosmart (στη µηχανή ή στην υποδοχή πρόσθετης µπαταρίας) ή µε τον προαιρετικό φορτιστή ταχείας φόρτισης.

<span id="page-62-0"></span>Στον παρακάτω πίνακα αναφέρεται ο µέσος χρόνος φόρτισης µιας πλήρως αποφορτισµένης µπαταρίας, ανάλογα µε τη θέση επαναφόρτισης.

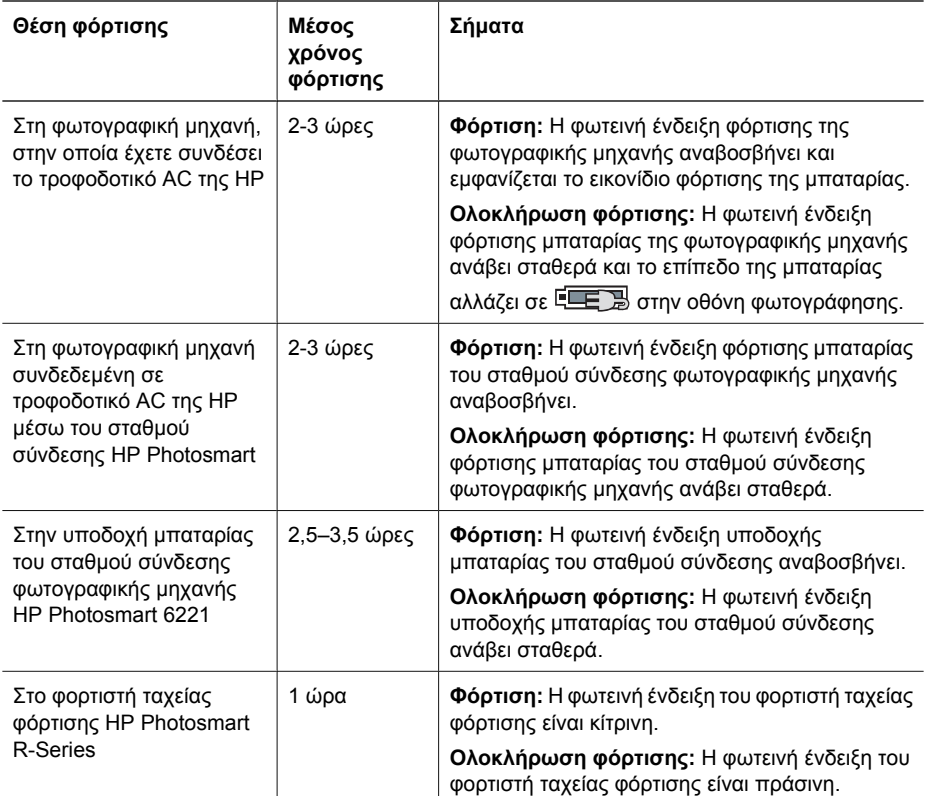

### **Προφυλάξεις ασφαλείας κατά την επαναφόρτιση µπαταριών**

Μπορείτε να επαναφορτίσετε µια µπαταρία ιόντων λιθίου της φωτογραφικής µηχανής ή να αγοράσετε ένα προαιρετικό σταθµό σύνδεσης ή φορτιστή ταχείας φόρτισης. Οι συσκευές αυτές µπορεί να θερµανθούν κατά τη φόρτιση µπαταρίας ιόντων λιθίου. Αυτό είναι φυσιολογικό. Ωστόσο, θα πρέπει να ακολουθήσετε τις παρακάτω προφυλάξεις ασφαλείας.

- Μη φορτίζετε οποιαδήποτε άλλη µπαταρία εκτός από την µπαταρία ιόντων λιθίου HP Photosmart R07 στη φωτογραφική µηχανή, στο σταθµό σύνδεσης ή στο φορτιστή ταχείας φόρτισης.
- Τοποθετήστε σωστά τη µπαταρία ιόντων λιθίου.
- Χρησιμοποιείτε τη φωτογραφική μηχανή, το σταθμό σύνδεσης ή το φορτιστή ταχείας φόρτισης µόνο σε δροσερό περιβάλλον.
- Μη φορτίζετε τις µπαταρίες ιόντων λιθίου σε ζεστό περιβάλλον, όπως σε άµεση επαφή µε το ηλιακό φως ή κοντά σε φωτιά.
- Όταν πραγµατοποιείτε επαναφόρτιση µπαταριών ιόντων λιθίου, µην καλύπτετε τη φωτογραφική µηχανή, το σταθµό σύνδεσης ή το φορτιστή ταχείας φόρτισης.
- Μη χρησιµοποιείτε τη φωτογραφική µηχανή, το σταθµό σύνδεσης ή το φορτιστή ταχείας φόρτισης εάν η µπαταρία ιόντων λιθίου φαίνεται να είναι καταστραµµένη.
- Μην αποσυναρµολογείτε τη φωτογραφική µηχανή, το σταθµό σύνδεσης ή το φορτιστή ταχείας φόρτισης.

#### Παράρτηµα Α

- Αποσυνδέστε το τροφοδοτικό AC της HP ή το φορτιστή ταχείας φόρτισης από την πρίζα πριν τον καθαρισµό του τροφοδοτικού ή του φορτιστή ταχείας φόρτισης.
- Μετά από εκτεταµένη χρήση, η µπαταρία ιόντων λιθίου µπορεί να φουσκώσει. Εάν δε µπορείτε να τοποθετήσετε την µπαταρία ή να την αφαιρέσετε από τη φωτογραφική µηχανή, το σταθµό σύνδεσης ή το φορτιστή ταχείας φόρτισης, διακόψτε τη χρήση της και αντικαταστήστε τη µε µια καινούρια. Ανακυκλώστε την παλιά µπαταρία.

# <span id="page-64-0"></span>**Β Προδιαγραφές**

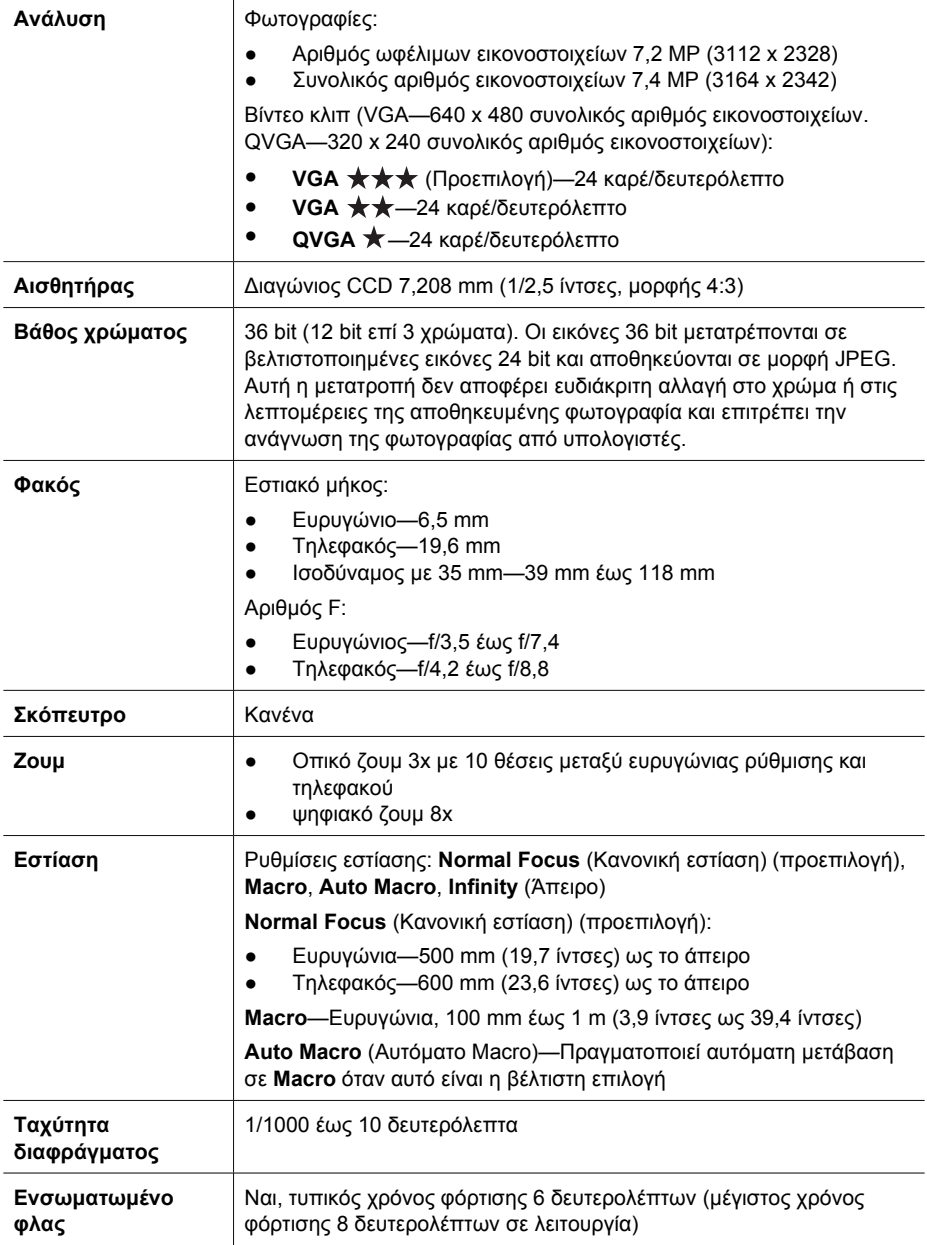

### <span id="page-65-0"></span>Παράρτηµα Β

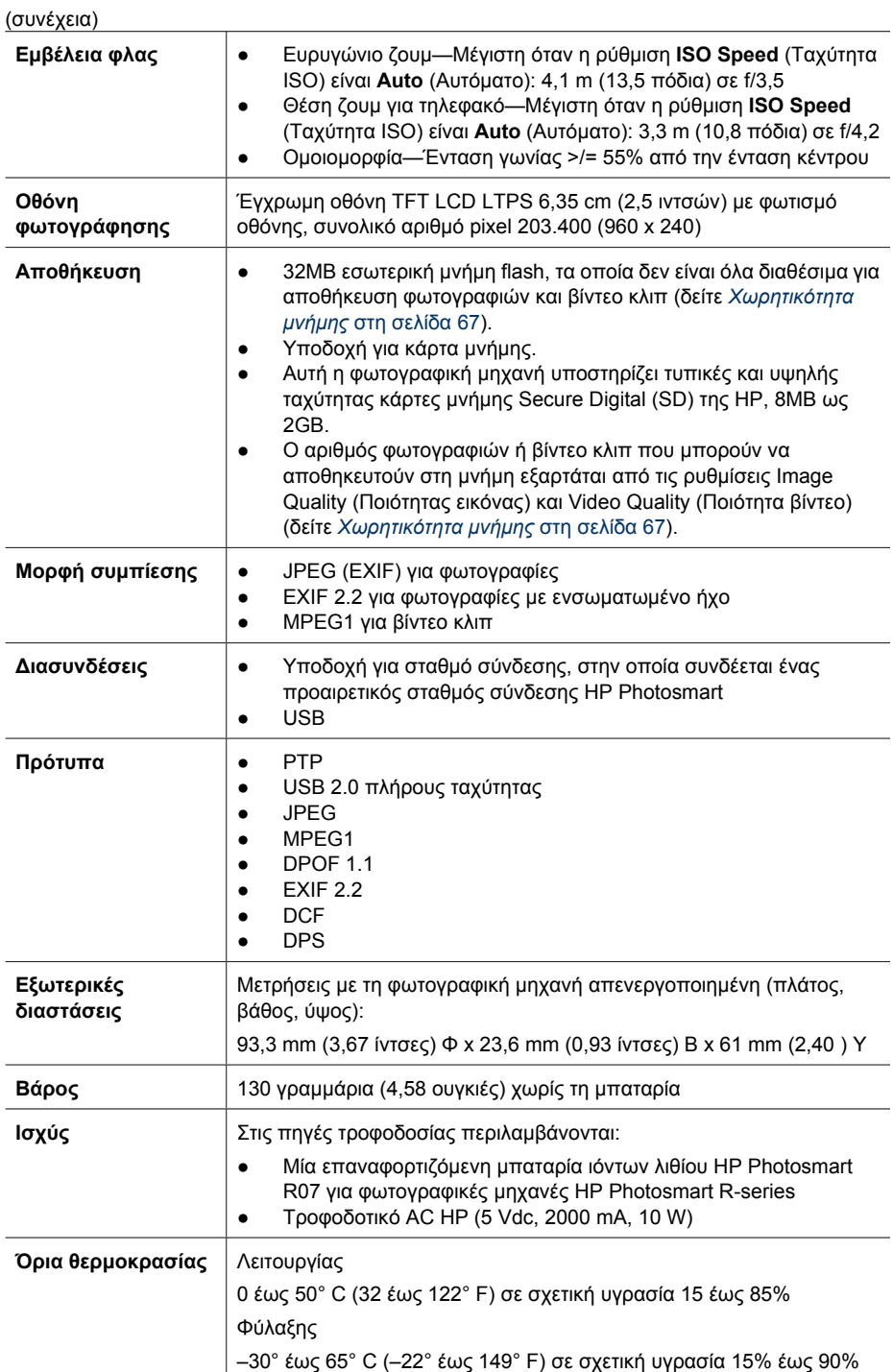

### <span id="page-66-0"></span>**Χωρητικότητα µνήµης**

∆εν είναι και τα 32 MB της εσωτερικής µνήµης διαθέσιµα για την αποθήκευση εικόνων, καθώς µέρος χρησιµοποιείται για τις εσωτερικές λειτουργίες της φωτογραφικής µηχανής. Τα πραγµατικά µεγέθη αρχείου και ο αριθµός των σταθερών φωτογραφιών που µπορεί να αποθηκευτεί στην εσωτερική µνήµη της φωτογραφικής µηχανής ή σε µια κάρτα µνήµης θα εξαρτηθεί από το περιεχόµενο κάθε φωτογραφίας και τη διάρκεια του σχετικού ηχητικού κλιπ.

### **Ποιότητα εικόνας**

Στον παρακάτω πίνακα παρουσιάζεται ο µέσος αριθµός και το κατά προσέγγιση µέγεθος των φωτογραφιών που είναι δυνατό να αποθηκευτούν σε εσωτερική µνήµη όταν η φωτογραφική µηχανή έχει ρυθµιστεί σε διαφορετική επιλογή της ρύθµισης **Image Quality** (Ποιότητα εικόνας) (δείτε **Ποιότητα εικόνας** στην ενότητα *Χρήση του µενού [αποτύπωσης](#page-20-0)* στη σελίδα 21).

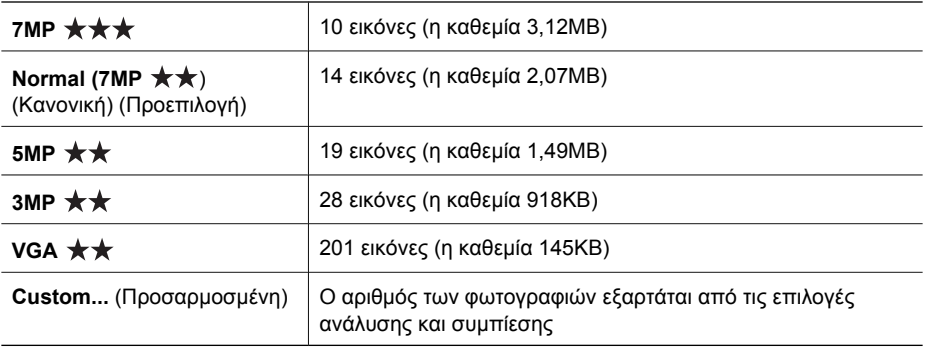

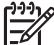

**Σηµείωση** Οι εµφανιζόµενες τιµές είναι για φωτογραφίες χωρίς ηχητικά κλιπ. Εξήντα δευτερόλεπτα ήχου προσθέτουν 330KB στο µέγεθος του αρχείου.

### **Ποιότητα βίντεο**

Στον παρακάτω πίνακα παρουσιάζεται ο µέσος αριθµός δευτερολέπτων για τα βίντεο κλιπ που µπορούν να αποθηκευτούν σε εσωτερική µνήµη όταν η φωτογραφική µηχανή έχει ρυθµιστεί σε διαφορετική επιλογή της ρύθµισης **Video Quality** (Ποιότητα βίντεο) (δείτε **Ποιότητα βίντεο** στην ενότητα *Χρήση του µενού [αποτύπωσης](#page-20-0)* στη σελίδα 21).

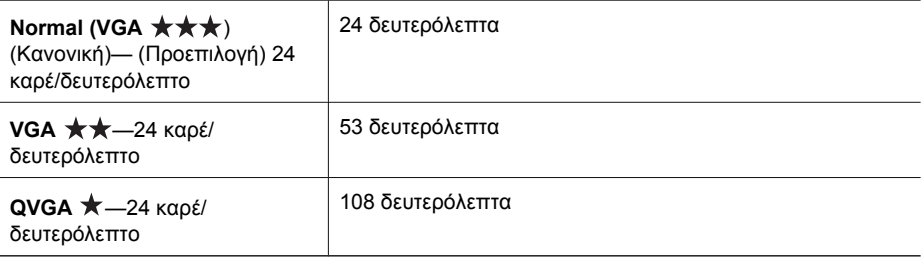

## <span id="page-67-0"></span>**Ευρετήριο**

### **Α**

Αγαπηµένα [46](#page-45-0) Αγκύλες έκθεσης [22](#page-21-0) άµεση εκτύπωση [43](#page-42-0) Άµεση επισκόπηση [13](#page-12-0), [20](#page-19-0), [26](#page-25-0) Άµεση προεπισκόπηση [50](#page-49-0) ανάλυση [65](#page-64-0) Αναπαραγωγή [29](#page-28-0) Αντίθεση [25](#page-24-0) αντιµετώπιση προβληµάτων [52](#page-51-0) αποθήκευση [66](#page-65-0) αποστολή µεµονωµένων φωτογραφιών [48,](#page-47-0) [49](#page-48-0) αποστολή φωτογραφιών µε email [48](#page-47-0) Αποτύπωση ηµεροµηνίας & ώρας [25](#page-24-0) αριθµός σταθερών εικόνων [67](#page-66-0) φωτογραφίες που αποµένουν [12](#page-11-0) Αριθµός F [65](#page-64-0) αυτόµατη λειτουργία [19](#page-18-0) Αυτοχρονοµέτρηση ρύθµιση [21](#page-20-0), [25](#page-24-0) φωτεινή ένδειξη [6](#page-5-0) αφαίρεση κόκκινων µατιών [18,](#page-17-0) [21,](#page-20-0) [38](#page-37-0)

### **Β**

βάθος χρώµατος [65](#page-64-0) βάρος [66](#page-65-0) βίντεο κλιπ [13,](#page-12-0) [23,](#page-22-0) [67](#page-66-0) βοήθεια [58](#page-57-0)

### **Γ**

γλώσσα [8](#page-7-0) Γλώσσα [51](#page-50-0)

### **∆**

διαγραφή φωτογραφιών [30](#page-29-0) διαδικασία υποστήριξης [58](#page-57-0) διακόπτης ζουµ [5](#page-4-0) διαµοιρασµός εικόνων [45](#page-44-0) διαµόρφωση κάρτας µνήµης [9](#page-8-0)

∆ιαµόρφωση τηλεόρασης [51](#page-50-0) ∆ιαµόρφωση USB [42](#page-41-0), [51](#page-50-0) διαστάσεις [66](#page-65-0) διασυνδέσεις [66](#page-65-0)

### **Ε**

εγγραφή βίντεο κλιπ [13](#page-12-0) ηχητικά κλιπ [33](#page-32-0) εγκατάσταση λογισµικού [9](#page-8-0) εικόνες ανά τύπο µπαταρίας [62](#page-61-0) Ποιότητα εικόνας [67](#page-66-0) έκθεση [15](#page-14-0) εκτυπώσεις, αγορά online [47](#page-46-0) εκτύπωση φωτογραφιών [43,](#page-42-0) [45](#page-44-0) ενδεικτικές λυχνίες [5](#page-4-0) Ενδεικτικές λυχνίες [6](#page-5-0) ενεργοποίηση/ απενεργοποίηση [7](#page-6-0) ενεργοποίηση/απενεργοποίηση ισχύος [7](#page-6-0) Ένταση ήχου [50](#page-49-0) επαναφορά ρυθµίσεων [51](#page-50-0) επαναφορά φωτογραφικής µηχανής [52](#page-51-0) επιλογή φωτογραφιών για εκτύπωση [46](#page-45-0) επιλογή φωτογραφιών για προορισµούς [48](#page-47-0), [49](#page-48-0) επίλυση προβληµάτων [52](#page-51-0) επισκόπηση φωτογραφιών [29](#page-28-0) εστιακό µήκος [65](#page-64-0) εστίαση αγκύλες [13](#page-12-0) αυτόµατη εστίαση [13](#page-12-0) βελτιστοποίηση [14](#page-13-0) κλείδωµα εστίασης [15](#page-14-0) Περιοχή αυτόµατης εστίασης [23](#page-22-0) ρυθµίσεις [16,](#page-15-0) [65](#page-64-0) εστίαση Infinity (Άπειρο) [16](#page-15-0) εστίαση Macro [15](#page-14-0) Εστίαση Macro [16](#page-15-0) εσωτερική µνήµη [12,](#page-11-0) [67](#page-66-0) Ευκρίνεια [24](#page-23-0)

εύρος, ρυθµίσεις εστίασης [16](#page-15-0) εφαρµογή καλλιτεχνικών εφέ [35](#page-34-0)

### **Ζ**

ζουµ [16,](#page-15-0) [17](#page-16-0), [65](#page-64-0)

### **Η**

Ηµεροµηνία & ώρα [50](#page-49-0) Ηµεροµηνία & Ώρα [8](#page-7-0) ηχητικά κλιπ [13,](#page-12-0) [33](#page-32-0) ήχοι φωτογραφικής µηχανής [50](#page-49-0)

### **Ι**

Ισορροπία λευκού [23](#page-22-0), [27](#page-26-0) ισχύς ενδείξεις [61](#page-60-0) φωτεινή ένδειξη [5](#page-4-0)

### **Κ**

καλλιτεχνικά εφέ [35](#page-34-0) κανονική εστίαση [16](#page-15-0) Κανονική εστίαση [14](#page-13-0) κάρτα µνήµης [9](#page-8-0), [66](#page-65-0) Κορεσµός [24](#page-23-0) κουµπί Απευθείας προβολή/ Αναπαραγωγή [5](#page-4-0) κουµπί Βίντεο [5](#page-4-0) κουµπί ∆ιάφραγµα [13](#page-12-0) Κουµπί ∆ιάφραγµα [5](#page-4-0) κουµπί Ενεργοποίηση/ Απενεργοποίηση ενεργοποίηση/ απενεργοποίηση [5](#page-4-0) κουµπί Εστίαση [5](#page-4-0) κουµπί Μενού/ΟΚ [6](#page-5-0) κουµπί Φλας [5](#page-4-0) Κουµπί HP Photosmart Express [5](#page-4-0) κουµπί Photosmart Express [5](#page-4-0) κουµπιά-βέλη [6](#page-5-0)

### **Λ**

λειτουργία ∆ράση [19](#page-18-0) λειτουργία Έγγραφο [20](#page-19-0)

#### Ευρετήριο

λειτουργία Ηλιοβασίλεµα [20](#page-19-0) λειτουργία Θέατρο [19](#page-18-0) λειτουργία λήψης [19](#page-18-0) λειτουργία Νυχτερινό πορτρέτο [19](#page-18-0) λειτουργία Νυχτερινό τοπίο [19](#page-18-0) λειτουργία Πανόραµα [20](#page-19-0), [33](#page-32-0) λειτουργία Πάνόραµα [19](#page-18-0) λειτουργία Παραλία [19](#page-18-0) λειτουργία Πορτρέτο [19](#page-18-0) λειτουργία σταθερής φωτογραφίας [19](#page-18-0) λειτουργία Συνεχής λήψη [26](#page-25-0) λειτουργία Τοπίο [19](#page-18-0) λειτουργία Χιόνι [19](#page-18-0) λήψη βοήθειας [58](#page-57-0) λογισµικό HP Photosmart [9](#page-8-0), [10](#page-9-0)

### **Μ**

µεγέθυνση φωτογραφιών [31](#page-30-0) µενού Αναπαραγωγή [31](#page-30-0) αποτύπωση [21](#page-20-0) Πινακοθήκη σχεδίασης [35](#page-34-0) Ρύθµιση [50](#page-49-0) Photosmart Express [45](#page-44-0) Μενού "Αναπαραγωγή" [31](#page-30-0) Μενού "Ρύθµιση" [50](#page-49-0) µενού Αποτύπωση [21](#page-20-0) µενού Photosmart Express αγορά εκτυπώσεων online [47](#page-46-0) διαµοιρασµός φωτογραφιών [48](#page-47-0) σήµανση φωτογραφιών για εκτύπωση [46](#page-45-0) σήµανση φωτογραφιών ως αγαπηµένες [46](#page-45-0) µέρη φωτογραφικής µηχανής [5,](#page-4-0) [6](#page-5-0), [7](#page-6-0) µεταφορά φωτογραφιών [41](#page-40-0) Μεταφορά φωτογραφιών σε κάρτα µνήµης [32](#page-31-0) µετρητής φωτογραφιών που αποµένουν [12](#page-11-0) Μη αυτόµατη έκθεση [21,](#page-20-0) [22,](#page-21-0) [26](#page-25-0) Μικρογραφίες [31](#page-30-0) µικρόφωνο [6](#page-5-0) µνήµη θύρα κάρτας [6](#page-5-0) κάρτα [12](#page-11-0) χωρητικότητα [67](#page-66-0)

µορφή συµπίεσης [66](#page-65-0) µπαταρία αριθµός λήψεων ανά [62](#page-61-0) εξοικονόµηση [60](#page-59-0) θύρα [6](#page-5-0) σηµαντικά θέµατα σχετικά µε τη χρήση [60](#page-59-0) τοποθέτηση [7](#page-6-0) φόρτιση [7](#page-6-0) µπαταρία ιόντων λιθίου [61,](#page-60-0) [63](#page-62-0)

### **Ο**

Οθόνη φωτογράφισης [6](#page-5-0) οπτικό ζουµ [17](#page-16-0)

### **Π**

παρουσίαση [32](#page-31-0) Περιοχή [8](#page-7-0) περιοχή αυτόµατης εστίασης [23](#page-22-0) Περιοχή έκθεσης [24](#page-23-0) πλαίσια [37](#page-36-0) Πληροφορίες φωτογραφίας [32](#page-31-0) Ποιότητα βίντεο [23](#page-22-0), [67](#page-66-0) Ποιότητα εικόνας [67](#page-66-0) προβλήµατα και λύσεις [52](#page-51-0) προβολή µικρογραφιών [31](#page-30-0) Προβολή παρουσίασης [32](#page-31-0) προδιαγραφές [65](#page-64-0) προεπισκόπηση πανοράµατος [33](#page-32-0) Προσαρµογή φωτισµού [22,](#page-21-0) [27](#page-26-0) προσθήκη πλαισίων [37](#page-36-0) προφυλάξεις ασφαλείας για µπαταρίες [61,](#page-60-0) [63](#page-62-0) πτυσσόµενος φακός [6](#page-5-0)

### **Ρ**

ρύθµιση προορισµών [48](#page-47-0) ρύθµιση Συνεχής λήψη [23](#page-22-0) ρύθµιση ώρας και ηµεροµηνίας [8](#page-7-0) ρύθµιση Auto Macro [16](#page-15-0)

### **Σ**

σταθµός σύνδεσης [7](#page-6-0) στοιχείο ελέγχου µεγέθυνσης [5](#page-4-0) στοιχείο ελέγχου µικρογραφιών [5](#page-4-0) Συρραφή πανοράµατος [33](#page-32-0)

#### **Τ**

ταχύτητα διαφράγµατος [65](#page-64-0) Ταχύτητα ISO [24](#page-23-0), [28](#page-27-0) τοποθεσίες web [58](#page-57-0) τοποθέτηση κάρτας µνήµης [9](#page-8-0) τροποποίηση χρωµάτων [37](#page-36-0) τροφοδοσία χρήση [66](#page-65-0)

### **Υ**

υπολογιστής, σύνδεση σε [41](#page-40-0), [42](#page-41-0) υποστήριξη προϊόντος [58](#page-57-0)

### **Φ**

φακός [6](#page-5-0) φλας αφαίρεση κόκκινων µατιών [18,](#page-17-0) [21](#page-20-0) εµβέλεια [66](#page-65-0) φωτεινές ενδείξεις που αναβοσβήνουν στη φωτογραφική µηχανή [6](#page-5-0) φωτεινές ενδείξεις φωτογραφικής µηχανής [5](#page-4-0), [6](#page-5-0) φωτεινές ενδείξεις φωτογραφικής µηχανής που αναβοσβήνουν [5](#page-4-0) Φωτεινή ένδειξη ενίσχυσης εστίασης [50](#page-49-0) Φωτεινότητα οθόνης [50](#page-49-0) φωτογραφίες Αντίθεση [25](#page-24-0) αποστολή [49](#page-48-0) Αποτύπωση ηµεροµηνίας & ώρας [25](#page-24-0) αριθµός που αποµένει [12](#page-11-0) διαγραφή [30](#page-29-0) Ευκρίνεια [24](#page-23-0) Ισορροπία λευκού [23](#page-22-0) λειτουργία Πανόραµα [20](#page-19-0) λειτουργίες λήψης [19](#page-18-0) µεγέθυνση [31](#page-30-0) µεταφορά σε υπολογιστή [41](#page-40-0) ποιότητα εικόνας [22](#page-21-0) φωτογραφική µηχανή βάρος [66](#page-65-0) διαστάσεις [66](#page-65-0) ενεργοποίηση/ απενεργοποίηση [7](#page-6-0) επαναφορά [52](#page-51-0) µέρη [5](#page-4-0), [6,](#page-5-0) [7](#page-6-0)

προδιαγραφές [65](#page-64-0)

### **Χ**

Χρόνος αναστολής οθόνης [50](#page-49-0) χρώµα φωτογραφιών [22](#page-21-0) χρώµατα [37](#page-36-0) χρώµατα φωτογραφιών [24](#page-23-0) χώρος που αποµένει στη µνήµη [12](#page-11-0)

### **Ψ**

ψηφιακό ζουµ [17,](#page-16-0) [50](#page-49-0)

### **Ω**

Ώρα & ηµεροµηνία [50](#page-49-0) Ώρα & Ηµεροµηνία [8](#page-7-0)

### **H**

HP Photosmart Express [45,](#page-44-0) [46](#page-45-0)

### **I**

Image Quality (Ποιότητα εικόνας) [22](#page-21-0)

### **O**

online αγορά εκτυπώσεων [47](#page-46-0) προορισµοί [48](#page-47-0)